# <span id="page-0-0"></span>PROJECTDOX® VISUALIZATION TOOL GUIDE

#### <span id="page-0-1"></span>**Introduction**

This guide provides an overview of the ProjectDox Viewer and provides exercises for the most commonly used features. This guide is designed for end users who are using their browsers to view documents, via web page links, that were processed and cached through the ProjectDox Server. The ProjectDox Viewer allows users to view, zoom, pan, rotate, measure, annotate, and redact documents and images quickly and easily.

<span id="page-0-2"></span>**Product Version Information 7.0 SR1** Version 1.1 Created by: Nikki Thorne

# **Table of Contents**

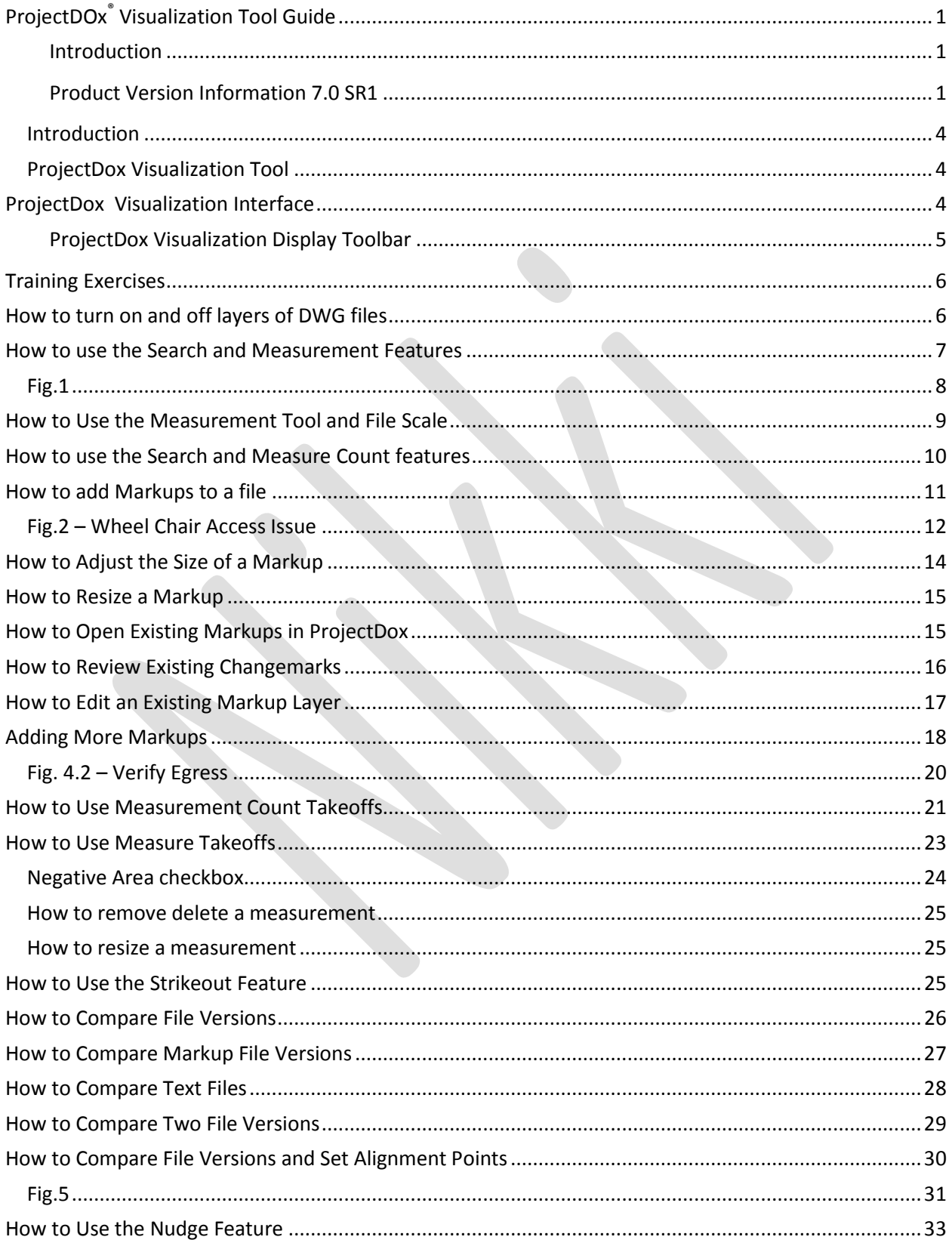

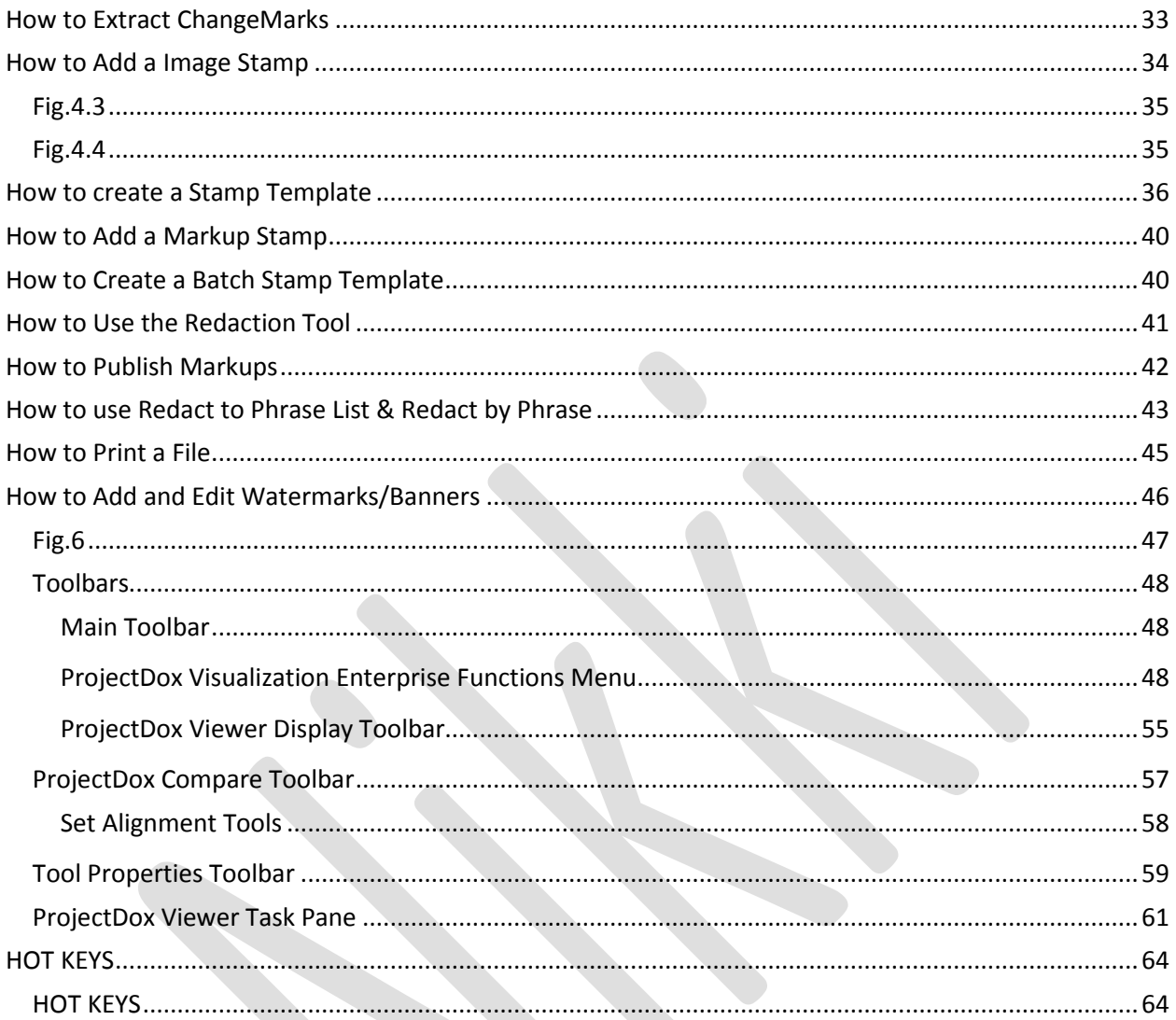

 $\mathcal{L}$ 

#### <span id="page-3-0"></span>**Introduction**

#### <span id="page-3-1"></span>**ProjectDox Visualization Tool**

If you have not installed the ProjectDox Components from the Login Page the first time you access a published document for viewing through your browser, you will be required to download the ProjectDoxClientX control onto your system. Some network administrators require users have Administrative rights to their PC to install ActiveX components. If you are unable to successfully install contact your IT department to get sufficient rights to install this software. If you have sufficient rights and have not installed from the Login Page you will be prompted once you select a file for the first time. The ActiveX security alert will display at the top of the page requesting a right-click to allow the install. Once installed, if you have ActiveX controls blocked in your browser option settings, you will need to select Allow Blocked Content from the IE Security bar when prompted.

 $\mathbb{R}^2$  To help protect your security, Internet Explorer has restricted this webpage from running scripts or ActiveX controls that could access your computer. Click here for options...

> Allow Blocked Content... What's the Risk? More information

## <span id="page-3-2"></span>**ProjectDox Visualization Interface**

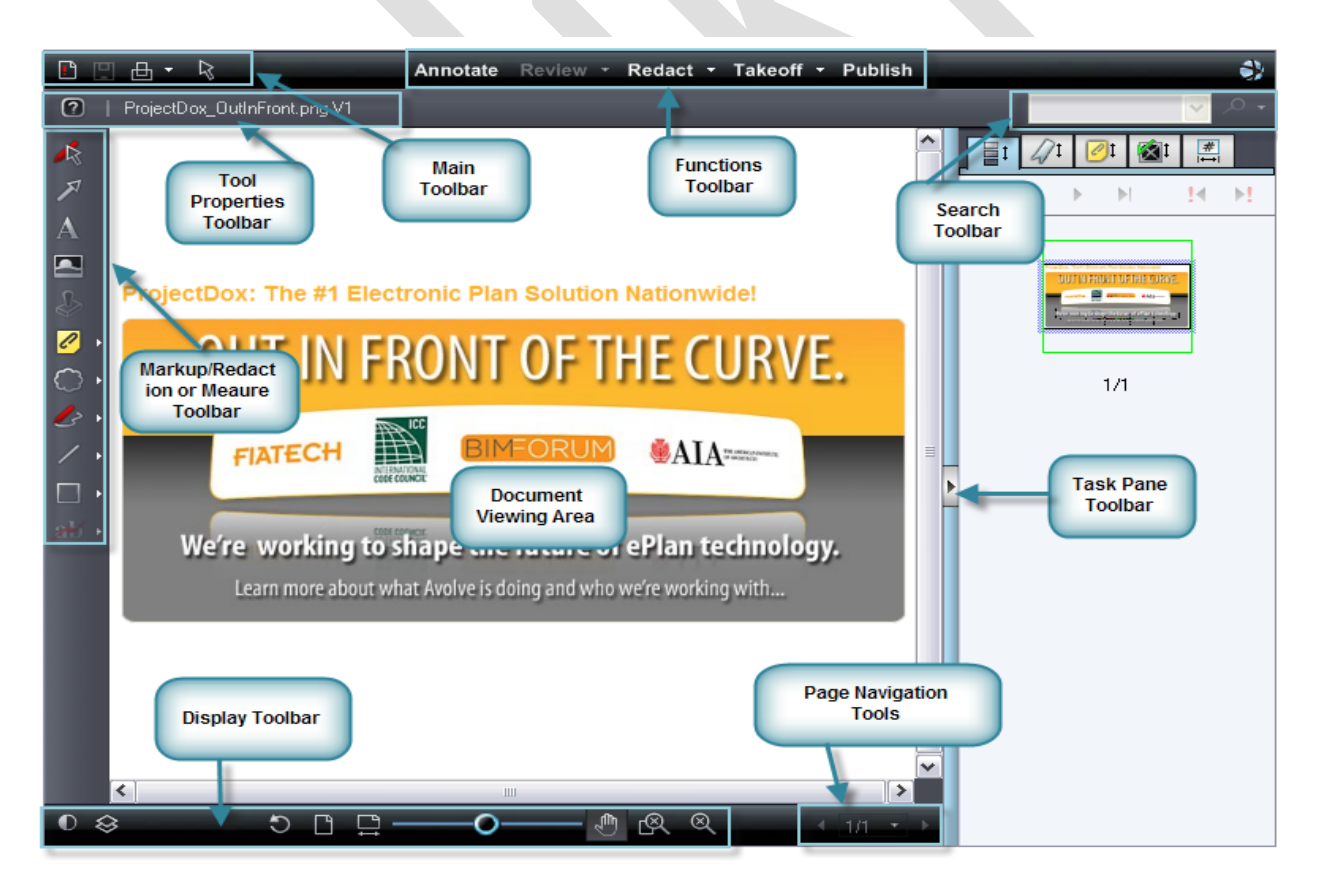

#### <span id="page-4-0"></span>**ProjectDox Visualization Display Toolbar**

All users granted permission to view files in ProjectDox have access to the below general features from the user interface. Additionally, there are keyboard hot keys available and additional right-click features that can be accessed while reviewing files.

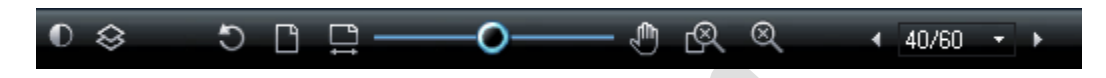

The ProjectDox Viewer display toolbar contains tools to control how images display.

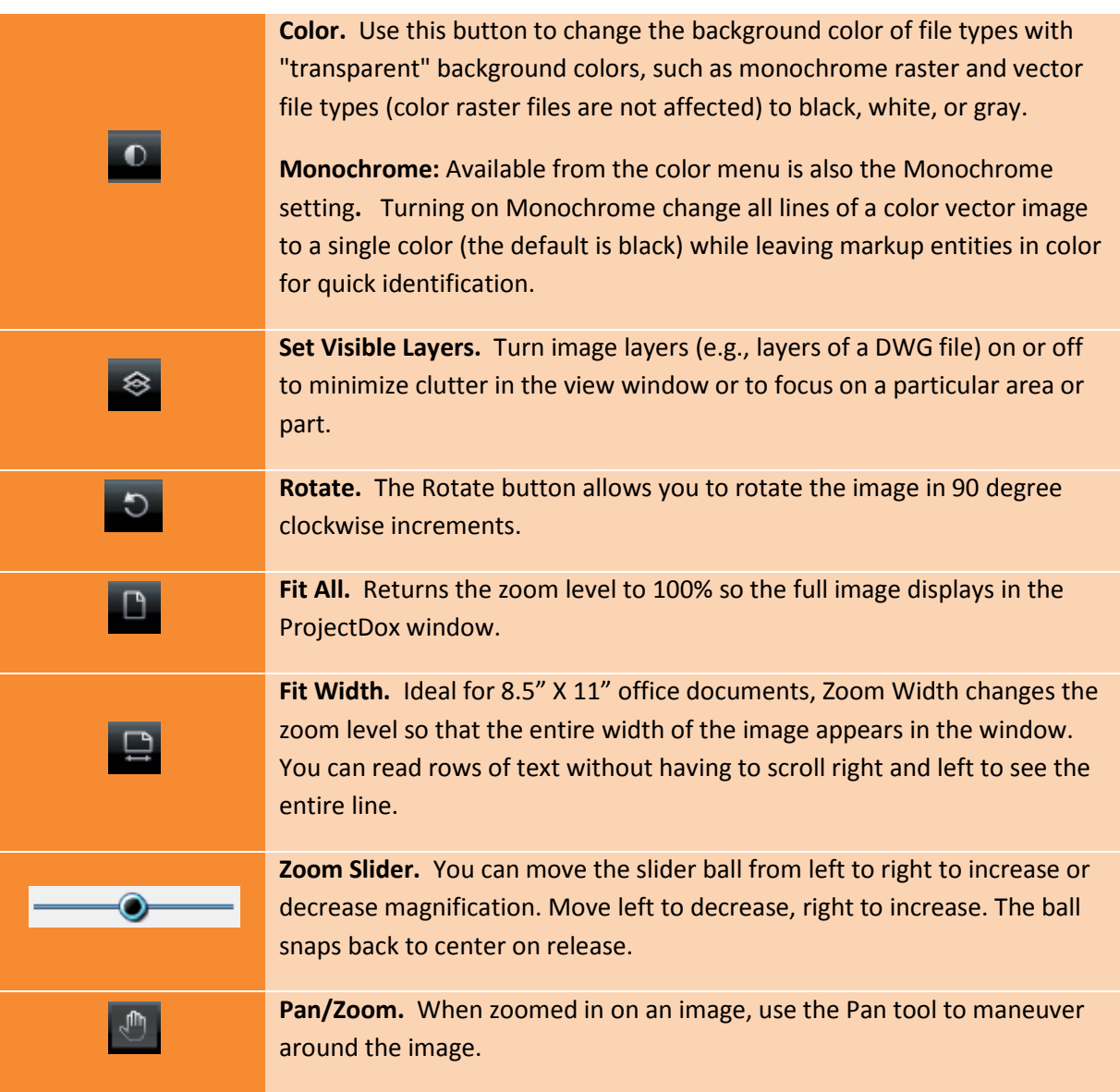

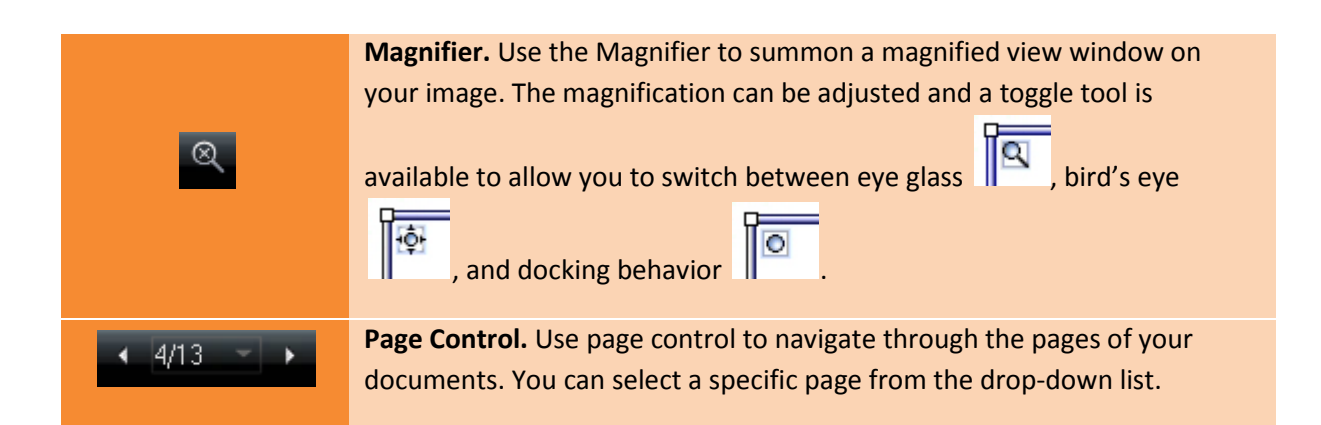

## <span id="page-5-0"></span>**Training Exercises**

The ProjectDox viewer contains a variety of tools and features to assist in review and marking up of electronic plans and documents. The following section provides exercises to familiarize you with some of the more common tools used when reviewing plans and can be used as a resource reference

## <span id="page-5-1"></span>**How to turn on and off layers of DWG files**

Using the Set Visible Layers dialog **6 Seature image layers (e.g., layers of a DWG file) can be turned** *on or off to show specific aspects of drawing file. In this exercise we want to demonstrate how to remove, restore and hide various layers of the file.*

- 1. Open **1st Floor Architectural.dwg** in the viewer.
- 2. Click the **Set Visible Layers** icon next to the scroll bar and move the **Set Visible Layers** dialog to the side of the drawing.
- 3. De-Select the check box(s) next to the following layers and notice the changes to the file:
	- *1. 1st Floor Plan|2FIN*
	- *2. 1st FloorPlanIEquipment*
	- *3. 1st Floor Plan| Interior Walls*
- 4. Click **Restore Defaults** to undo any changes you have made.
- **5.** Click **Hide all.**
- 6. Select the checkboxes for :
	- *1. 1st Floor Plan |Partitions*
	- *2. 1st Floor Plan |FACH*
- 7. Close the dialog box.

#### <span id="page-6-0"></span>**How to use the Search and Measurement Features**

*The search feature allows text contained in a document or drawing to be searched. You can search using parameters such as Match Case, Find Whole Word Only, wildcards and even macros allowing for quicker recognition of aspects within a file.* 

*The measurement feature provides a set of tools that can be used for drawing and images files. When using the measurement tool you should first set a standard measurement scale or calibrate a baseline distance to use as a scale by selecting the Measurement function and Measurement Settings dialog. The dialog allows you to select the scale factor to use, and precision units for measurement value display results when using the measurement tools (distance, area, angle, xy value, and perimeter). The measurement tool uses an interval of 0 to 360 degrees for all angular measurements.*

*The following exercises we will use the search feature to locate specific values in the "Brookwood Plat.dwg" file and use the measurement tool to determine size, distance etc.*

- 1. Select the file *Brookwood Plat.dwg* from the thumbnail view.
- 2. Locate section 100 in this file by typing 100 into the Search dialog box in the top right of the viewer.
- 3. Click the Measure Function arrow **Measure The Main Toolbar and select Settings.** Make the following selections and click the **"OK"** button to complete.
	- Measuring System = English
	- Unit  $= ft$

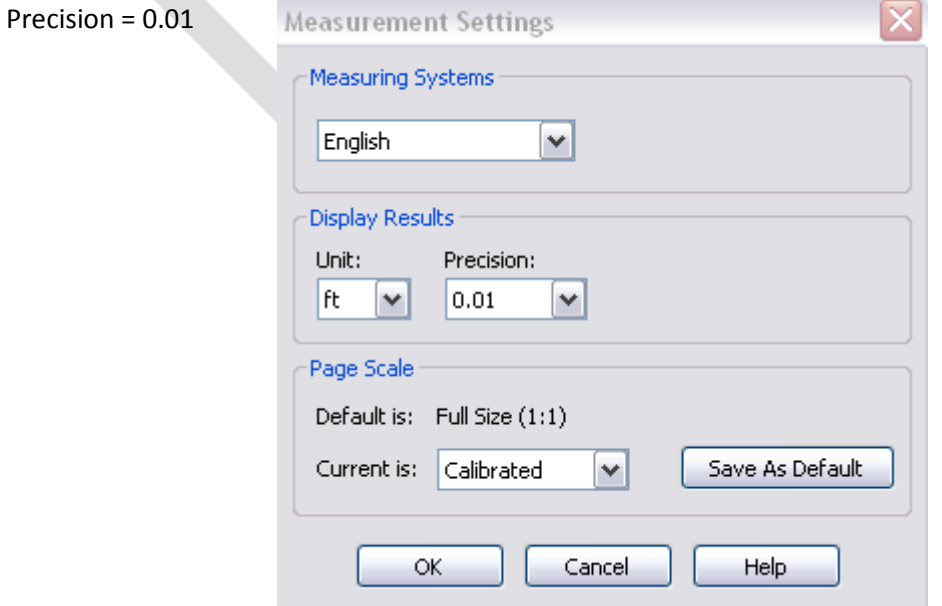

- 4. Click the Measure Function arrow Measure **T** and select Calibrate.
- 5. Place a checkmark to use the **Snap** feature.

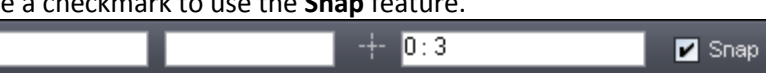

- 6. Click the left mouse button on the first point then the last point (just pass the green line)in the distance to use as the
- baseline as seen below.
- 7. Enter the value of 101.88
- 8. Click OK

<span id="page-7-0"></span> **Fig.1**

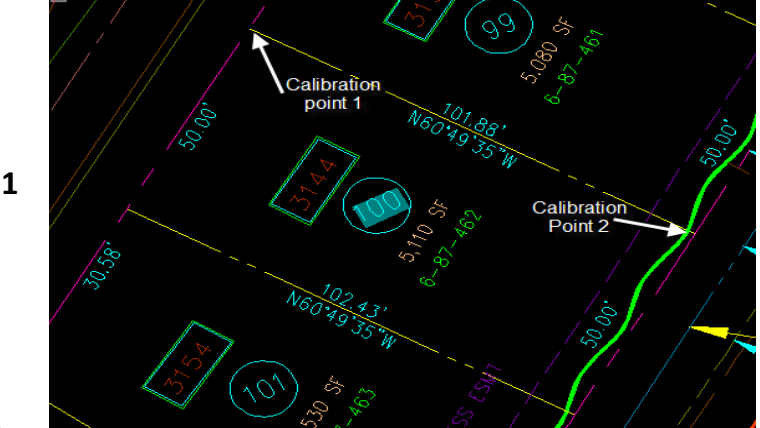

9. Select Measure to activate the Measure toolbar to the left hand side of the viewing area

and select  $\Box$  to measure a single line.

10. Using the line measurement verify the measurements for each of the four sides of Section 100. You should notice that the measurements match what has been entered on the file.

**Now let's measure another section of the file and find its square footage using another measurement feature called Measure Polygon.**

- 11. Select **Measure Polygon Algebra 2016** and measure section 99 to find the square footage.
- 12. Select a corner of section 99 and perform a left mouse click move to the next section point and left click on each corner covering the space for calculation.
- 13. To release and calculate the distance and square footage click the right mouse button.
	- The calculations will display in the Main Toolbar including segment distance, perimeter and area. For this example the square footage or area will match the area/square footage indicated on the drawing file (5,080 SF).

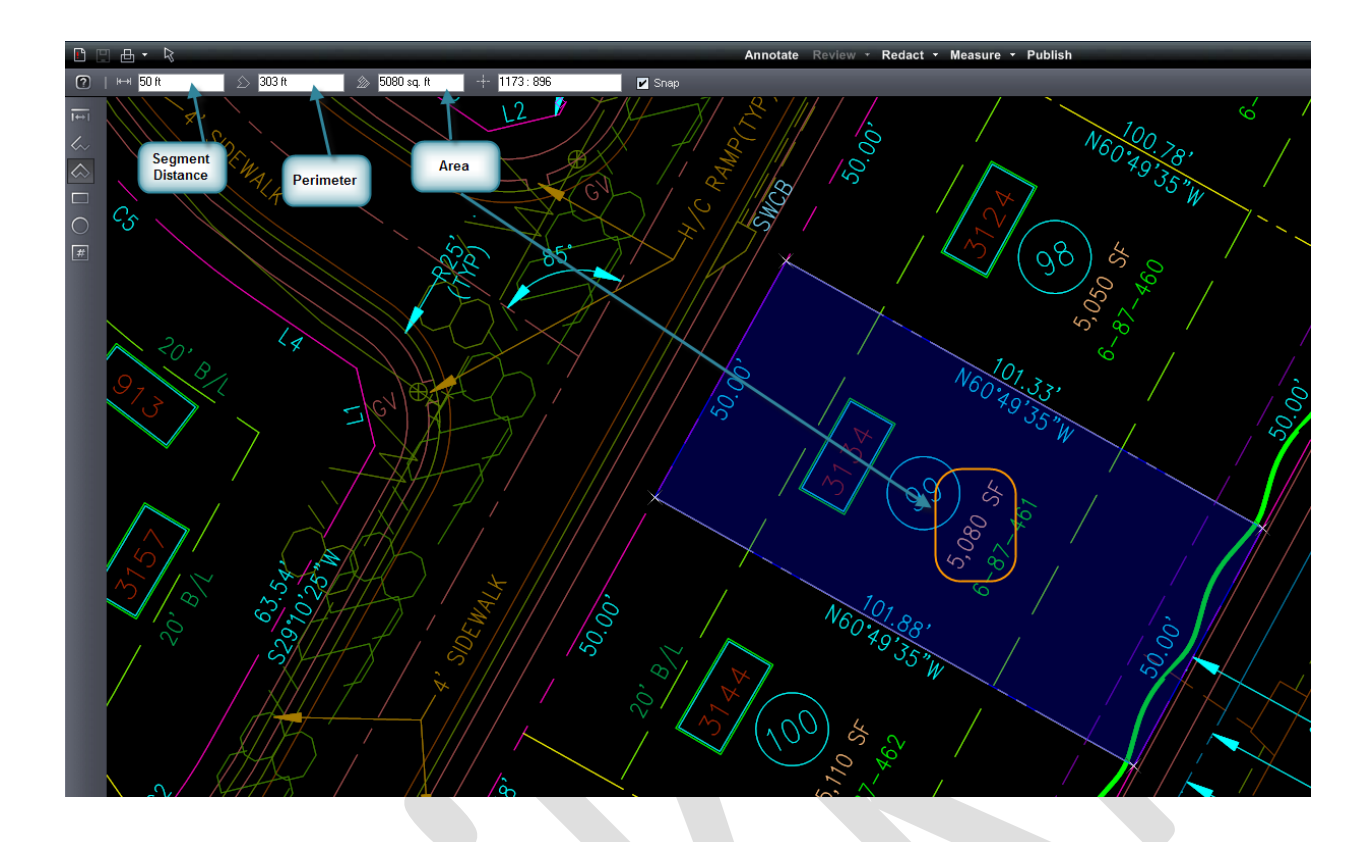

## <span id="page-8-0"></span>**How to Use the Measurement Tool and File Scale**

*The measurement tool can be calibrated to the scale provided by the architect in the file. This exercise will familiarize you with steps to set the measurement settings and calibrate the file to use the information provided in the scale to perform measurements on the file.*

- 1. Select the file **Brookwood Plat.pdf** and view it in a separate window.
- 2. Locate lot 100 using the **Zoom Window** display toolbar.
	- Notice the search feature is disabled because no indexing was done for file when converted to PDF.
- **3.** Click the **Measure** Function arrow **Measure**, select **Settings** and make the following selections clicking the **OK** button to complete.
	- Measuring System = English
	- $\bullet$  Unit = ft
	- Precision = 0.01
- 4. Locate the scale at the bottom of the page by right clicking the mouse and selecting **Fit All** from the menu or use the Fit All icon  $\Box$  in the Display Toolbar.
- 5. Click the Measure Mode arrow **Measure Tand click Calibrate.**
- 6. Select the **Snap** feature.
- 7. Choose your first point on the scale as 0 and the second point 120.
- 8. Type in the distance in the dialog box to be 120 to match the scale and click **OK.**
- 9. Verify the measurements for each of the four sides of Section 100.
	- Measurements of PDF files are typically  $1/100<sup>th</sup>$  of an inch off the original measurement due to file conversion. This is has been deemed an acceptable and standard practice.

10. Select Measure Polygon and measure for the square footage of section 99

- 11. Select a corner of section 99 and perform a left mouse click move to the next section point and left click on each corner covering the space for calculation.
- 12. To release and calculate the distance and square footage click the right mouse button.
- The square footage calculated will display in the Main Toolbar and show the Segment Distance, Perimeter and Area calculated.

#### <span id="page-9-0"></span>**How to use the Search and Measure Count features**

*The Measure Count tool allows you to easily count items in a drawing - such as fixtures in a floor plan, screws on a design, etc. A marker is placed on the counted item to serve as a placeholder and when used with the search feature can be a powerful and time saving tool. In this exercise we will search a drawing file for all the Photoelectric Smoke Detectors which are indicated by the letter "P" in the file.*

1. Select and view the file **FP-1.dwg**.

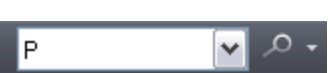

- 2. Enter the letter "P' into the search window
- 3. Click the Find  $\overline{\phantom{a}}$  icon to locate the first instance of "P"
	- Highlighted in blue
- 4. Select Measure Measure to enable the Measure Toolbar to the left hand side of the viewing screen.
- 5. Select the Measure Count  $\mathbb{R}^*$  icon.
- 6. Click on an area close to the first instance of "P"
- 7. Select the Find  $\Box$  icon again and place a checkmark on each instance of "P" in the file until there are no new instances.
	- Notice that the measure count keeps track of the number of items found and their location.
	- To remove the last count checkmark applied click the  $\Box$  icon.
	- $\bullet$  To remove all count checkmarks select the

## <span id="page-10-0"></span>**How to add Markups to a file**

*Markups allow you to annotate documents without altering the document itself. All markup entities are saved in a markup file, which is associated and overlaid on the image. A new layer is automatically created for each saved markup file. The markup author (determined by the login user name), is allowed to see other author's markups, but not edit them. In this exercise we will add several markups to the file regarding a Wheel Chair Access Issue. At the end of this exercise your markup should look similar to the example below [\(Fig.2\)](#page-10-1).*

<span id="page-10-1"></span>1. Select the file **plan layout1.dwg** in the ProjectDox Viewer by clicking the thumbnail image or the hyperlink in ProjectDox.

There are two ways to access the Markup/Annotation Toolbar.

- Select the Annotate button **Annotate** in the Main Toolbar
- Select the Markup **in its and New** to access the Markup/Annotation Toolbar

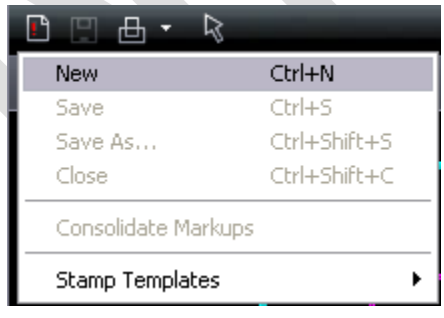

1. With the Markup/Annotate Toolbar displayed use the **Zoom Window in the late of the Soutier of the Window to** up of the highlighted area in blue in the below screen shot.

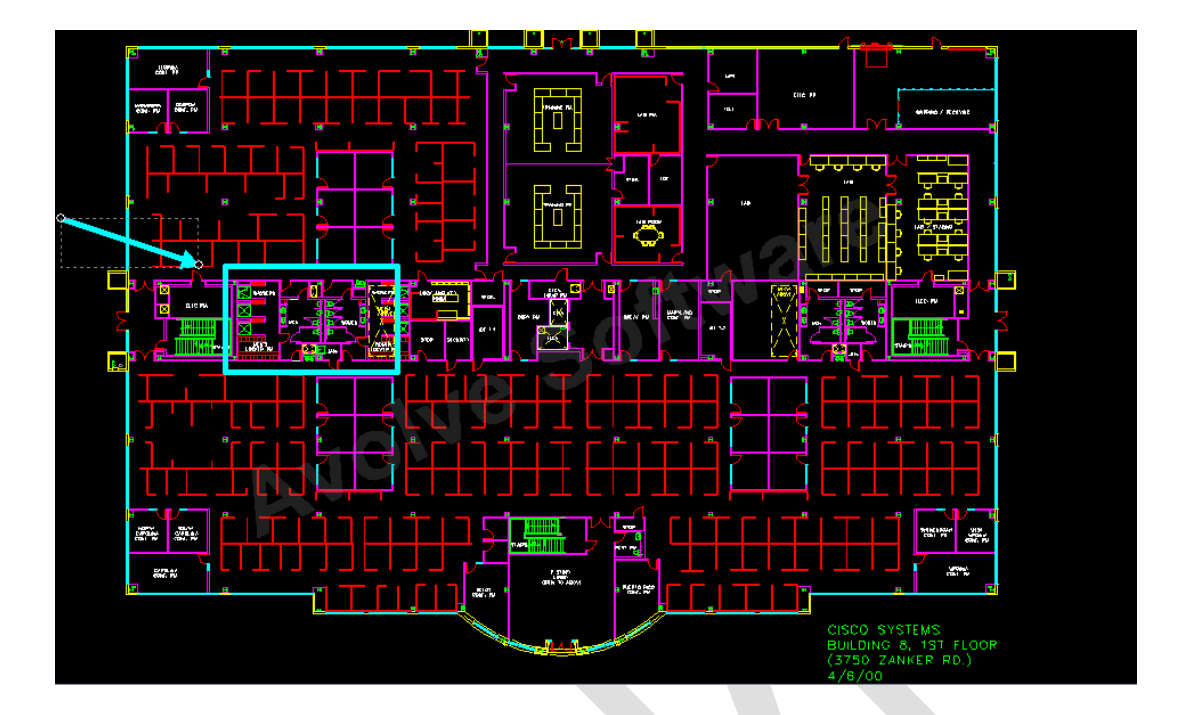

2. Add an Oval/Circle as seen in [Fig. 2](#page-10-1) by locating the Rectangle and selecting the arrow to display the additional tools.  $\Box$ Box Ŀ. ∩

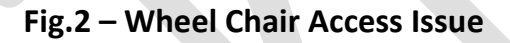

<span id="page-11-0"></span>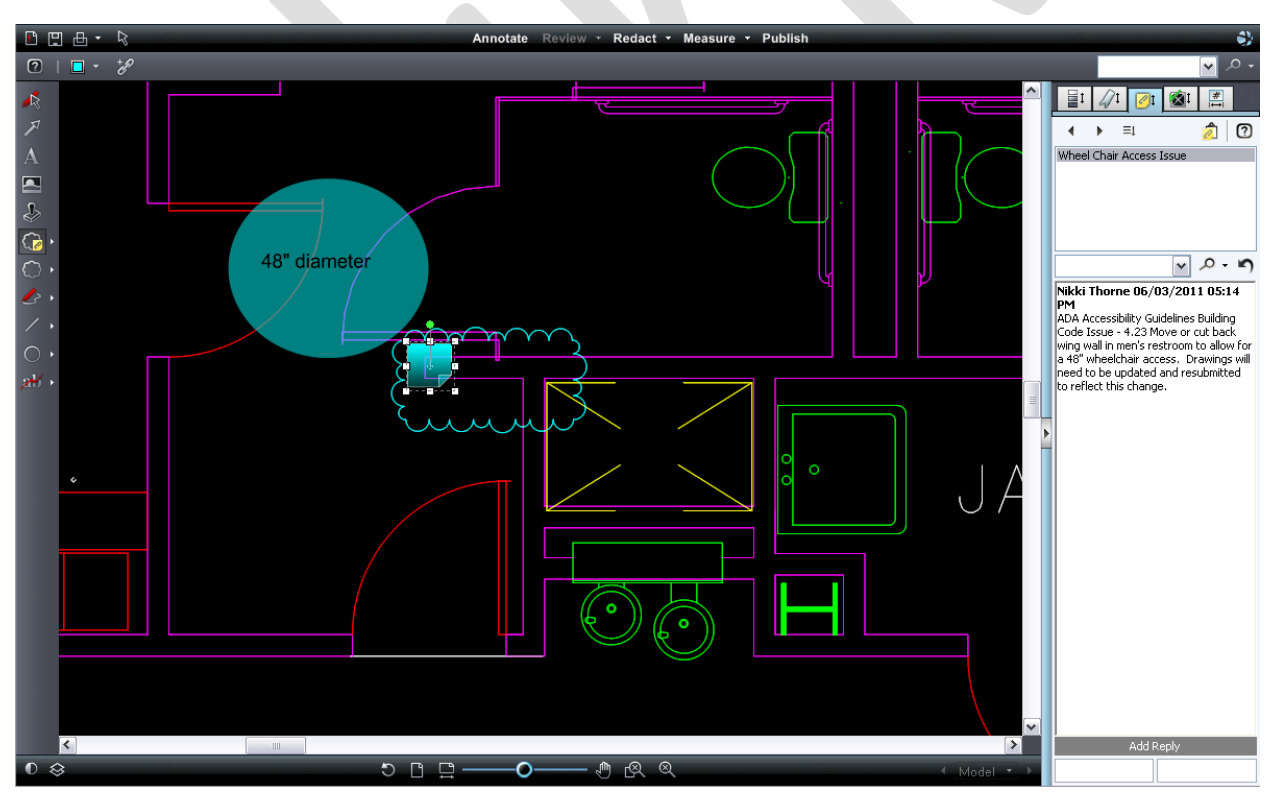

- 3. To change the color of the markup select  $\Box$  from the Markup Properties Toolbar to display a 16 standard color palette to choose from.
- 4. Choose "Highlight" from the Markup Properties Toolbar to make the markup transparent

allowing the background of the file to be viewed.

- 5. Optionally, a hyperlink can be added to the markup by selecting the link icon  $\mathscr{C}$  and entering the URL for the link.
	- All markups will have the option to attach a hyperlink to another file, web page etc available.

Highlight

- 6. Add the text **48" Diameter** to the circle by selecting the Text **in the late of the set and creating a box in the** center of the circle as seen in [Fig.2](#page-10-1)
	- Adjust the size using the Markup Tool Bar properties or by using the yellow circle as seen in the green box in the below screen shot.
	- To rotate the text box use the green circle as seen in the yellow box in the below screen shot.

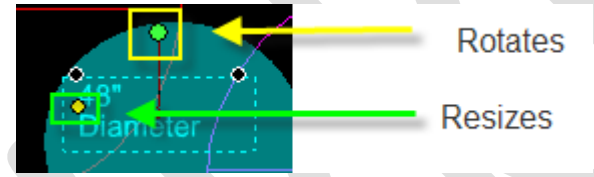

- 7. Add a Changemark and cloud as seen in  $Fig. 2$  to the file by selecting the icon.
	- Press the left mouse button and hold as you place the cursor (cursor is replica of the icon selected) on the start point for the cloud location.
	- Drag the mouse with the left mouse button depressed across the page creating the cloud around the desired object
	- Release the left mouse button to set the cloud in place and have the Changemark dialog box appear.
		- o The Changemark box will be in edit mode allowing you to re-position the Changemark as needed.
- 8. A dialog will display. Add the following text:
	- Name the Changemark *"Wheel Chair Access Issue".*
	- In the subject area add: *ADA Accessibility Guidelines Building Code Issue - 4.23 Move or cut back wing wall in men's restroom to allow for a 48" wheelchair access. Drawings will need to be updated and resubmitted to reflect this change.*
	- Leave the defaults for the **Type** and **State** dropdowns.
	- Click the **Ok** button to close the Changemark.
- 9. Click the "Save As" icon **College and enter a unique markup name.** 
	- Alternatively you may use Markup icon and select to **"Save"** the Markup Layer using a unique name. *Example: BLD*
	- Markup layer names must be unique for the file. Duplicate file names can result in unexpected errors when viewing.
- 10. Exit the drawing file by clicking the **red** *X* in the upper right corner or by selecting the **Markup Save Icon n** and **Close**.
- 11. Return to the folder view in ProjectDox and refresh the folder panel (right click in the panel and select refresh) and note the additional icon for **plan layout1.dwg**.

## <span id="page-13-0"></span>**How to Adjust the Size of a Markup**

- 1. Once a markup is placed on the file to make changes first select the Edit Markup/Select icon .
- 2. Locate the desired markup with the cursor and click on it.
	- The markup is available to edit when the image is outlined as seen below with the dotted area. The cursor will display four directional arrows in this mode allowing the markup to be moved on the file.

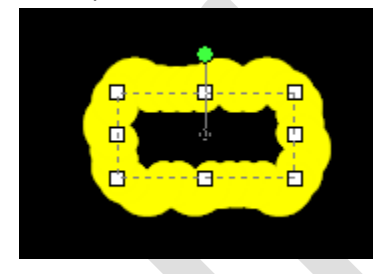

- 3. To move the image click the image and hold the left mouse button down on the markup dragging it to the desired location.
- 4. Release the mouse button and click the file to set the markup in the new location.

## <span id="page-14-0"></span>**How to Resize a Markup**

- 1. Once a markup is placed on the file use the Edit Markups  $\Box$  icon to select the markup.
- 2. Left click and hold the mouse button for either circles found on both ends of the markup dragging forward or backward until the desired length is achieved.
- 3. Release the left mouse button to set the markup.

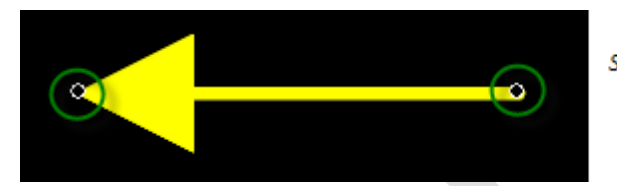

Select either black circle to resize the markup left to right.

## <span id="page-14-1"></span>**How to Open Existing Markups in ProjectDox**

There are multiple ways to open existing markups on a file. The markups can be accessed from the file view in ProjectDox by clicking the Markup Icon or by opening the file in the viewer and selecting

Review \* button in the Main Toolbar.

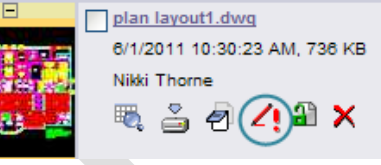

**To open an existing Markup from the file thumb** 

- 1. Click the Markups **in the plan layout1.dwg** file to view the markups
- 2. Select the **View** checkbox next to your markup(s) and click the **View/Edit button.**
- 3. The Viewer will display a navigation pane to the right listing any Changemarks on the file.
	- Review Changemark Navigation Pane only displays when the Changemark Note is applied to the file.
	- Click the "*Wheel Chair Access Issue"*.

#### **To open an existing Markup in the ProjectDox Viewer:**

- 1. Select the file from the File View in ProjectDox
- 2. Select the **Review** from the Main Toolbar
- 3. The markup layer will be displayed
	- If Changemark Notes were applied to the file the Review Changemarks Panel will display to the right of the viewing area.

## <span id="page-15-0"></span>**How to Review Existing Changemarks**

*You or subsequent reviewers can view a list of all the Changemarks associated with an image through the Review Changemarks window. The Review Changemarks window should automatically open to the right if Changemarks are present on the file. If the window does not auto-populate follow steps 1- 2 described below.*

1. Click Review to open the Markup Open for Review dialog.

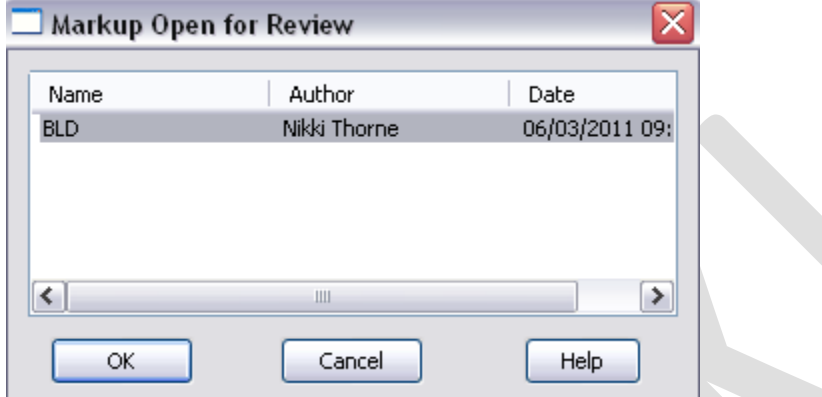

- 2. Select the markup layer and click "OK" to open the Changemark and the Review Changemarks panel to the right of the viewing area.
	- Existing Changemarks can be reviewed by title, author, or date by clicking the appropriate tab. You can add a search filter if desired. (Click **All** to return all Changemarks to the list.)
	- Selection of the  $\frac{1}{\sqrt{1}}$  in the panel toolbar  $\frac{1}{\sqrt{1}}$   $\frac{1}{\sqrt{1}}$   $\frac{1}{\sqrt{1}}$   $\frac{1}{\sqrt{1}}$  will display the Review Changemarks panel.
- 3. Click on a resulting Changemarks that you wish to view. The Changemarks text displays in the panel's lower frame.
- 4. You can progress sequentially through the Changemarks by using the **Next** and **Previous**

arrow buttons  $\left\{ \bullet\quadright\}$ , by clicking the Changemark name in the panel or by selecting the **Review** 

arrow and choosing appropriate selection from the dropdown.

- The Changemarks entities appear in the ProjectDox viewer at the same magnification level the author created them. To view the Changemark, the "Review Changemark" panel must be opened. To edit the Changemark, you must be the author, have the markup opened in edit (not review), and click the individual Changemarks you want to edit.
- You can extract information from one or all Changemarks contained in a document through th[e Copy Changemarks](#page-32-2) dialog. Click to access this dialog.
- Any URL's added to the Changemark will show in the body of the Changemark and open a new browser window to view the destination.

## <span id="page-16-0"></span>**How to Edit an Existing Markup Layer**

*This exercise will demonstrate how to edit a markup that has been previously saved and the file closed. A file can be edited and saved using the Save As Icon as often as required without having to leave the file until the file is closed. Once the file is closed users must access the file to edit through the Markup Layers Panel in the file view of ProjectDox.*

- 1. Select the Markup  $\left| \right|$  icon
- 2. Select the "Edit" radio button and click the "View/Edit" button
- 3. Select the Wheel Chair Access Issue from the navigation pane
- 4. Click the **Edit Markups** icon to enable the feature.
	-
- 5. Double click the "Wheel Chair Access Issue" Changemark Note.
- 6. Add the following text: *Reference attached web link for more building code information regarding wheelchair access to public restrooms.*
- 7. Click **Ok**
- 8. Select the hyperlink icon  $\mathcal{E}$  from the Tool Properties Toolbar.
- 9. Enter the below URL into the dialog box and click the *Ok* button. http://www.access-board.gov/adaag/html/adaag.htm
- 10. Select the Markup Save incon to save your changes.

\*You can add hyperlinks to any markup by using the **Edit Markup** icon and selecting the **Add Hyperlink** icon.

## <span id="page-17-0"></span>**Adding More Markups**

*In this exercise we will continue to practice creating markups on the plan layout1.dwg file. In this example a door has been improperly placed and needs to be relocated. We will be adding an arrow, cloud, and Changemark with the end result looking like [Fig. 4.](#page-17-1)*

- 1. Select the file **plan layout1.dwg** in the **Fig.3** Viewer by clicking the thumbnail image or the hyperlink in ProjectDox.
- 2. Use the "**Zoom Window"** L<sup>ex</sup> to Magnify the highlighted area in blue in the Fig.3.

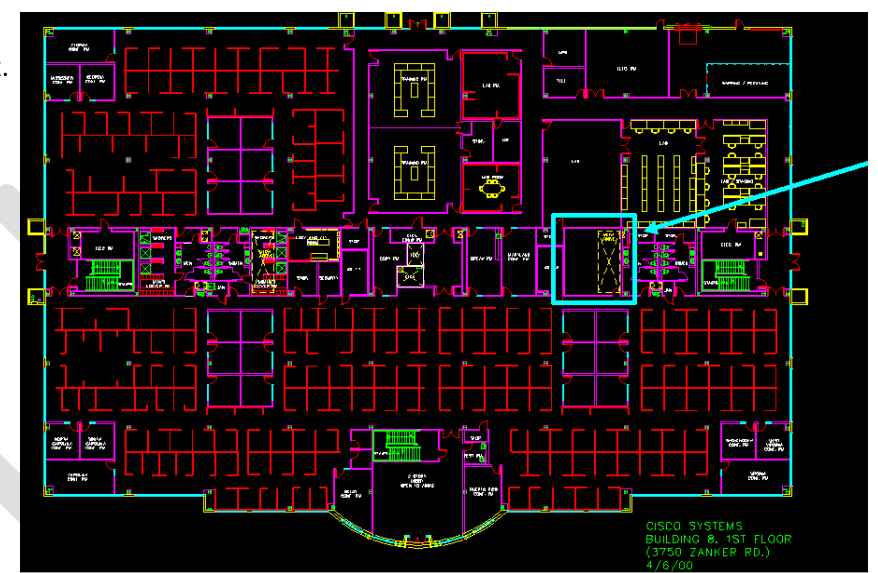

3. Select **Annotate** and the combination Changemark Arrow feature from the Markup Toolbar to apply a markup as seen in [Fig.4](#page-17-1).

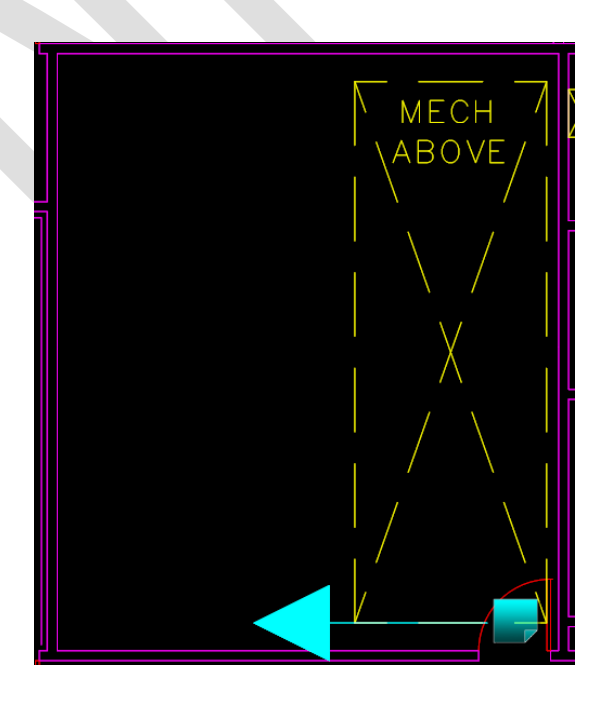

<span id="page-17-1"></span>Fig.4

- 4. Place the cursor at the selection point holding the left mouse button down and dragging across the file creating the arrow.
	- Releasing the mouse button will set the arrow and display the Changemark Note.
- 5. Type into the Changemark Note:
	- Title = *"Door Relocation Issue".*
	- Body of Note = *Check mechanical equipment above to make sure there is no conflict with the door opening into this room. Relocate the door to clear mechanical above. Resubmit drawing if changes are required.*
	- Click the **Ok** button to close the Changemark.
- 6. To Edit the arrow placement, size, color etc. select the Edit Markup Icon  $\Box$  and click the arrow markup.
- 7. Select the color of the markup and adjust the width of the arrow lines using the **Tool** *Properties*  $0.1$ *Toolbar*.
	- Notice that the **Tool Properties Toolbar** selections vary depending on the tool selected.
- 8. Use the *Tool Properties Toolbar* to adjust the color, size of the arrow or to adjust the type of line (solid, dot, dash, dash-dot).

*Any number of markups can be added to a single markup layer to practice this concept we will add another issue to this file related to the egress.*

9. Locate the area indicated in the screenshot below (Fig 4.1) as shown by the yellow rectangle and arrow in the upper left corner.

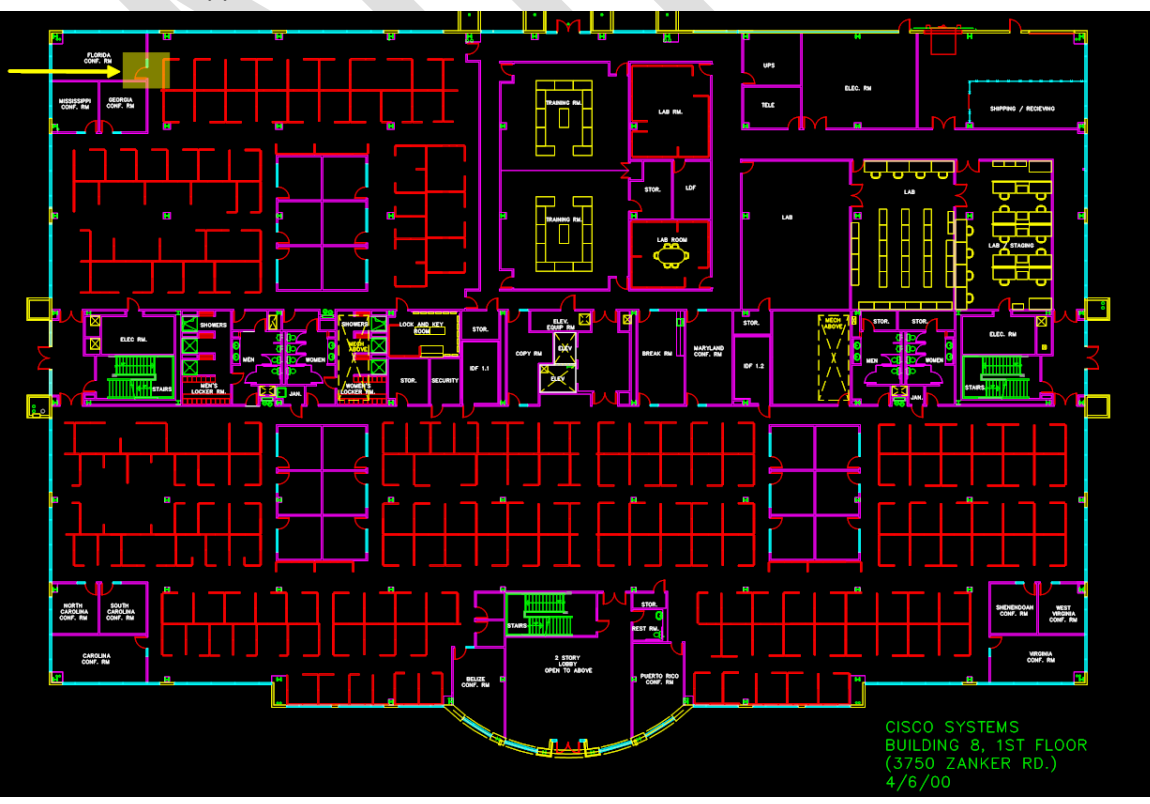

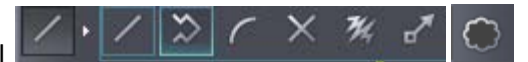

10. Click the line markup tool to select the polyline tool

and markup off the travel distance from the Florida Room to the first available exit as show in the diagram below (Fig. 4.2).

<span id="page-19-0"></span>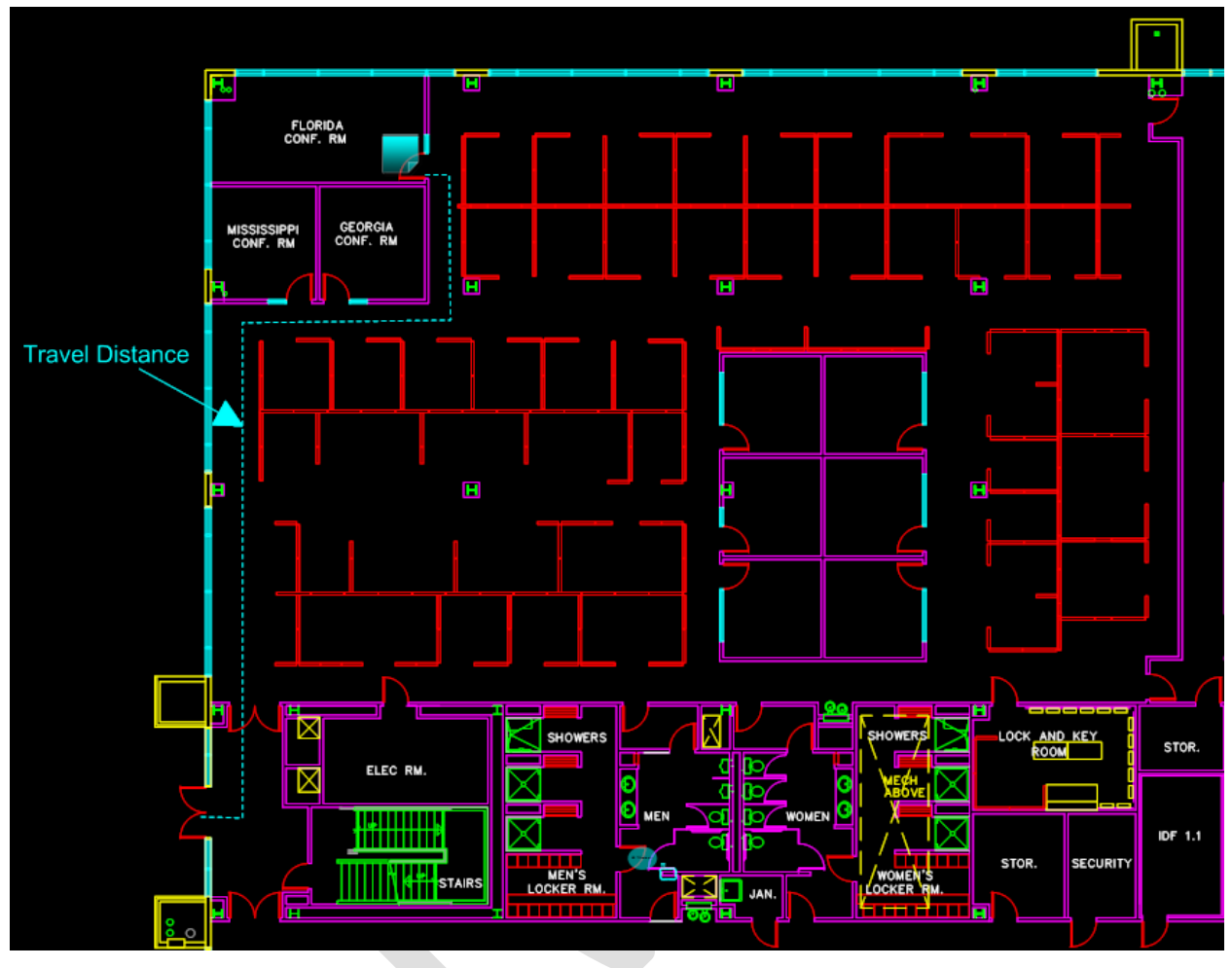

**Fig. 4.2 – Verify Egress**

11. From the *Markup Tool Bar Properties* bar select the dot style with the desired width for the

line. (Fig. 4.2).  $\Box$   $\Box$   $\Box$   $\Box$  0.1

- 12. Select the Changemark icon  $\begin{array}{|c|c|} \hline \end{array}$  and drag and drop the Changemark onto the file. Add the following text:
	- Title: *Very Egress Distance*
- Body: Exits shall be so located on each story such that the maximum length of exit access travel, measured from the most remote point within a story to the entrance to an exit along the natural and unobstructed path of egress travel, shall not exceed the distances given in Table 1016.1.
- 13. Click the **Markup Save** icon.
	- The markup layer should retain the original naming convention provided. If prompted to enter a new markup name when closing the file you have not properly edited the existing markup layer.
- 14. Exit the drawing file by clicking the Red  $x$   $\|\mathbf{X}\|$  in the upper right corner.

## <span id="page-20-0"></span>**How to Use Measurement Count Takeoffs**

*Measure takeoff allows users to make multiple measurements or counts on a document and save them to a markup layer and/or export to a file and saved. This can be useful when working with drawing files and need to estimate totals of needed categories such as total area of carpet, total area of tile. It can also be used to total the number of smoke detectors. When the takeoff feature is enabled the Measurement Panel will display to the right of the viewing area and display the created categories and totals.* 

*This exercise will introduce how to create takeoff categories and how to use the feature in conjunction with the measurement count feature.* 

- 1. From the **Measure Y** button, select Takeoff from the drop down arrow. The ProjectDox Task Pane displays the Measure Takeoff Panel and the measure takeoff toolbar displays on the left side of the ProjectDox window.
- 2. Click "New" to add a category
- 3. In the Category section Type "Smoke Detectors" and select the color Red for this takeoff (Fig 5.0.) **Takeoff Category** 
	- A category is used to group multiple measurements of the same type together.

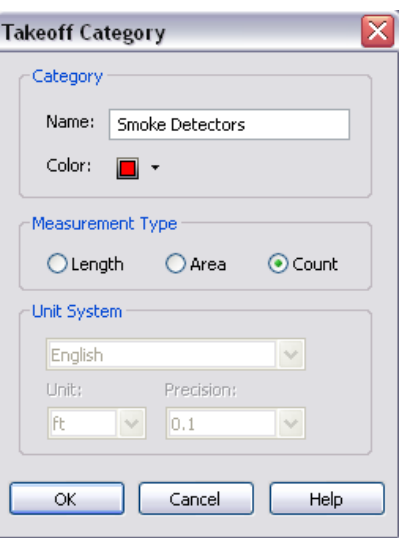

- 3. Create another category called "Duct Detectors"
	- Measurement Type = Count
	- Click OK.
- 4. Click "Smoke Detectors" from the Category Panel.
- $\boxed{t}$ 5. Click the Measure Count icon
- 6. Click the mouse next to each smoke detector until all smoke detectors are found.
- 7. Click the "Duct Detectors" category from the Category Panel.
- 8. Click the mouse next to each duct detector until all duct detectors are found.

*Notice the smoke detectors show as red checkmarks as indicated by the category and the duct detectors in yellow.*

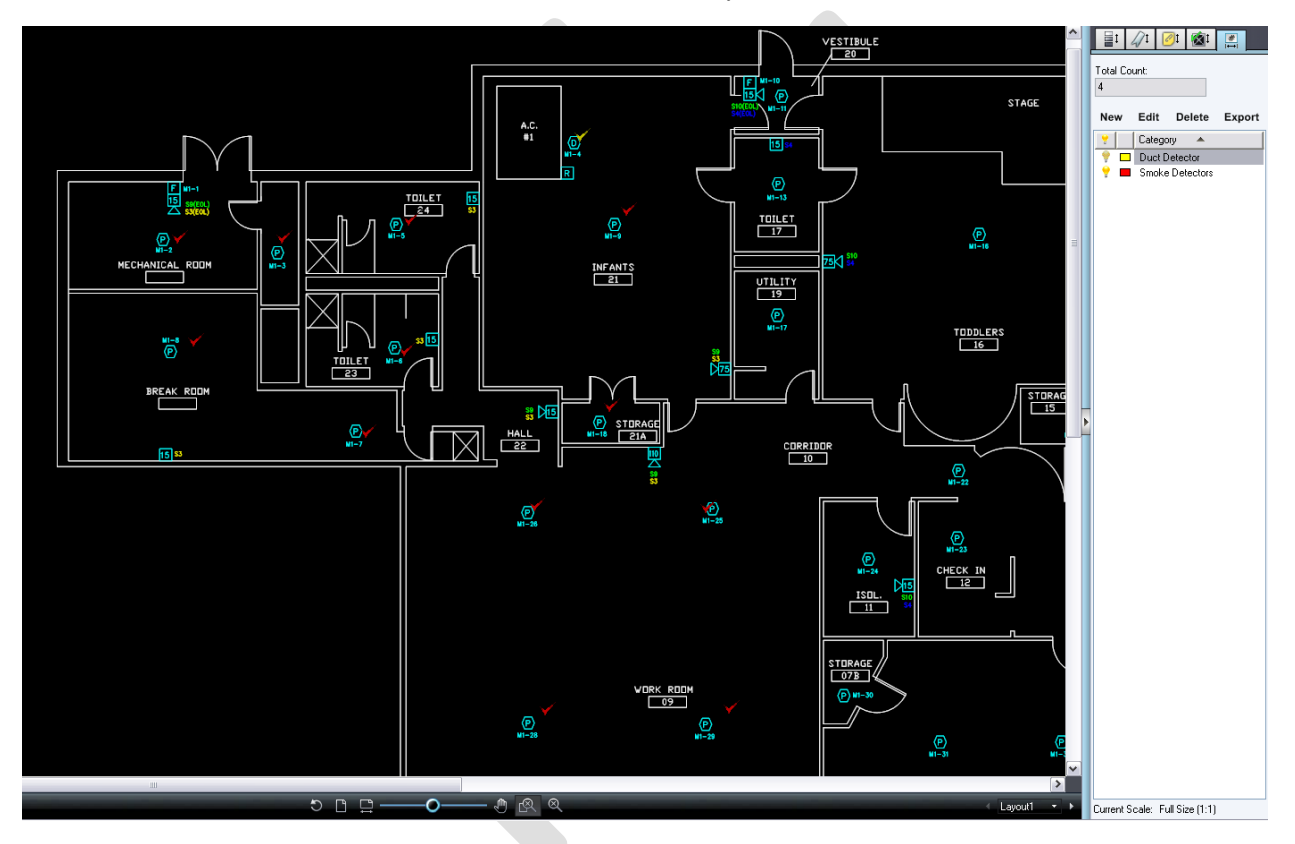

*For this exercise we will assume that the plan requires additional smoke detectors to be compliant. In the next steps we will add a Changemark and save the takeoffs to a markup layer.*

- 9. Click Annotate Function to open the Markup Toolbar and select the Changemark Note icon .
- 10. Drag the Chan mark Note onto the file next to one of the check smoke detectors and release.
- 11. Enter a title and description similar to the below for the Changemark Note dialog.
	- a. Title = Additional Smoke Detectors
- b. Body= Building code requires 5 additional smoke detectors to be located on the plan.
- c. Click **OK**
- d. Click the Markup Save Icon.

## <span id="page-22-0"></span>**How to Use Measure Takeoffs**

*This exercise demonstrates how to use the takeoffs to accumulate totals and create a markup layer with those totals. It will also demonstrate the use of the "Show Leader" feature which automatically places the measurement onto the file.*

- 1. Open a drawing file for which you would like to accumulate measurements.
- 2. From the Measure T button, select Takeoff from the drop down arrow. The ProjectDox Task Pane displays the Measure Takeoff Panel and the measure takeoff toolbar displays on the left side of the ProjectDox window.
- 3. Create the Categories that you would like to use for this drawing.
- 4. To place your measurements, select the category from the list that you want to measure.
	- Depending on the measurement type, the appropriate measurement tools become available in the measurement takeoff toolbar allowing you to place one or multiple entities.
	- **The measurement information for each entity you create is added to the currently** selected category results.
	- The accumulated results display at the top of the panel.
	- **The entities on the drawing will be color coded according to which category they belong** to.
- 5. Select the **Show Leader** checkbox to add a text box (with category color border) to each individual measurement result on the entities you place. You can move the position of the text box by:
	- **Clicking the Select button**
	- Clicking on the entity, then pressing on the text box and dragging it to a new location.
	- Release the mouse button to set the new text box location.

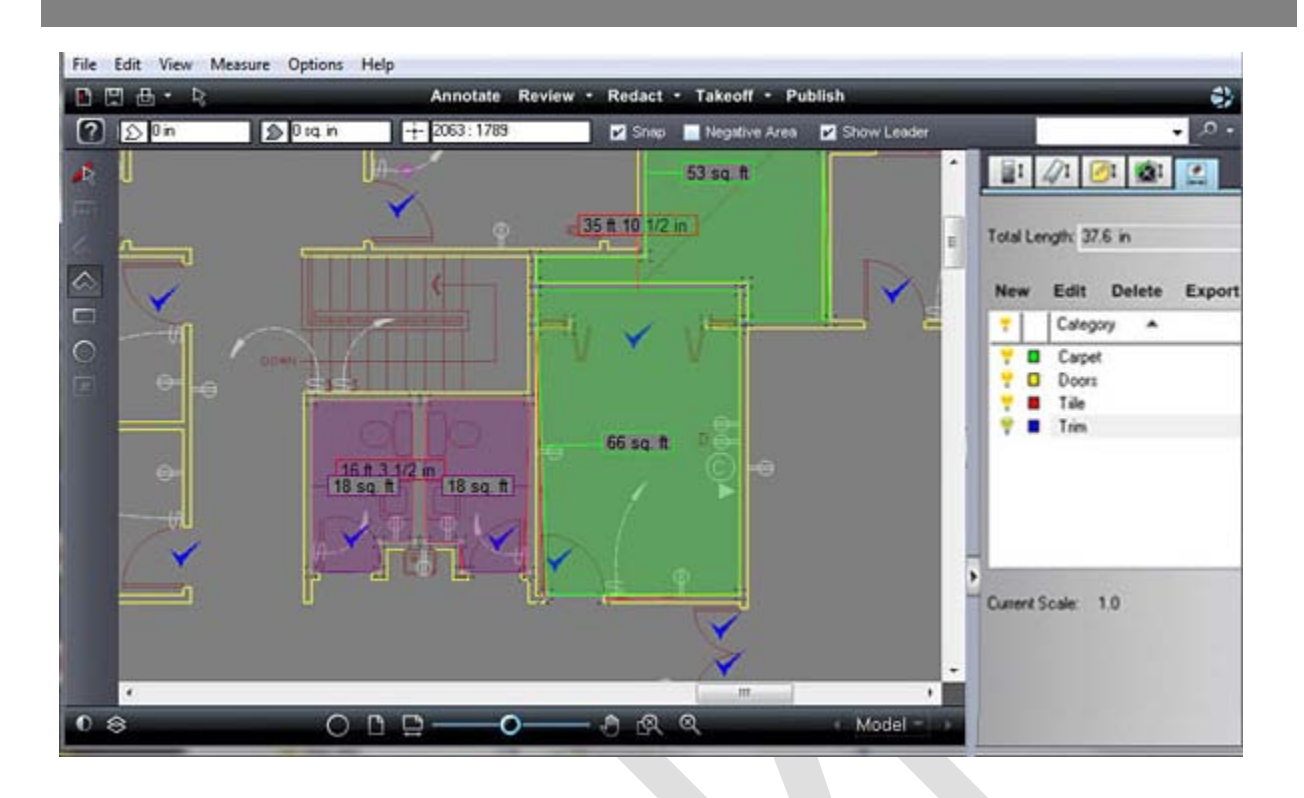

6. Once you have defined your categories and placed all your measurements, you can **Export** the results to the Clipboard (for cut and paste into other applications, such as Excel), or export to a CSV file and save it on your computer.

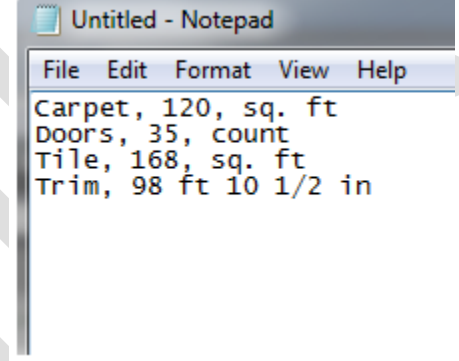

- 7. As with any other markup layer, when you close the file you will be asked if you want to save the current markup.
	- If you select Yes, the category list, along with all of the current measurement entities, will be saved and can be opened for edit or review.

#### <span id="page-23-0"></span>**Negative Area checkbox**

When selected allows for a negative entity to be applied to a category. As long as the check box is selected, any entity you place on the drawing will subtract from the accumulated results. The measurement entities text box displays a negative number if Show Leader is selected. Negative areas are typically drawn inside of a larger, positive area to exclude certain sections from the total.

No intelligence is applied to decide if a negative area is logical (overlaps another 'positive' area takeoff). If you choose to designate an area as negative, its value is subtracted from the accumulation.

#### <span id="page-24-0"></span>**How to remove delete a measurement**

- 1. Click the measure **Select** button
- 2. Click on the entity you wish to delete, and hit <Delete> on your keyboard.
- 3. The measurement value for that entity is subtracted from the accumulated results.
- 4. Several entities can be selected at once by holding down the <Ctrl> key while clicking on the individual entities you wish to delete.

 $\mathbb{R}$ 

#### <span id="page-24-1"></span>**How to resize a measurement**

- 1. Select the Edit Markup/Select Icon
- 2. Select the measurement on the file, resize handles appear on the entity that can be grabbed and dragged to a new location.
- 3. You cannot move the entity, but you can reshape if needed.

#### <span id="page-24-2"></span>**How to Use the Strikeout Feature**

- 1. Select **Plan Review Tenant Build Out.doc** from the folder view.
- 2. Select the **Annotate** Function from the Main Toolbar.
- 3. Select the **Strikeout** Icon from the *Markup Tool Properties Toolbar*.
- 4. Find an area of the document. Hold the left mouse button down and highlight the desired area to strikeout as seen below.
- 5. Release the left mouse button and the highlight area will show the strikeout over the text.
- 6. Save the Markup as *"your department name" (BLD).*
- 7. Close the file using the **red x**.

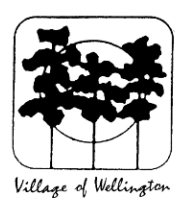

**Village** of Wellington **Planning, Zoning and Building** Phone: 561-753-2430, Fax: 561-753-2428 12794 W. Forest Hill Blvd., Wellington, FL. 33414

**Plan Review Critique** 

**Plan Examiner:** 

Permit#

#### **TENANT BUILD-OUT PLAN REVIEW CHECKLIST**

**STATE ENERGY CODE** 

 $\Box$  Does not apply to this job

□ Submitted Florida Energy Efficiency Code forms, and equipment sizing "

 $(C)$ 

## <span id="page-25-0"></span>**How to Compare File Versions**

*ProjectDox allows you to perform a graphical comparison of two file versions or two files in the same folder using the Compare Tool. [The Comparison Toolbar](#page-56-0) appears at bottom of viewing window.* 

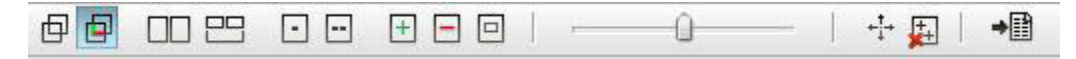

*The toolbar contains several commands including a drop down menu for different viewing options. Depending on the viewing option chosen, two buttons (align and clear align), and a slider may be present. In this exercise we will upload another version of the plan layout1.dwg file and perform a compare of the two versions.*

- 1. Navigate to the instructors folder/project and download the latest version of the **plan layout1.dwg** saving it to your desktop
- 2. Navigate to your project/folder where the current **planlayout1.dwg v1** resides
- 3. Click the **Upload** button
- 4. Browse out and find the **playlayout1.dwg** file saved to the desktop and click **Open**
- 5. Click the **Upload Now** button
- 6. Notice that the file is selected as a candidate for versioning (project must have versioning enabled) indicated by the blue highlight. Once published the file will show as v2.

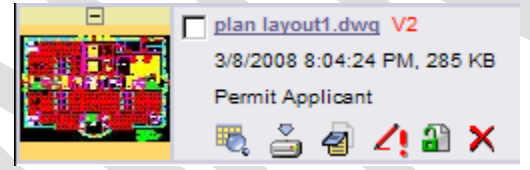

- 7. Select the **History** icon for the **plan layout1.dwg v2** file.
- 8. Select Compare Mode

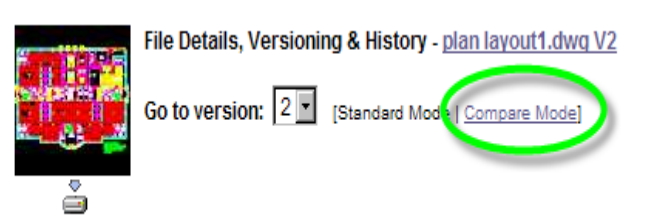

- 9. Select *Version 1* and *Version 2* checkboxes and click the **Compare** button.
- 10. The selected files will display in *Side-by-Side* view.
- 11. Use the Compare Toolbar to view the file in the following modes:
	- a. Overlay
	- b. Overlay Compare and use of Transparency Slider
- c. Side by Side
- d. Additions indicated in green
- e. Deletions indicated in red
- f. Unchanged indicated by grey

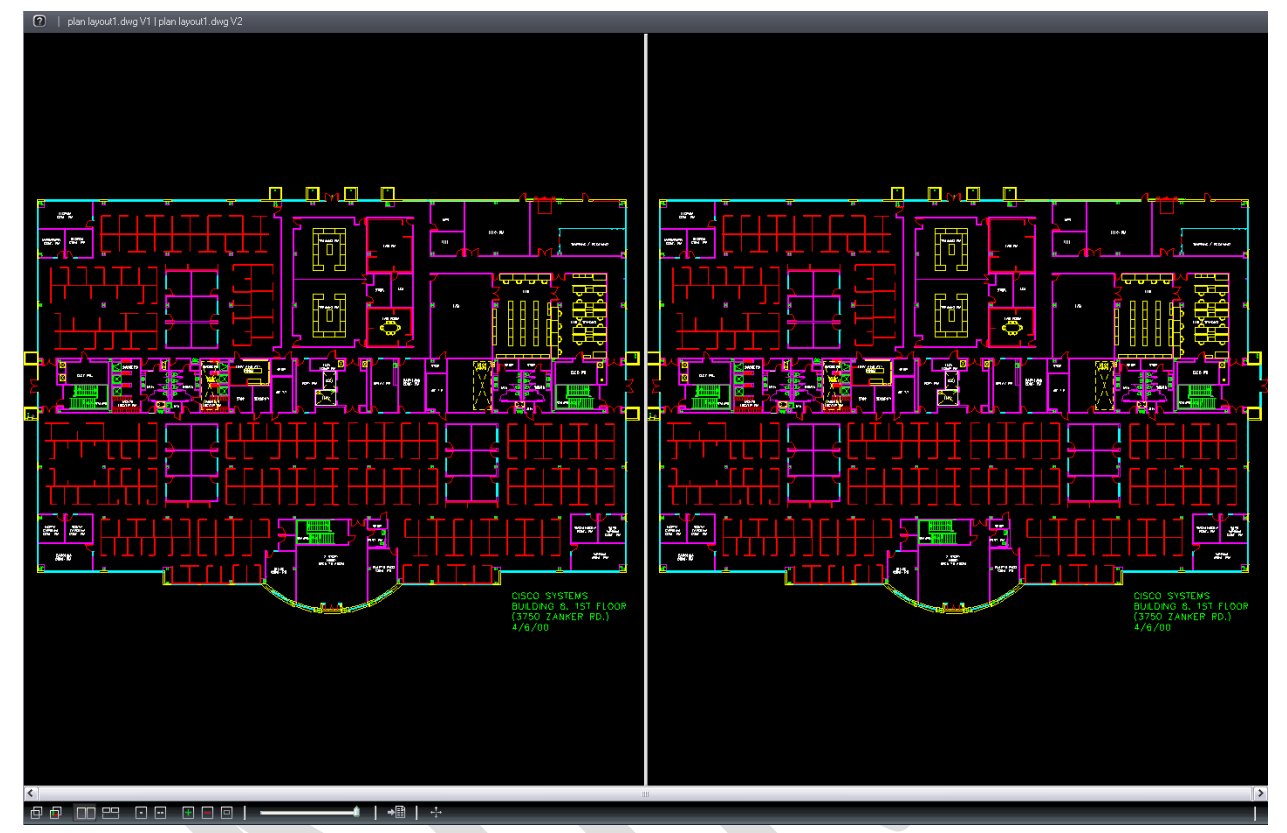

## <span id="page-26-0"></span>**How to Compare Markup File Versions**

*The compare file version opens overlaid on the open file. The open file displays in red (deleted geometry), and the compare file displays in green (added geometry). Geometry that has not changed (common between both revisions) is grey. Use the slider to change transparency for clearer visibility of the file differences - right to dim red (deleted) and left to dim (added) green areas.*

- 1. Using the same files as above select **Open File (only)** from the *Comparison Tool Bar*
- 2. This will open the earlier version of the two selected files or Version 1.
	- In **Side- by- Side** mode the file to the left is always the earlier of the two versions being compared.
- 3. Click **Review and select a markup layer from the Markup Open for Review dialog.**
- 4. The *ChangeMark Review Window* will appear to the right if not already present. Click "*Wheel Chair Access Issue"*.
- If the Changemark was created while zoomed in on the area of the file the magnification will remain intact while being reviewed.
- 5. Select to view the file in **Side-by-Side** mode .
	- Any area of the files can be compared using this feature.
- 6. Select from the **Comparison Toolbar** to Overlay Differences using the Transparency Slider to see the original markup and issue that was deleted verses the new additions to the file.

**Notice that requested changes have been made along with another change not requested by the reviewers where the Wall was relocated on the far right of the plan layout1.dwg v2.**

## <span id="page-27-0"></span>**How to Compare Text Files**

- 1. Select the **History** icon for the **Plan Review Tenant Build Out.v2** file.
- 2. Select Compare Mode
- 3. Select *Version 1* and *Version 2* checkboxes and click the **Compare** button.
- 4. Select the Text Mode Icon
	- Differences will be displayed as:
		- Yellow = change between the two documents
		- Red = deletion made from the open document
		- Green = addition made to the compare document
		- No changes between the documents will display a message
	- Clicking in the open or compare mode windows changes the view of the file displayed to that selection.
	- Blank lines may be inserted to keep the lines in the same relative vicinity if they become out of sync. This could be due to how the document wrapped text from line to line etc.

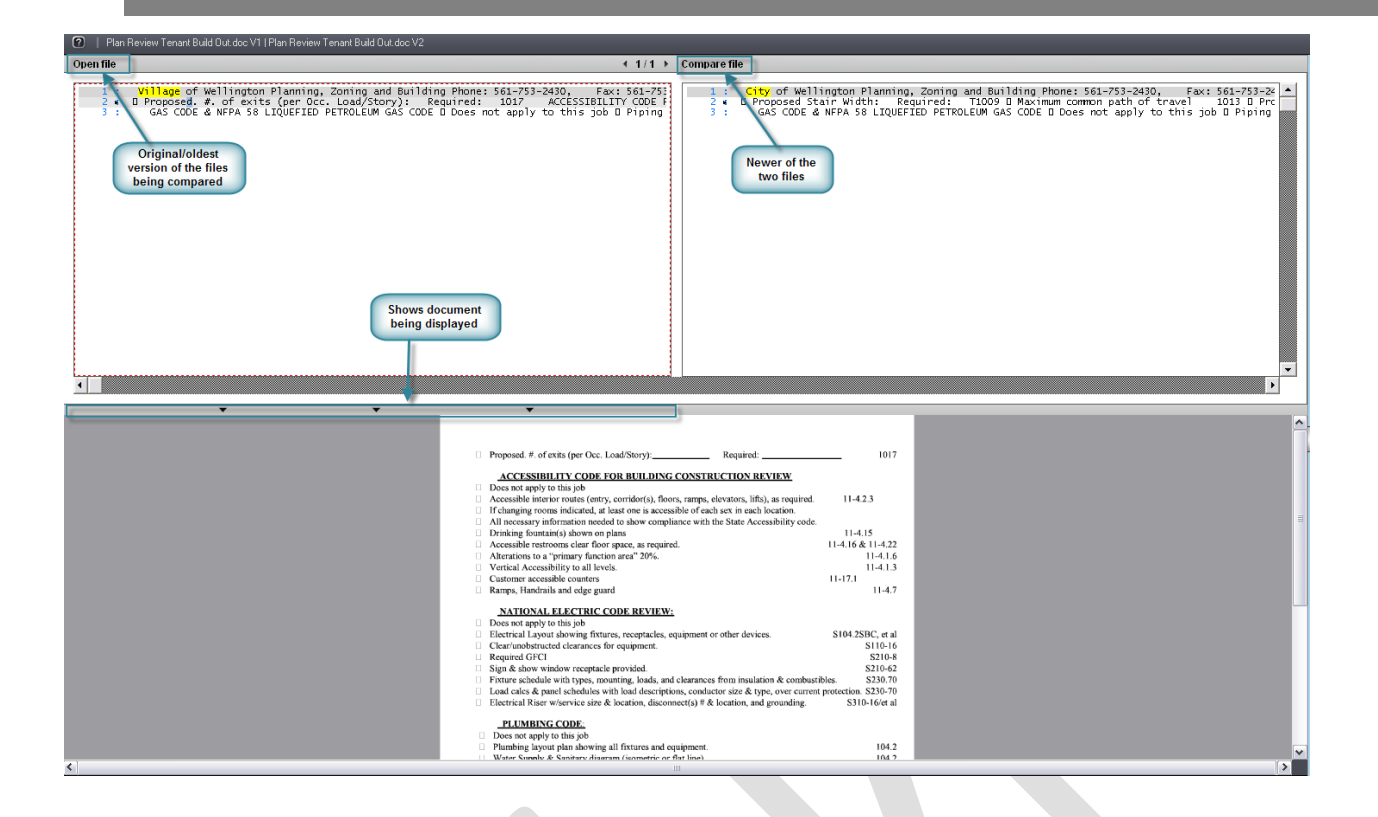

## <span id="page-28-0"></span>**How to Compare Two File Versions**

*ProjectDox allows for the selection of two file versions contained in the thumbnails list to be opened and compared. This can be done with single or multi-page files but requires the files to be separate meaning the viewer does not allow two pages of the same multi-page file to be compared against each other. To compare pages of a multi-page file would require another set of drawing files to be uploaded under a different name. Below we will compare two PDF files and use the various tools available in Compare Mode.*

- 1. Select the *0406 A-2.1.4a.pdf* and *0406 A-2.1.4.pdf* from the thumbnail view and select the **Compare**  $\Box$ <sup>±</sup> $\Box$ <sub>icon.</sub>
- 2. ProjectDox launches in **Compare mode**, with **Side by Side** as the default view.
- 3. Experiment now with the other features in the *Comparison Tool Bar* including **Overlay, Overlay Compare, Additions, Deletions** and **Unchanged** to see their effect on the files.

## <span id="page-29-0"></span>**How to Compare File Versions and Set Alignment Points**

*Used with file version comparisons, the [Set Alignment Point tool](#page-57-0) allows you to compare two versions of a file that are of different scales, or world page sizes. This tool is especially convenient when a major version of a file has multiple sections saved as separate files. The alignment tool allows you to define a single identical location on each file that is used as a common alignment section when the two files are overlaid.*

1. Select the  $\underline{A-11.01}$  1-15-07.TIF and  $\underline{A-11.02}$  1-15-07.TIF and click the *Compare*  $\Box \Box$  button.

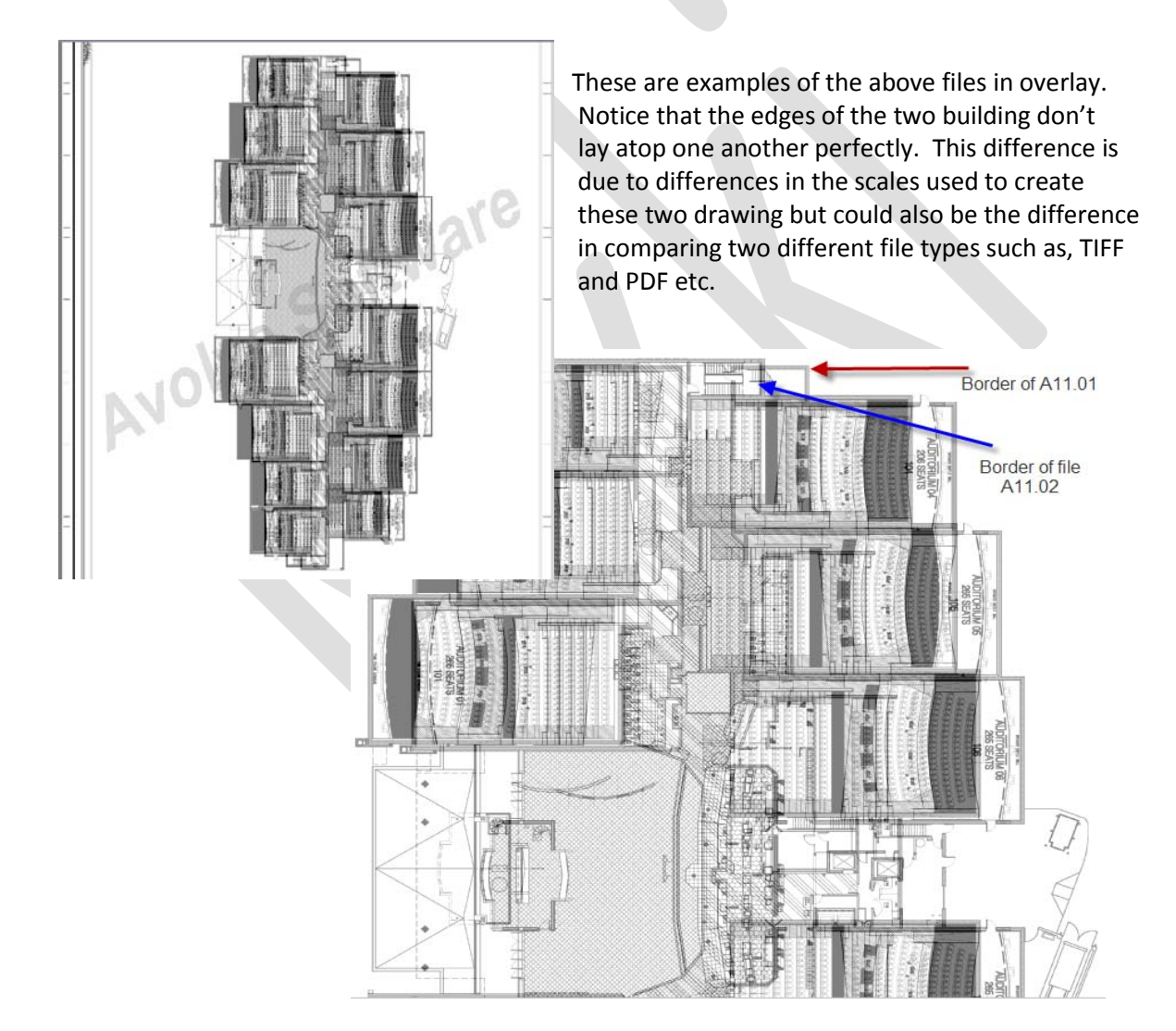

- 2. Select *Open File (Only)* from the Comparison Tool drop down list to view the first document you opened. By default the Open File (Only) feature opens the earlier version.
- 3. Use the *Zoom Window* icon to zoom into the area indicated in [Fig.5](#page-30-1) below.

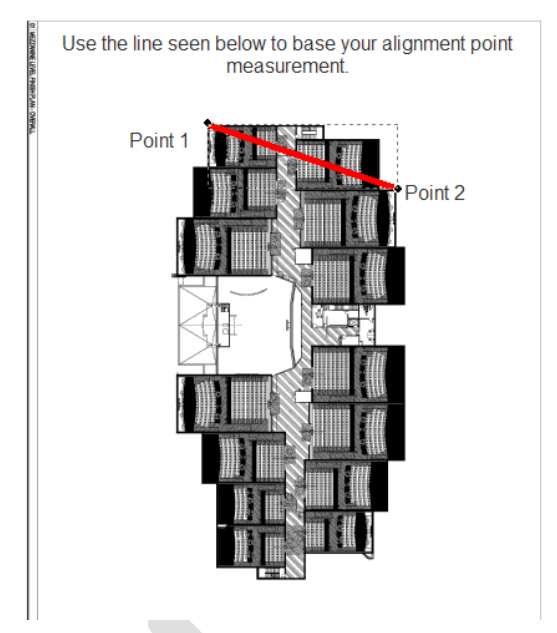

<span id="page-30-1"></span>While using a straight line to connect two points is acceptable when using the alignment feature it is recommended to use diagonal points rather than straight points for alignment because if the file has been shifted it will self repair.

<span id="page-30-0"></span> **Fig.5**

- 4. Click on the **Set Alignment Points F** button.
	- The cursor changes to a measurement selection tool and will allow you to precisely select two picking points on the image.
	- Left click on the start point holding the left mouse button down to magnify the point of contact for the image. This assists with placement of the alignment point as seen above.
- 5. Release the left mouse button to set the first point.
	- Drag the mouse across the top of the document (a blue line will display) and select the end point holding the left mouse button to magnify the point of contact for the image. This assists with placement of the alignment point as seen below.

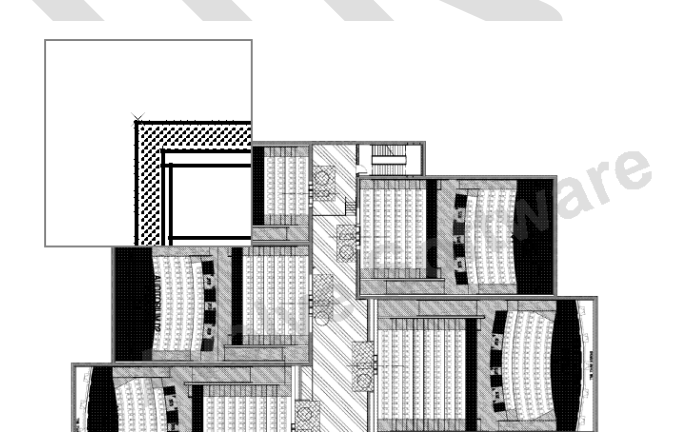

#### **You have now set the alignment point on the first file.**

- 6. Select *Compare File (Only)* from the Comparison Tool drop down list to view the second document you opened for comparison.
- 7. Select the exact same points of the section that you chose to use in the first document. After setting the second point the Clear Alignment Points icon **the will display.**
- 8. Select the *Overlay* option

• Now, if you select any of the compare features from the drop down list (Overlay, for example), the points placed in the first file are pinned to the points placed in the second file. When alignment is active, both documents display at exactly the same scale.

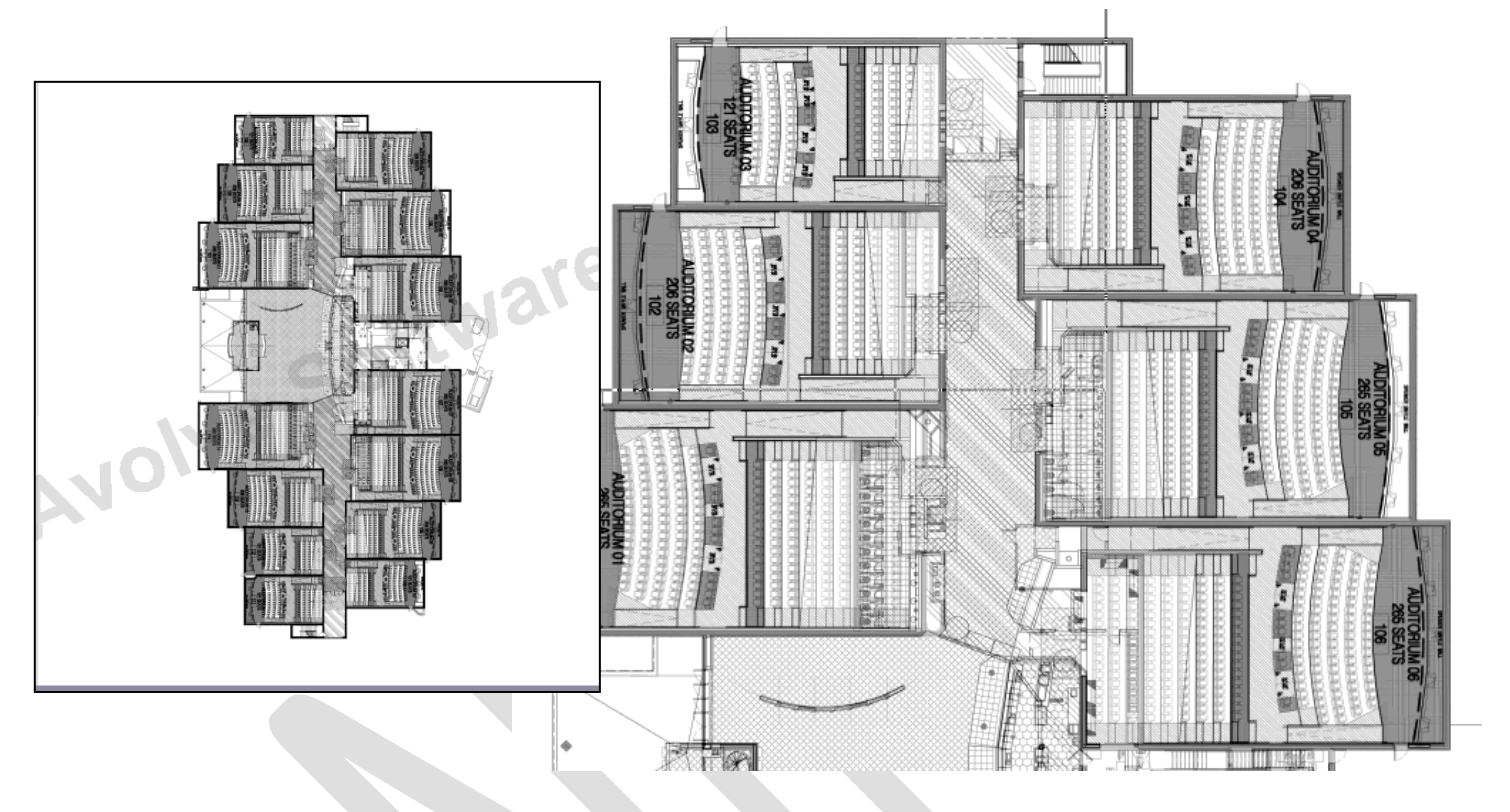

#### Set alignment points of TIFF files example.

7. Use the **Clear Alignment Points** to restore the original view at any time by clicking this button to remove your set alignment points. The *Clear Alignment Points* is only available once the Set Alignment Points has been configured.

**It is important to always align points on both files consistently left to right or right to left otherwise the file will not align properly and may result in the file being flipped upside down.**

## <span id="page-32-0"></span>**How to Use the Nudge Feature**

*You can use the hot keys below to nudge or click the Nudge Alignment button and select a direction to nudge the compare file by one increment to re-scale a compare image or drawing to an open drawing, allowing you to interactively make small adjustments to align the files more precisely. This feature is especially useful for comparing two TIFF images that contain the same text but have different line spacing.*

- 1. Select to **Overlay** the files from the *Comparison Tool Bar*.
- 2. Select the Nudge Alignment icon  $\frac{1}{2}$  to nudge the file by a single increment or use the HOT KEYS to move several increments at a time.
	- CTRL + Left arrow = nudge position left
	- CTRL + Right arrow = nudge position right
	- CTRL + Up arrow = nudge position up
	- CTRL + Down arrow = nudge position down

#### <span id="page-32-2"></span><span id="page-32-1"></span>**How to Extract ChangeMarks**

*From the Changemarks Panel, you can access the Copy Changemarks dialog to copy the selected Changemark, or all Changemark information contained in a document to the Clipboard. This function captures the Changemark title, comment (text description), attached hyperlink (as text), and image (WMF bits) to the Clipboard. The resulting RTF stream can be pasted into Microsoft Word. The content can have both a textual and visual summary of the Changemarks as a backdrop to a report document.*

- 1. Select the file **plan layout1.dwg v1**
- 2. Click the **History** Icon
- 3. Select *version 1* from the dropdown
- 4. Click the **Markups** Icon **for all View** all Markups and Click the **View/Edit** button.
- 5. From the *Changemarks Panel*, click the **Copy Changemarks** icon
- 6. In the *Copy Changemarks* dialog, select:
	- All Changemarks
	- Changemark Image(s)
	- Hyperlink(s)
	- Font: Medium 4x4

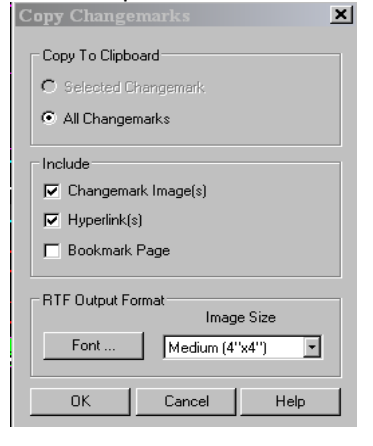

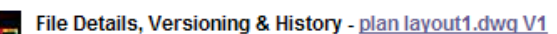

- 7. Click **Ok**
- 8. The captured information is now ready to be pasted into Microsoft Word. Open a blank document and select **Paste** from the right mouse button menu. Below is an example of the end result.

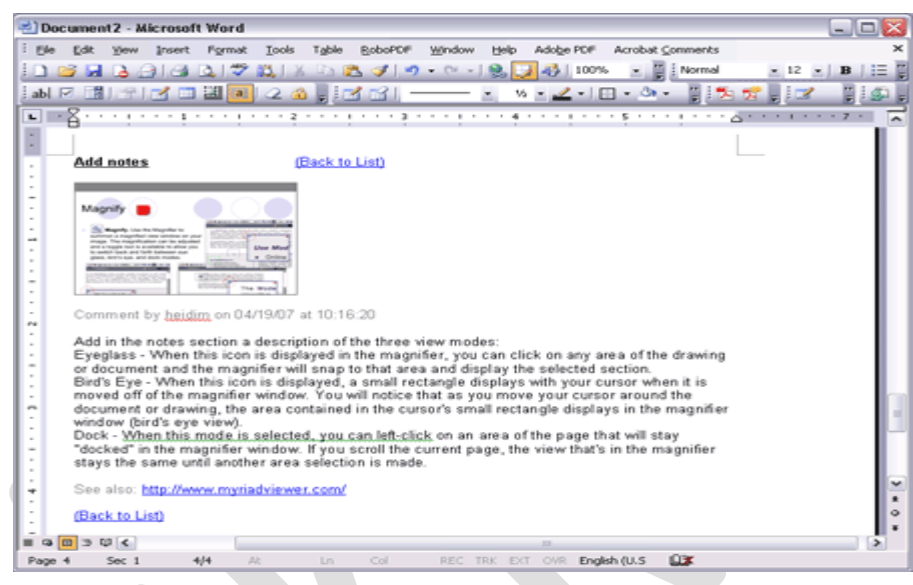

## <span id="page-33-0"></span>**How to Add a Image Stamp**

*Use this markup tool to insert external raster images (JPG or PNG) into your current markup layer. Once selected, images can be resized and positioned where you want them. The feature will retain a default location of your image stamp and retain the last 10 images used.*

- 1. Download from the main training folder the file **final.jpg** and save to your desktop.
- 2. Navigate to your folder/project and select the **plan layout1.dwg v2** from the folder view.
- Annotate 3. Select
- 4. Select the **Image** icon
	- Upon selection one of two actions may take place:
		- i. If you have configured your profile with an image file (.png, .jpg) located on your PC ProjectDox will show this image file as a default in the grey bar (**final.png**) in [Fig 4.3.](#page-34-0)

ii. If the profile has not been configured a browser window will display that will allow the end-user to navigate their PC or a shared drive on the network to select an image file to be used.

<span id="page-34-2"></span><span id="page-34-0"></span>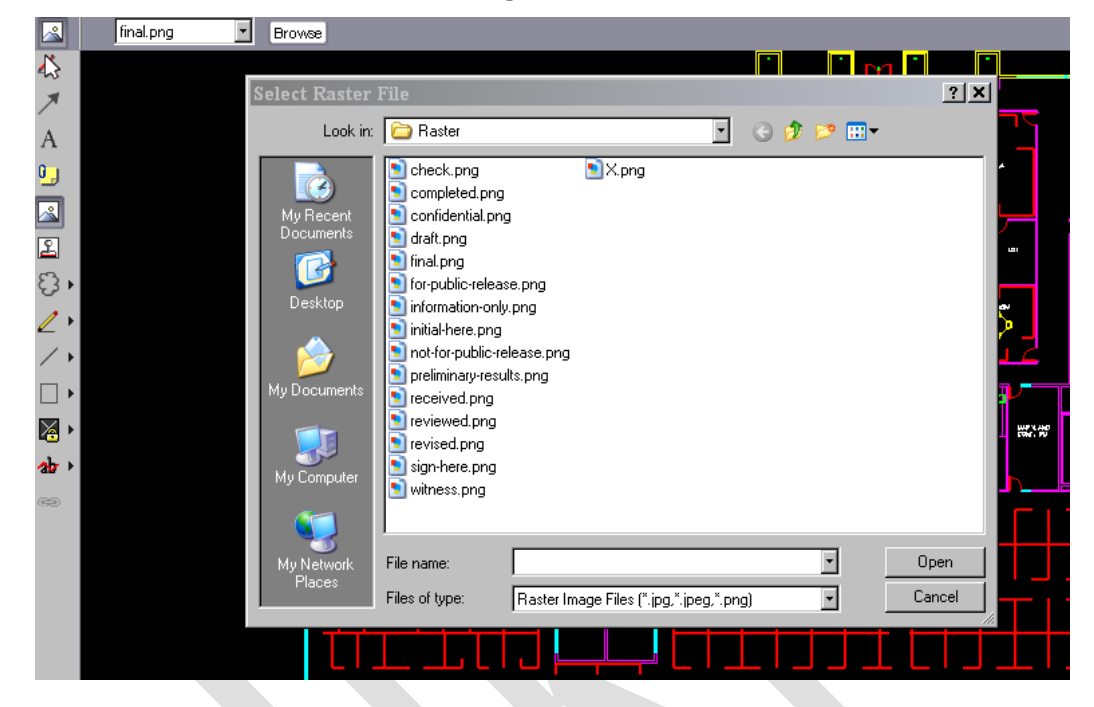

**Fig.4.3**

- 5. Browse to the desktop and select the **final.png** file and Click **Open** from the **Select Raster file dialog**.
- 6. Place the raster image on the bottom left of the drawing as seen in  $Fig. 4.4$ . You can set the raster image by one of the following methods:
	- Left-click and hold in the ProjectDox Viewer window to set the first corner point of the image, drag the mouse to where you want to set the second point, and release.
	- Left-click on a point in the document where you want to center the raster image. The image is inserted into the document matching your orientation and is calculated to its natural size, relative to the document or drawing size.

<span id="page-34-1"></span>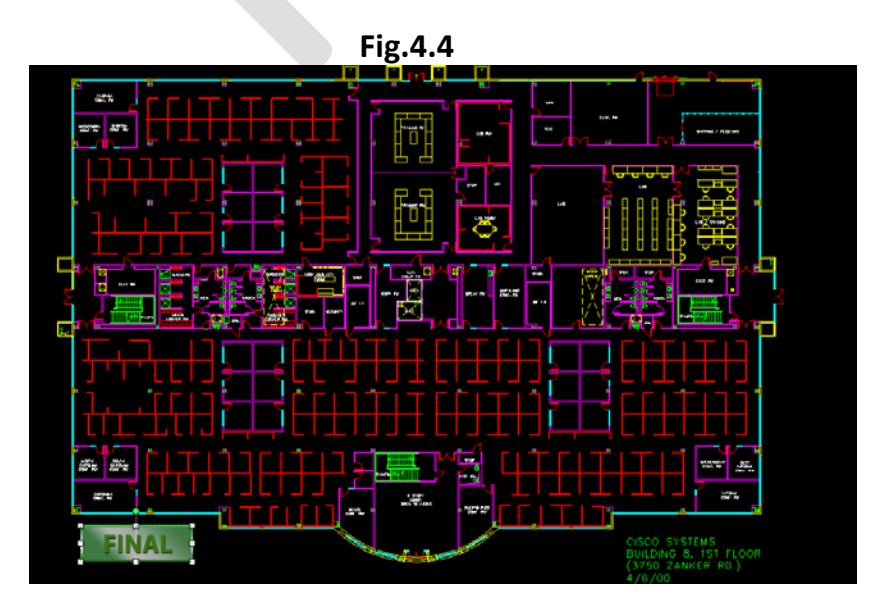

7. Save the markup by selecting Markup Save icon and adding *"your department name" and APP (BLD APP)*.

*We have done an exercise publishing to PDF now let's publish this current file with its new "Approval" markup using CSF. CSF stands for Content Sealed Format and allows the publisher to control attributes of the file/document to whom the file/document will be sent.*

8. Select Publish from the Main Menu Toolbar and choose **to Publish to CSF**.

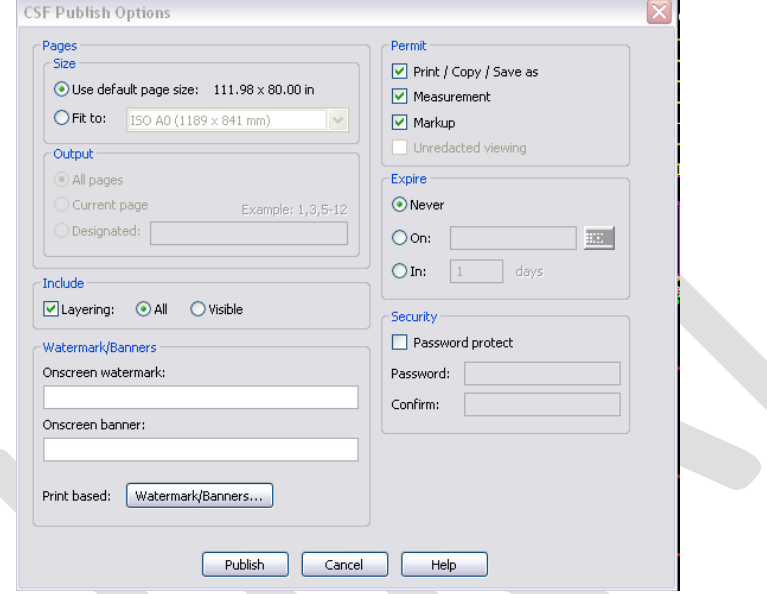

- 9. In the dialog choose *Never* under the **Expire** section
- 10. Click the **Publish** button.
- 11. Select to **Save to File** to a desired location.

To review this .csf file (content sealed format) will require the installation of the free ProjectDox Reader software found a[t http://www.ProjectDoxviewer.com/downloadreader.htm](http://www.bravaviewer.com/downloadreader.htm) or it can be uploaded into ProjectDox and viewed.

#### <span id="page-35-0"></span>**How to create a Stamp Template**

*A Stamp Template can be a single or group of markup entities created as a Stamp that can be applied to plans or documents by users if granted permission by the System Administrator. The Stamp Template can include image files, signature files, and dynamic tokens to achieve the desired result. In this exercise we will create a Stamp Template to be used in the final approval of a set of plans.*

#### *See the Administrator Manuals for more information on recommendations for creating Stamps and Stamp Templates.*

- 1. Open a file/document to use as a reference for size, shape and placement of the stamp.
- 2. Plan layout1.dwg
- 3. Click the Markup Icon  $\Box$   $\rightarrow$  Stamp Templates  $\rightarrow$  New
- 4. Select the image icon  $\Box$  and choose an image file (FinalApproval.png)
	- Recommend background of the image file be transparent
- 5. Drag the image file to the upper right corner as seen below.

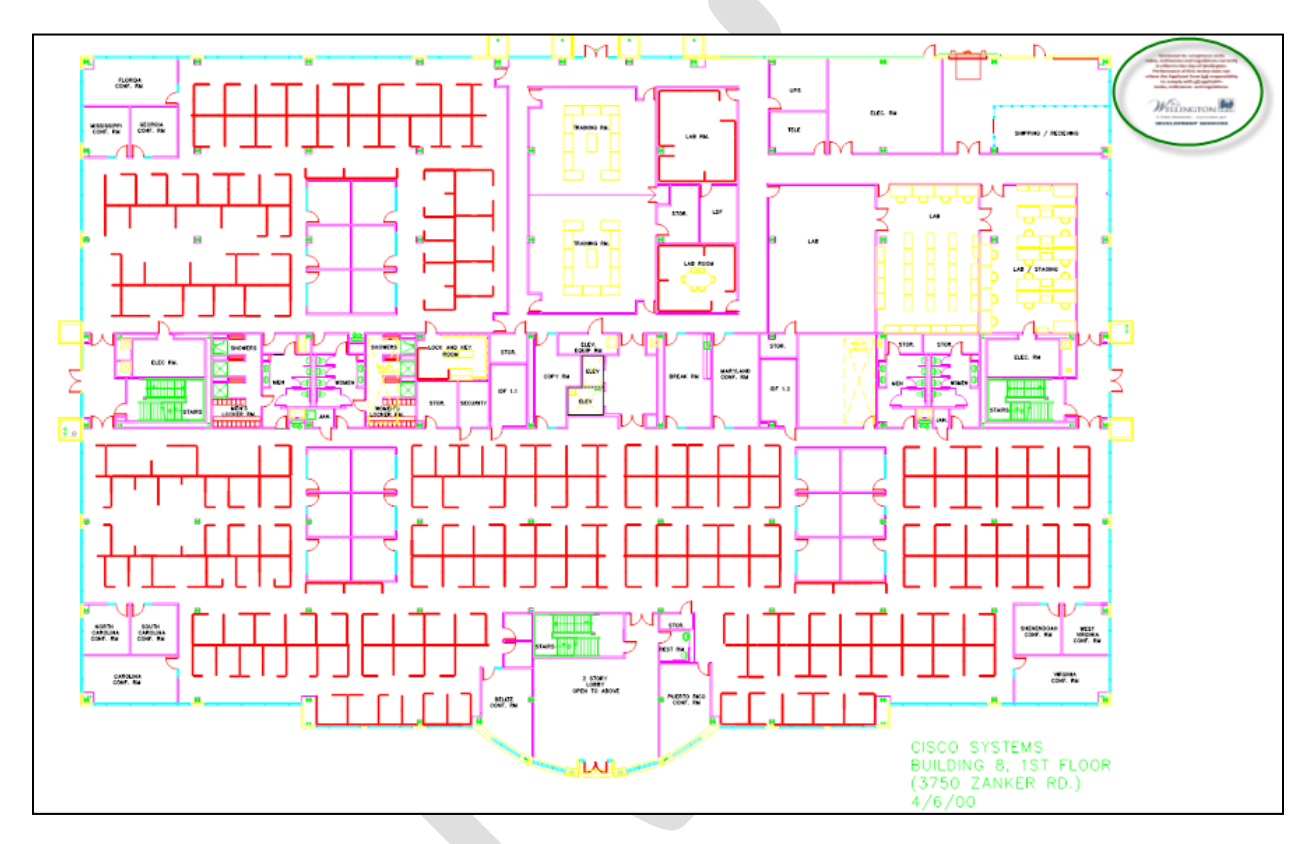

- 6. Using the Zoom Window zoom in on the image file
- 7. Select the Text Box tool and add two tokens to the image file to create a dynamic stamp template.
	- %ProjectName
	- %Date

#### %ProjectName

**Reviewed for compliance with:** codes, ordinances and regulations currently in effect in the City of Wellington. Performance of this review does not relieve the Applicant from full responsibility to comply with all applicable codes, ordinances and regulations.

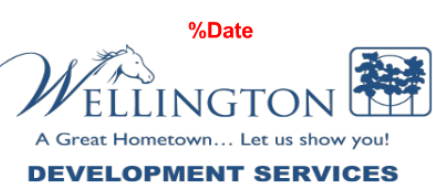

8. Click the Markup Icon  $\Box$   $\rightarrow$  Stamp Templates  $\rightarrow$  Save As "FinalApproval"

ProjectDox does not recalculate the stamp based on the size of the file. A 2X2 stamp on the stamp template will appear the same on a 24X36 as it would an 8 ½ X 11.

Stamp Template application done by the Batch Stamp process will calculate the position indicate by the template and stamp based on the size of the file. For example, in our template we have placed the stamp in white space between the drawing and the edge of the file. When applied using the batch stamp process this stamp will be applied to the far right corner. If we want to maintain the position in the Stamp Template we must add an Offset to our Stamp Template. An offset or registration mark can assist in maintaining our desired position. The offset is a tiny mark applied. When the template is processed ProjectDox reads the offset as the beginning of the stamp and will place that mark at the far upper right corner allowing the actual stamp to retain its position.

How to Edit a Stamp Template

- 1. Click the Markup Icon  $\begin{array}{c} \hline \end{array}$   $\rightarrow$  Stamp Templates  $\rightarrow$  Open
- 2. Select "Final Approval"
	- The stamp will display in the upper right based on our template
- 3. Zoom into the stamp area and place a registration mark in the bottom right corner.
	- Greater the Zoom the less the offset will be seen when the plan is printed
- 4. Click the **Markup** Icon and **Save** the changes.

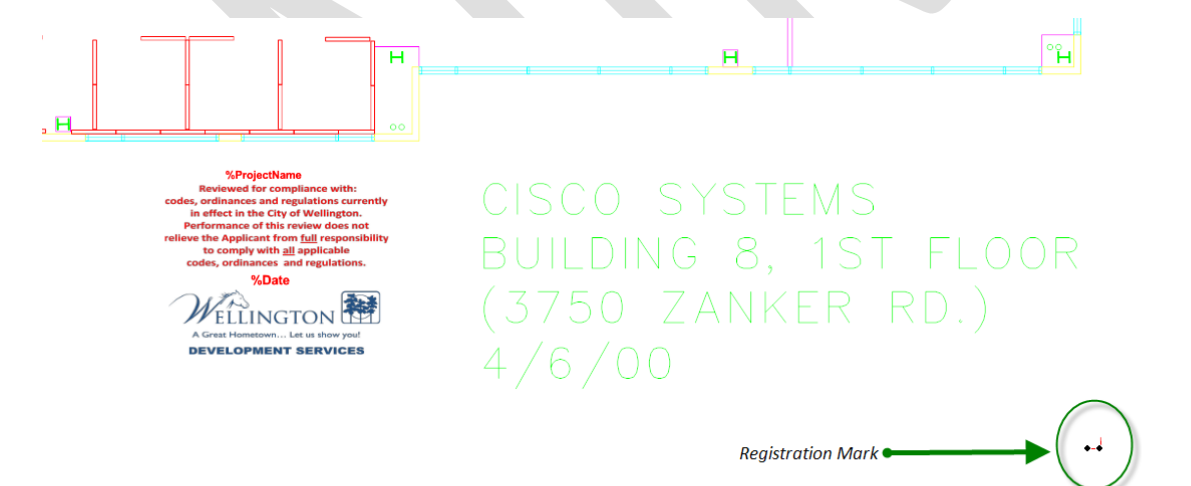

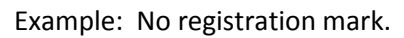

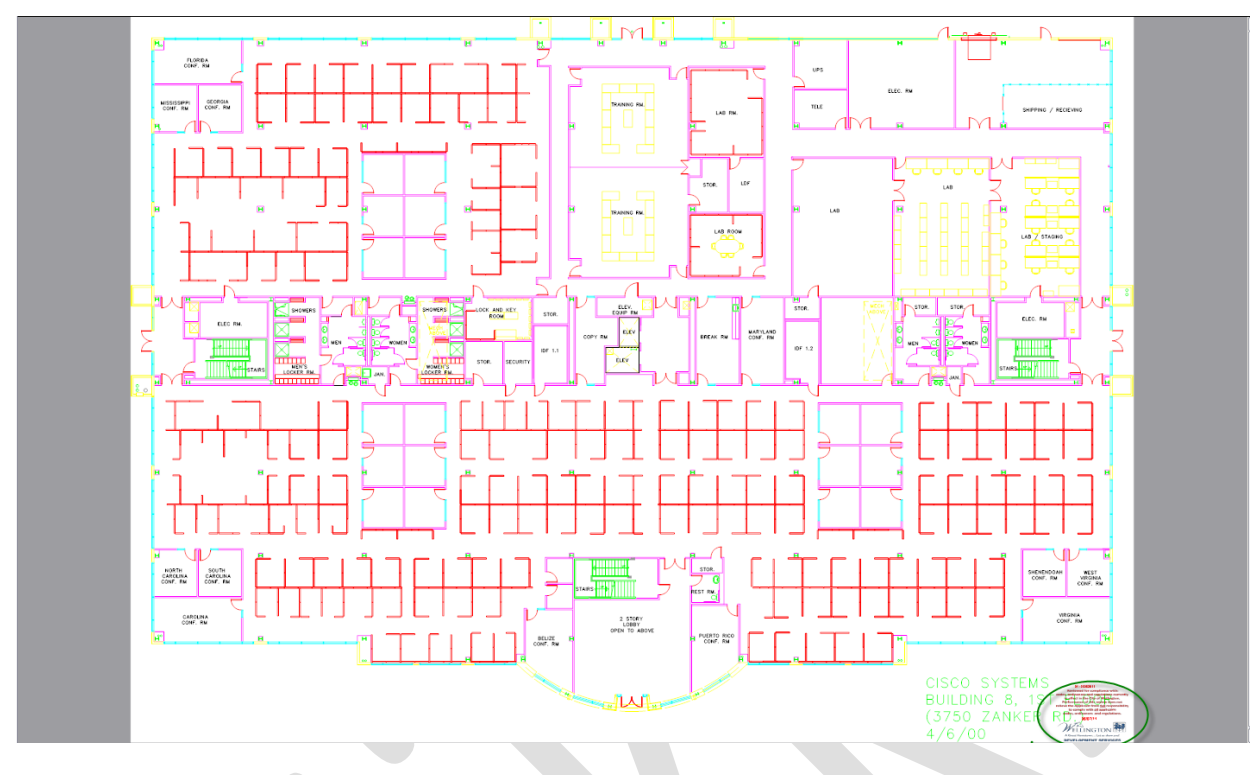

Example: Includes registration mark.

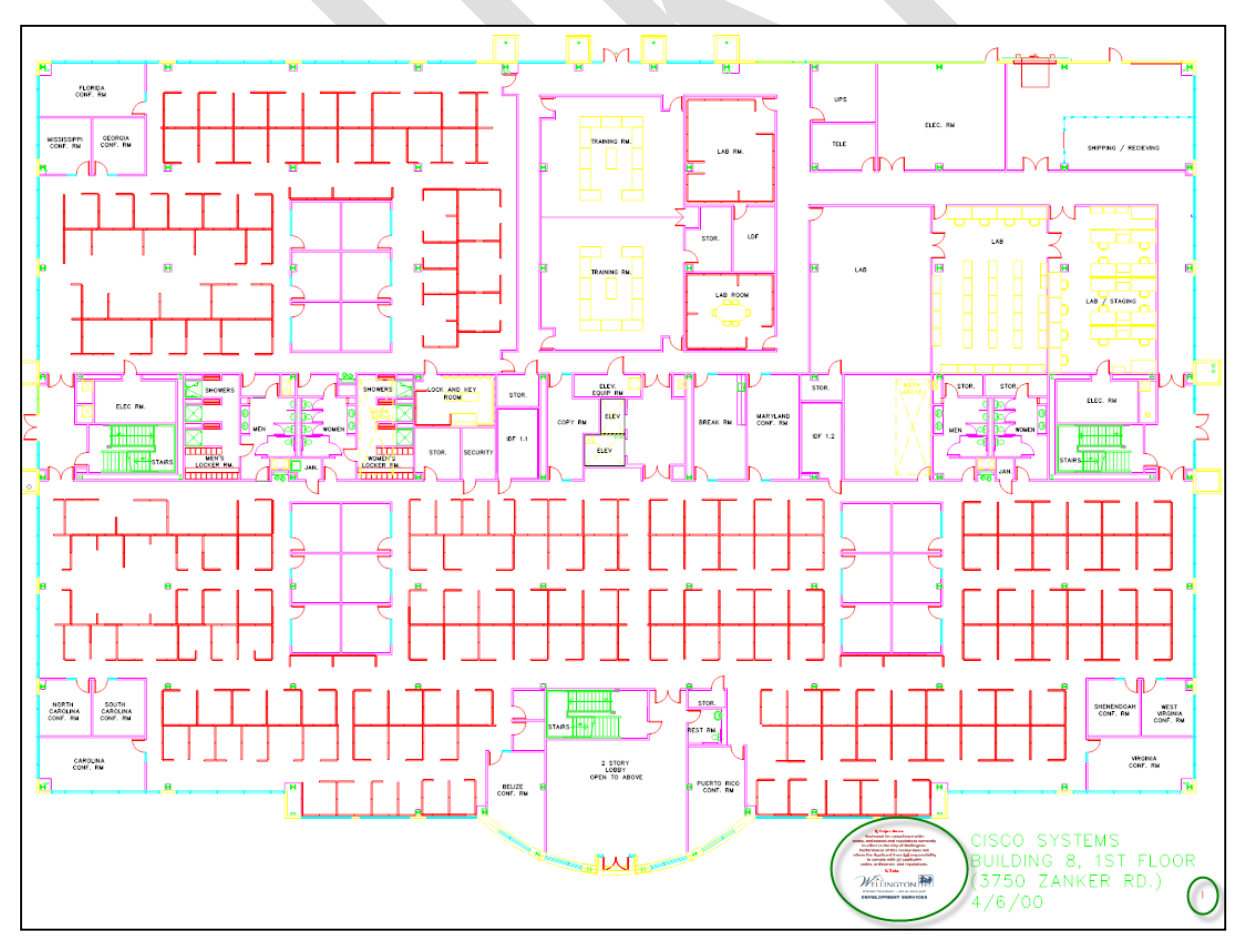

## <span id="page-39-0"></span>**How to Add a Markup Stamp**

*The ability to add a dynamic stamp and/or stamp template to a document is granted by a System Administrator. If provided this permission the Stamp Icon is enabled in the Markup Toolbar when at least one Stamp Template exists.*

1. Select the Markup Stamp icon

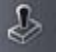

- 2. Select the Stamp Template to apply by clicking the name.
	- a. Stamping permissions gives a user access to create and use any Stamp Templates in the site.
- 3. Drag the cursor onto the file to the desired location.
- 4. Left Click and drag the stamp template into place on the file.

The stamp template is treated as a group of elements and are resized and moved as a single entity.

#### <span id="page-39-1"></span>**How to Create a Batch Stamp Template**

*If granted by an Administrator (users with Stamping permission have access to Stamp Templates and Batch Stamp Templates) users will have access to create and use Batch Stamp Templates. Batch Stamp Templates create a standard format for applying stamps to documents and plans. For more information on Batch Stamp Templates see the Administrator and/or User Training Guides.*

*In this exercise we will create a Batch Stamp Template and use our previously created Final Approval Stamp Template to apply to the plans and/or documents.*

- 1. Select a file and click the Batch Stamp Icon  $\triangle$  to enable the Batch Stamp Feature from within a project.
	- a. System Administrators can configure Batch Stamp Templates from the Admin $\rightarrow$ Batch Stamp Templates area.
- 2. Select the **Advanced** tab from the Batch Stamp Dialog
	- a. Type a Template Name: Instructor Example
	- b. Select the Output Type = PDF
	- c. Type the name of the destination folder or place a checkmark next to the name in the folder tree displayed = Approved Plans and Documents.
	- d. Burn in Markups = YES
	- e. Where to place Stamp = Bottom Right
	- f. Pages to Stamp = First
	- g. Select Stamp = FinalApproval

h. Select the Save Template button.

Templates create consistency in the stamping process and allow future users to use the Basic Tab to select the Batch Stamp Template and Process the selected files making the process efficient and quick.

## <span id="page-40-0"></span>**How to Use the Redaction Tool**

*Let's create another markup on the* **plan layout1.dwg** *file using the Blockout for Redaction tool. In this exercise we want to blockout from view the address of the Cisco building. The ProjectDox Viewer software allows users to designate a markup file containing blockout entities (rectangular solid covers) to be published to a document (as CSF, PDF, or TIFF) as a "redaction". This means that the blockout entities associated with the published document can never be edited or removed by the enduser and the text and images beneath the blockout cannot be viewed, copied, or searched. The blockout entities are used to conceal sensitive information for legal, financial, and security reasons, for example.*

*The Blockout for redaction markup entity allows you to place a rectangular cover over an area of a sensitive or confidential document to block only certain portions from being viewed, searched, or copied. To complete the redaction, the file must be published to CSF, PDF, or TIFF format. If the file being marked up is a CSF file, it must have the markup authoring and burn-in rights enabled and cannot already have a redaction markup burned in.* 

- 1. Open **plan layout1.dwg** file
- 2. Select Redact to display the Redaction Toolbar to the left of the viewing area
- 3. Select the **Redact Area** icon(first icon)
- 4. Navigate to the bottom right of the **plan layout1.**dwg file (can also use Search tool to Search for "Cisco Systems").
- 5. Hold the left mouse button down and highlight the text *" 3750 Zanker Rd"*
- 6. In the Tool Properties Toolbar enter the Reason for the redaction as "Sensitive Information".
	- a. Adding a reason will allow for a report to be provided of the redactions and their

reasons.

Reason Senstive Information

7. Select the **Markup Save** Icon to save the changes.

**Important note:** The Redact Area feature only blocks information when its markup file has been published to a CSF or PDF file. If the markup with the blockout entities is saved and reloaded, areas covered by the blockout entity can be seen, searched, and copied. Also note that redaction capabilities physically remove text and blanks out raster image information. Vector information and associated

block attributes are not removed from the file. Vector information under the redaction blockouts is covered, however, and is not visible in the published file

## <span id="page-41-0"></span>**How to Publish Markups**

*You can publish markups to any file format (or CSF files that have the markup burn-in right enabled) and output to CSF, TIFF, or PDF format. This means that when the publishing action completes the markups, as well as the currently set banners and watermarks are included within the newly created file.*

- 1. Select the Markup Save icon **For the plan layout1.dwg** file from the ProjectDox folder view.
- 2. Select the **View** checkbox for the two markup layers (*"your department name 01" and "your department name 02"*) and Click the **View/Edit** button.
- 3. Click Publish on the Main Menu Toolbar and select the publishing output format as **Publish to PDF**.
	- a. The **PDF Publish Options** dialog will display allowing selection of features for the published file.

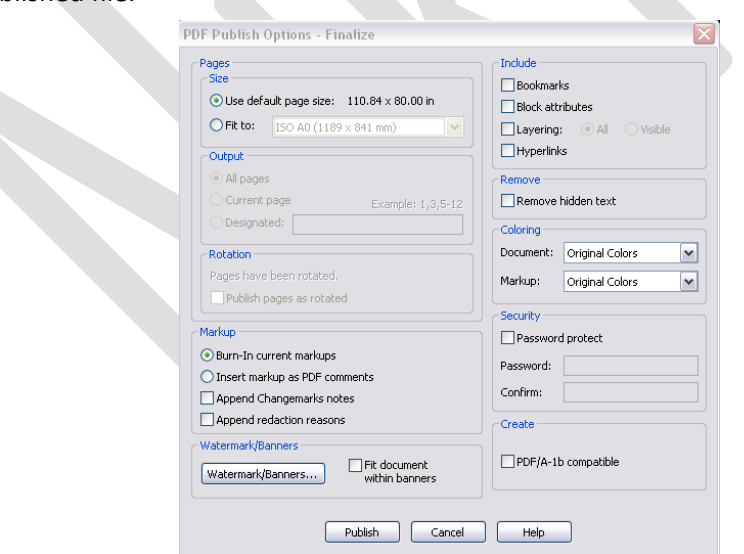

- 4. Select to **Burn-in Current Markups** and click Publish.
- 5. Select from the **Publish Option** dialog to **Save to File** and OK.
- 6. Choose a location to save the file to from the Save PDF Dialog and click Save.
- 7. Close the file using the *red x.*
	- When a user opens a file that has been published with markups, both the markups and document are automatically visible. The user can view and review any Changemarks™ contained in the published markup.
- If the editable markup contains blockout for redaction entities, the markup is automatically published with redacted entities.
- 8. Review the file on the desktop to see the markups and the redaction. The results should be similar to the below.

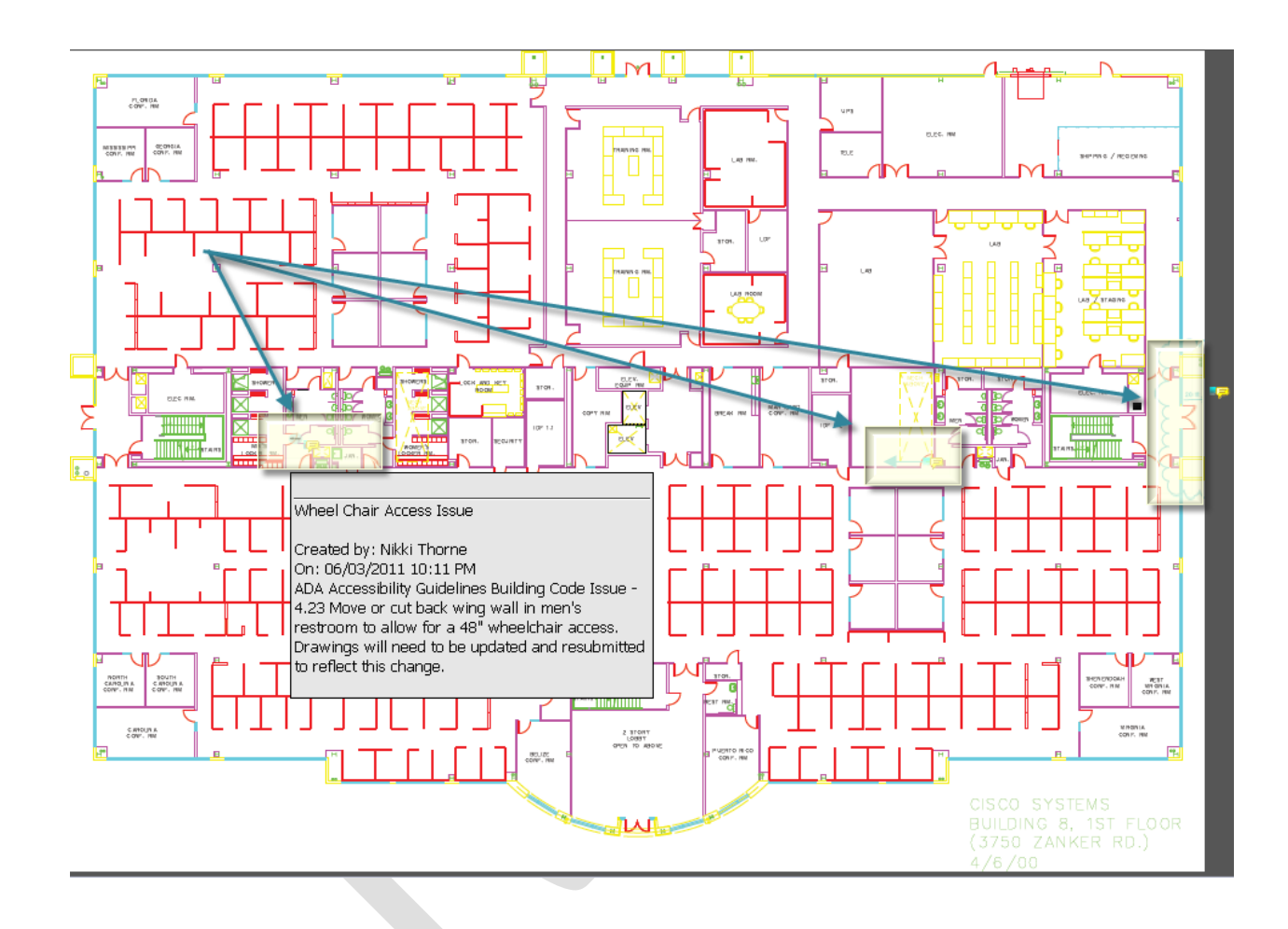

## <span id="page-42-0"></span>**How to use Redact to Phrase List & Redact by Phrase**

*In addition to the* **Blockout for Redaction** *feature there are two other features;* **Redact to Phrase List** *and* **Redact by Phrase***. The next two exercises will give you experience with these features.*

- 1. Using the same file that is open (**ProjectDox Training Guide.doc***) s*elect the **Redact to Phrase**   $I_{\text{con}}$
- 2. The **Find and Redact** dialog will display. Type "Administrator" in the **Find and redact what** field and "Example for Redaction" in the **Reason:** field.
- 3. Click the **Redact button.**

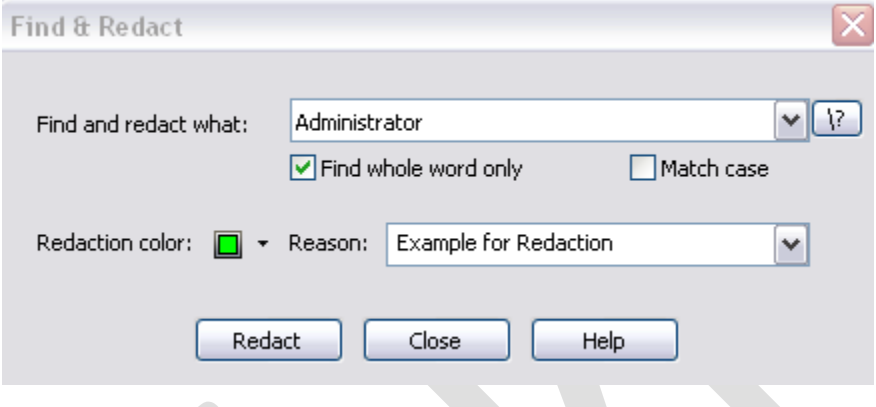

4. The viewer will search the document for each instance of the word *"Administrator"* and block that word from view showing how many words were redacted out of the file/document.

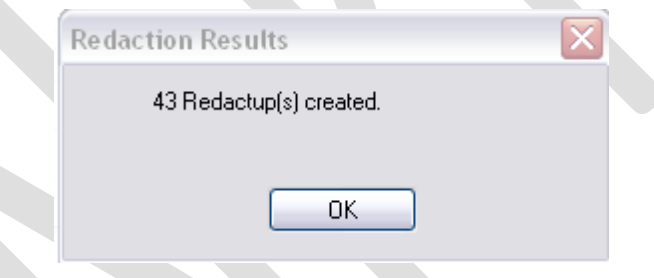

- 5. Click the **OK** button.
- 6. The redactions can be viewed in the Redaction Panel to the right of the viewing area by selecting the Verify Redactions  $\left|\mathbf{c}\right|$  icon.
- 7. Save the redaction as a markup layer (**Save As** "department name Redactions").
	- The redactions will be saved as a markup layer. If viewed from within the viewer the redactions will show as yellow blocks covering the redacted items. Remember for the redaction to take place meaning blocking the view of the selected items, the file/document must be printed or published.
- 8. Select the **red X** to close.
- 9. Refresh the folder view then navigate to the file, select the **Markup** Icon and choose the "*your department name – Redactions"* markup layer to view.
- 10. Click the **View/Edit** button.

11. Notice the highlighted boxes throughout the document. You can also **Publish** the document to a PDF to see the redactions take effect.

## <span id="page-44-0"></span>**How to Print a File**

*To print the open image with the default printer settings, click (hotkey + < P>). Print. If allowed by your administrator, you can access the Print menu. The Print dialog box contains standard print options, such as choosing a printer, giving a range of pages to print, etc. You can also select to print to scale options, view Print Preview, and set Banner and Watermark options. An option is available to print Changemarks information and/or redaction reasons as an appended page.*

1. If **Print Region** is selected from the Print menu, press the mouse on a starting point of the viewer and draw a rectangle on the area of the document that you would like to print. The

Print dialog appears when you release the mouse. Click on the toolbar and select **Print** from the submenu**.** The application will pull in your systems default printer.

- 2. Select the **Print Changemark Information checkbox**
- 3. Select the **Automatically Rotate for Best Fit** checkbox if you want ProjectDox to determine if rotating the image by 90 degrees will allow more of the image to fit on the printed page.
	- 1. Some older printers, and the PDF Distiller and Writer, may not properly invert print outs and many file types print reversed (black background and white foreground). To correct the print out (white background with black foreground); enable the **Optimize for PDF/PostScript Printing** option in the Print Options dialog. When selected, this causes a bitmap of the current image to be sent to the printer resulting in accurate print outs for the problematic printer or print driver. Note that enabling this option results in a slower print time and a larger print spool file. This option is persisted per printer.
- 4. Observe the **Print Preview** area of the Print dialog to verify the area you wish to print is contained in the printable area of the page (indicated by the dashed blue line).
	- If the print preview image does not display what you expect, study the textual output in the print preview panel. It displays the image's dimensions, the current scaling (e.g. "Fit to page," "1/50," etc.), the scaled output size (the image's dimensions multiplied by the scaling), the paper size dimensions, and the printable area size. Pay particular attention to the scaled output size compared to the printable area size; these are depicted, respectively, as the red and blue dashed lines in the preview image. Adjust the paper size (**Printer Setup** button) or scaling (**Scale** tab) as necessary to obtain the desired output.
- 11. Click **Print** to print the file if your computer has access to a printer.

## <span id="page-45-0"></span>**How to Add and Edit Watermarks/Banners**

*You can add, edit, or clear print banners or the watermark if they have not already been defined by the ProjectDox Administrator. ISO banners are strings of specific information (date, time, page number, user name, etc.) assigned to a location on the document header and footer. Watermark are a semi transparent character string that stretches from the lower left corner to the upper right corner of the printed or on screen document. These settings are useful for displaying a document's classification to the viewer (e.g., proprietary, draft, etc.). In this exercise, we will add both an ISO banner and watermark to the plan layout1.dwg file.*

- 1. Click on the toolbar and select **ISO Banners/Watermarks** (the button is also available from the Print Dialog).
- 2. Click to expand **Watermark**
- 3. Click on <blank> located below the **WaterMark** heading and type "DRAFT" into the space.
	- Click the **Font** button to change the font by selecting a font name, Style and size from the Font dialog box. Note: Any change in font style and name selection will be applied to all defined watermark and banner settings for the current document (you cannot define multiple fonts or styles per document). The Watermark font size is not affected by your font size selection. The Screen Banner is not affected by any Font setting.
- 4. Click **Ok**
- 5. Select the **Print** Icon
- 6. Notice the *Print Preview Area*
- 7. Click the Banner/Watermarks button
- 8. Expand the **Screen Watermark** and type "DRAFT II" over the <blank> area.
	- These settings are useful for displaying a document's classification to the viewer (e.g., proprietary, draft, etc.) and the values can differ from the values entered in the Watermark and banner location lines.
	- The On screen banner fonts are not affected by choices made in the Font dialog box.
- 9. Click the **Ok** button.
- 10. The screen now shows "DRAFT II" and the printable document displays "DRAFT". You may need to move the dialog box to the side to see the watermark.
- 11. Click the **Banners/Watermarks** button
- 12. Select the **Screen Banner** and type *%Date*.
	- Entering % into the field will result in a list of system tags that can be used to display information in the banner, watermark, etc.
- 13. Click **Apply** and note the banner added to the file in the ProjectDox viewer.
- 14. Click **Top Left and** type *%Date, %Login, and %TotalPages* into three separate fields under this heading.
- 15. Click **Ok.**
- 16. Select the **Print** Icon **and Click the Print** button if your computer has access to a printer or you can look in the Print Preview in the upper left of the page and can see text in the corner.
	- 17. The result is seen on the printed file below [\(Fig.6\)](#page-46-1) in a banner on the top left where the variables are substituted with values from the system.

<span id="page-46-0"></span>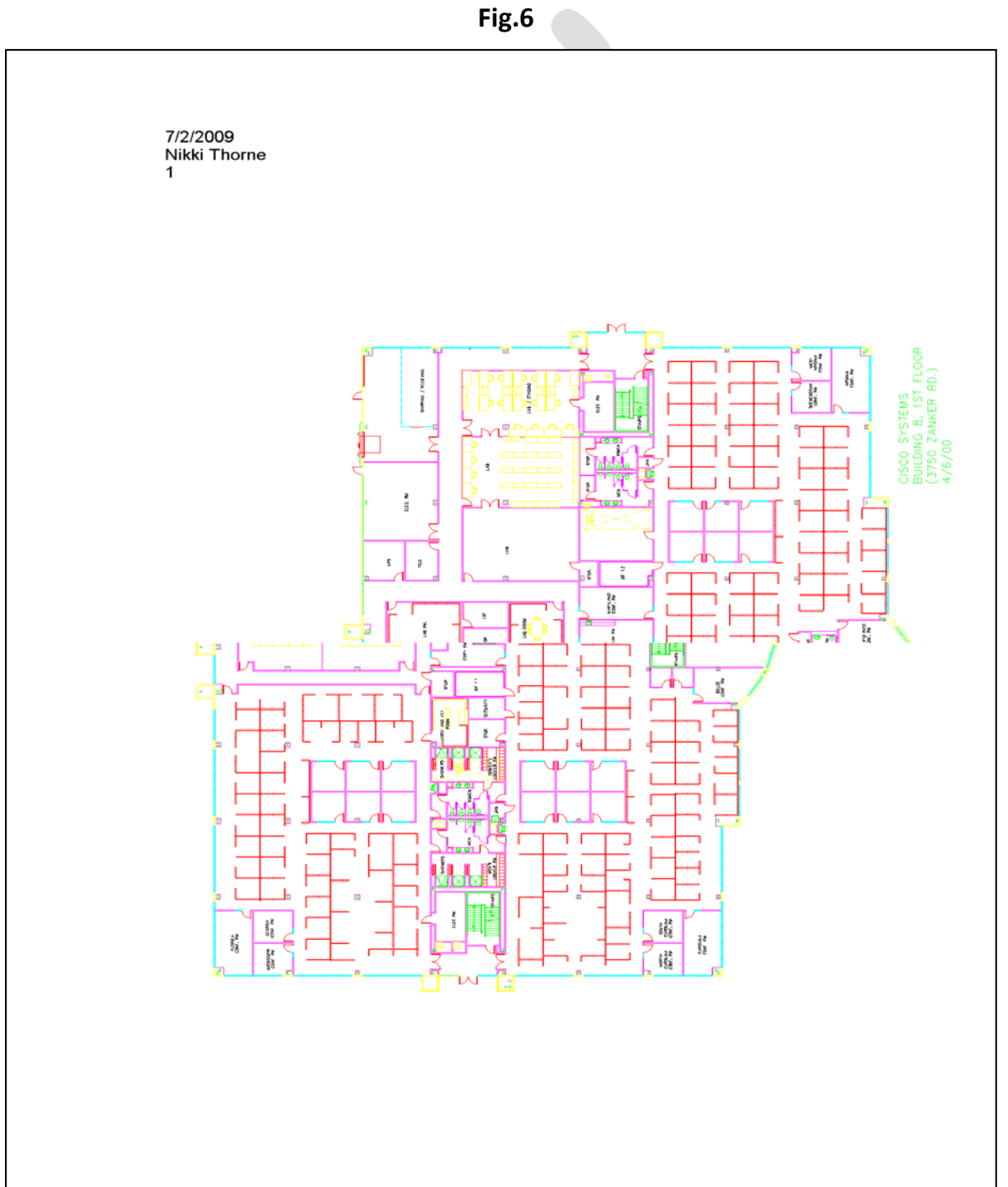

<span id="page-46-1"></span>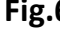

# <span id="page-47-0"></span>**Toolbars**

This guide provides a quick overview of all of the button functions available in the ProjectDox Visualization 7.0 SR1 viewer application.

#### <span id="page-47-1"></span>**Main Toolbar**

## **DEA** · R

This toolbar, located in the upper left corner of ProjectDox Visualization, contains icons for executing markup commands, saving markups, printing pages and regions, and object selection.

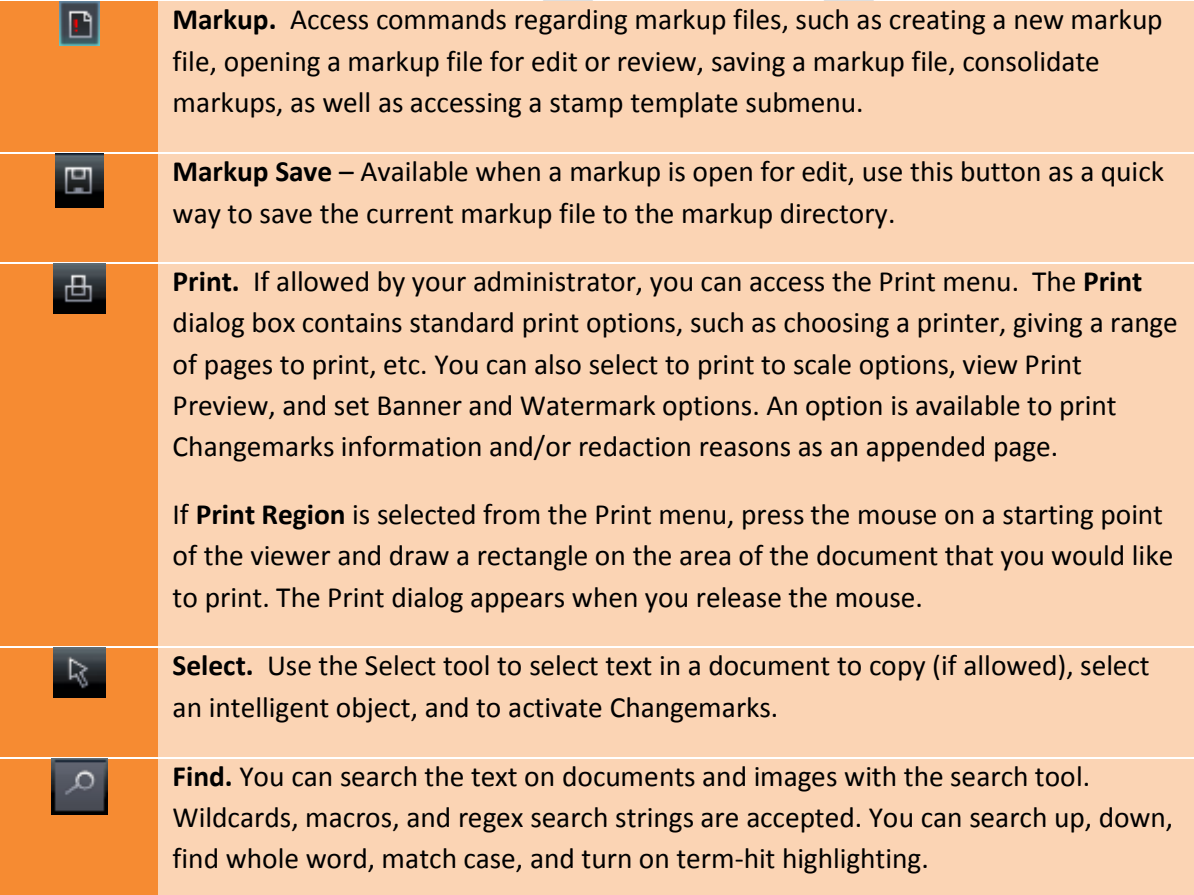

#### <span id="page-47-2"></span>**ProjectDox Visualization Enterprise Functions Menu**

#### <span id="page-48-0"></span>*Markup Toolbar*

The Markup toolbar contains tools for adding markup entities and Changemarks (annotations) to the current file. The Markup toolbar is displayed on the left side of the viewer when you:

- Click Annotate from the functions toolbar.
- Click **h** and select **New**.

Additional markup tools are available by clicking on any arrow that exists to the right of the currently displayed tool. Please see the [Tool Properties Toolbar](#page-57-1) section of this document for available tool options.

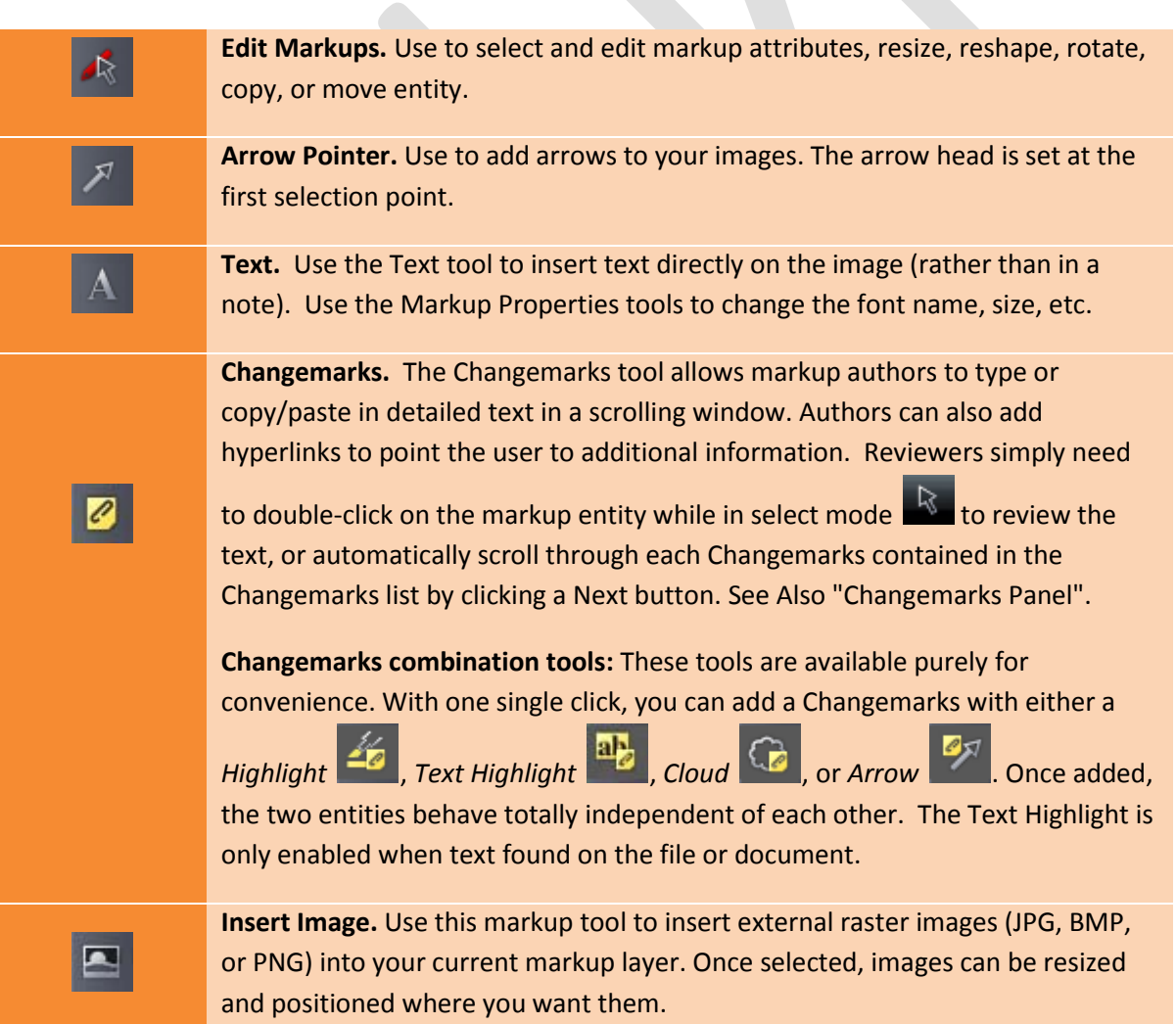

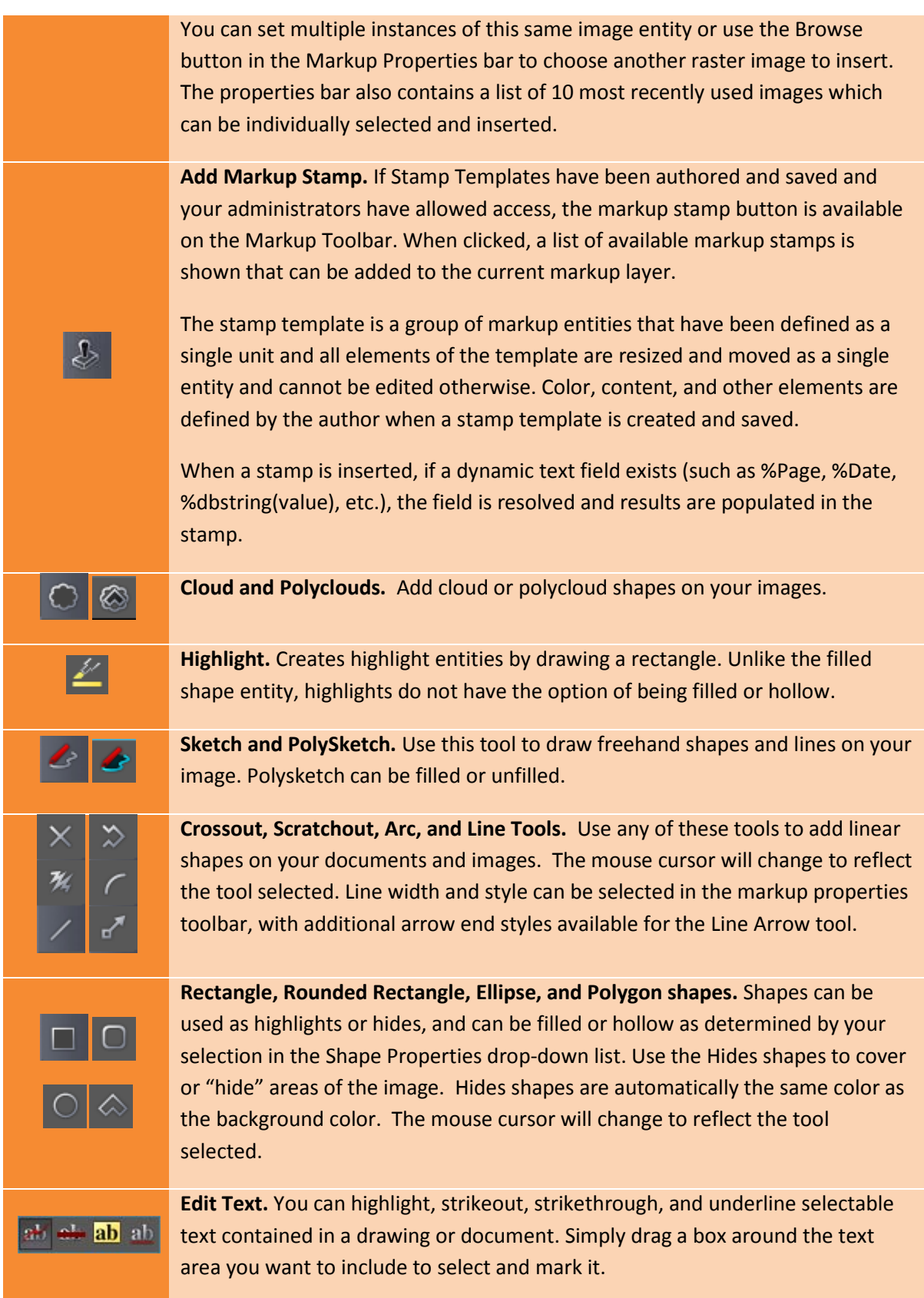

#### *Review Tools*

The Review button allows quick access to open and close markup files for the purpose of review.

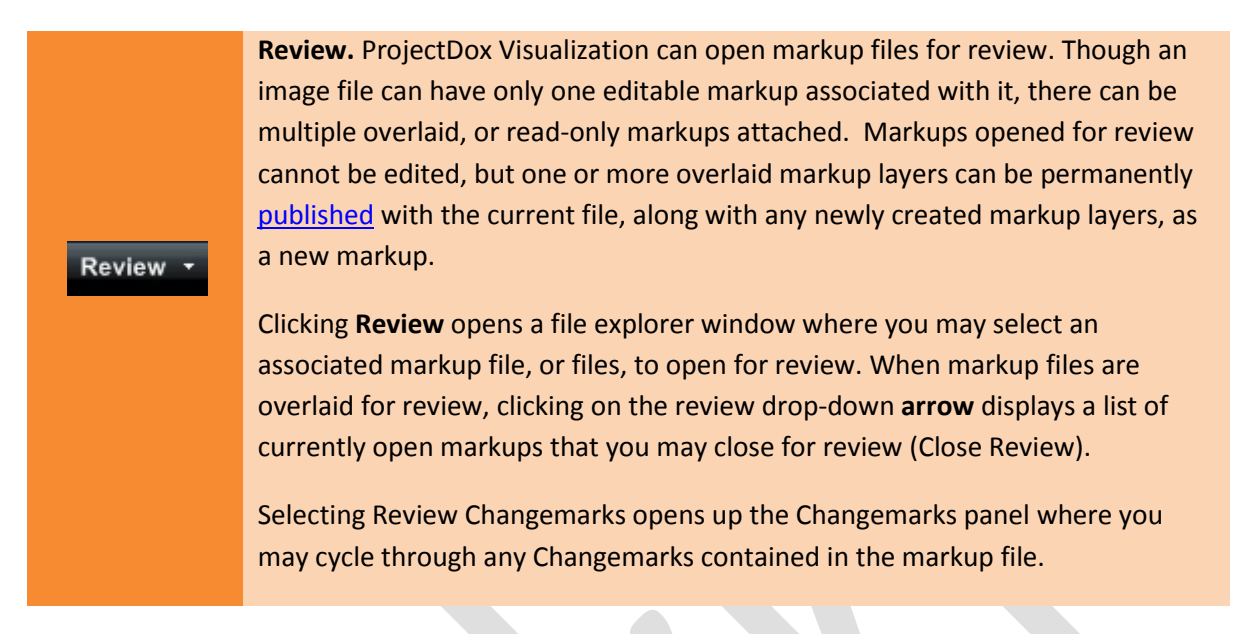

#### <span id="page-50-0"></span>*Redaction Toolbar*

The Redact toolbar contains tools for redaction purposes. The Redact toolbar is displayed is displayed on

the left side of the viewer when you click Redact

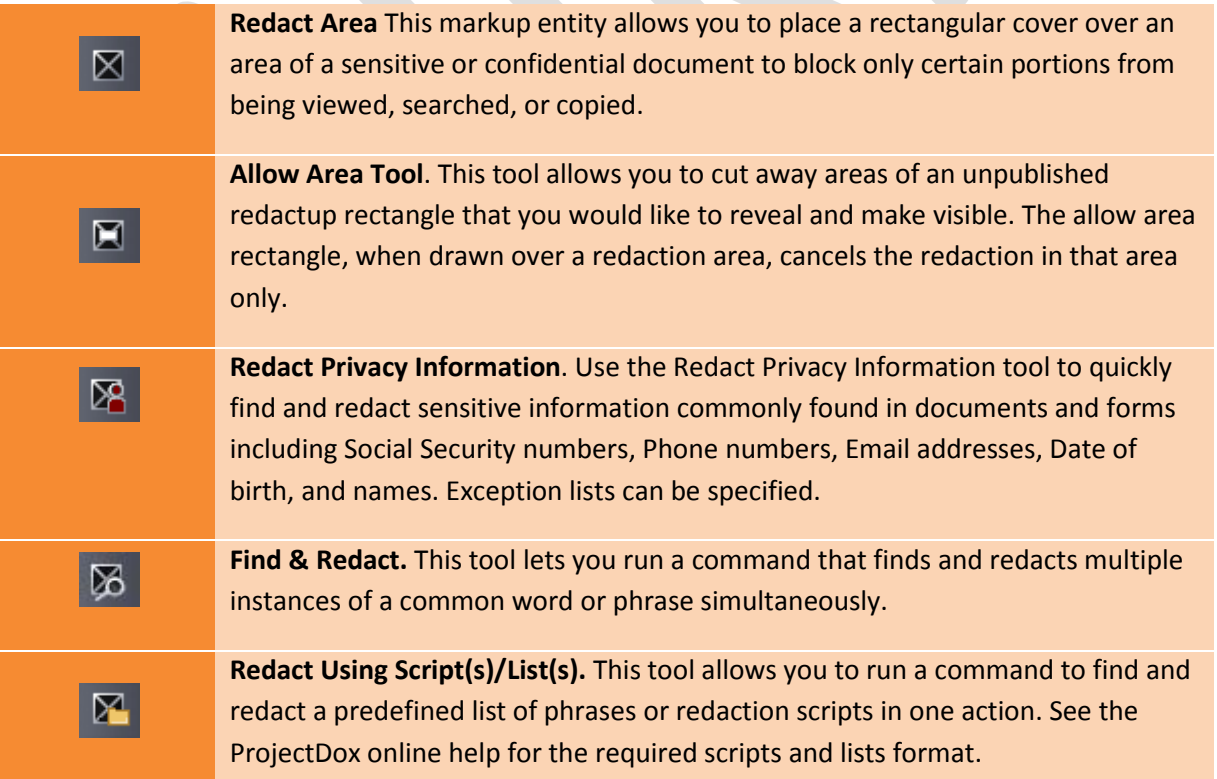

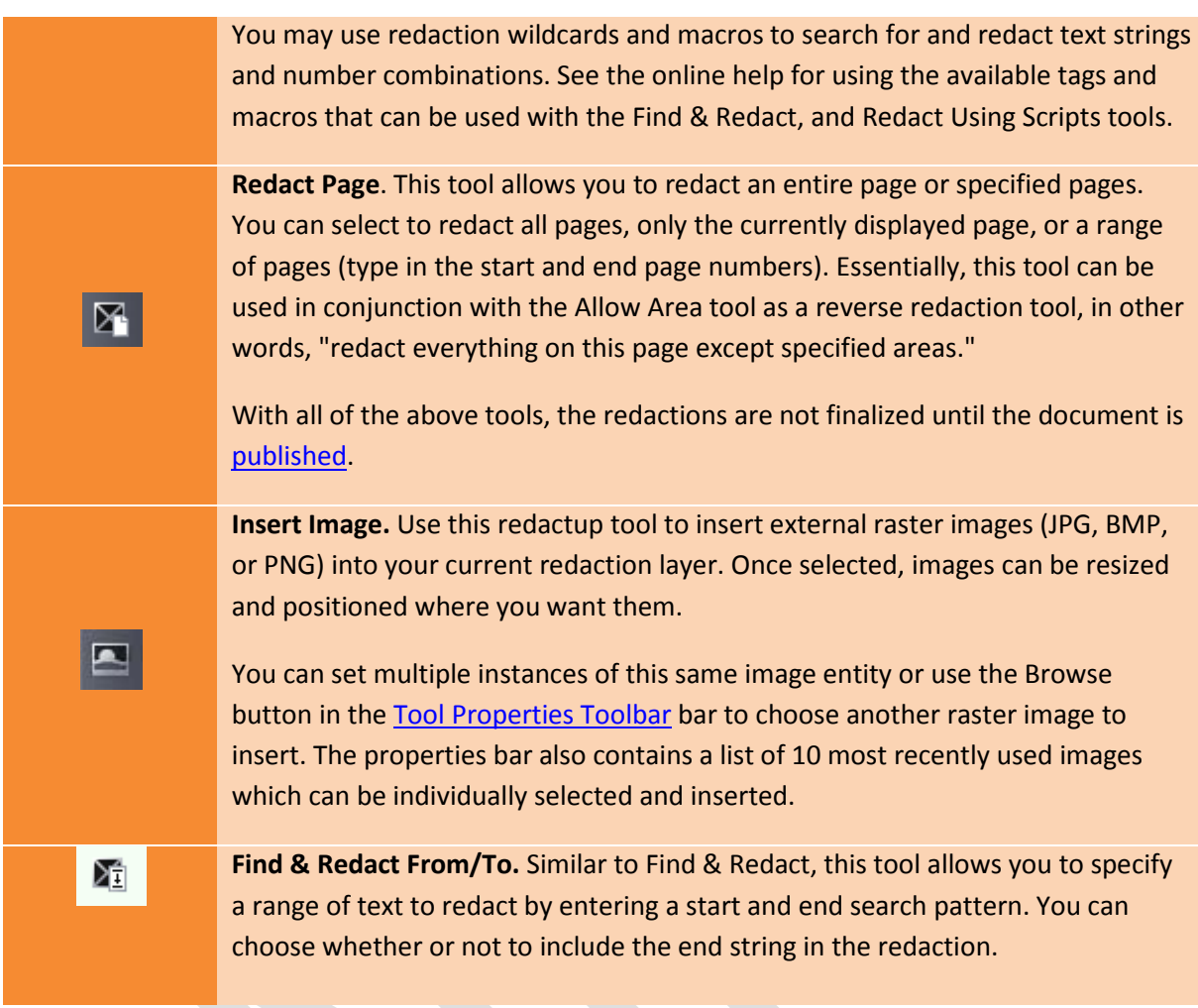

#### <span id="page-51-0"></span>*Measure Toolbar*

The Measure toolbar contains tools for measurement purposes. The Measure toolbar is displayed is

displayed on the left side of the viewer when you click Measure

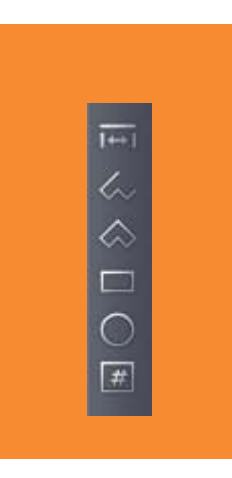

**Measure.** Access commands for measurement and calibration. You can measure lines, polygons, circles, and rectangles, use the measure count feature, and access the measurement settings dialog.

**Measurement Properties.** Depending on the measurement tool selected from the menu (line, polyline, polygon, rectangle, circle, or count), various properties display for that measurement, including:

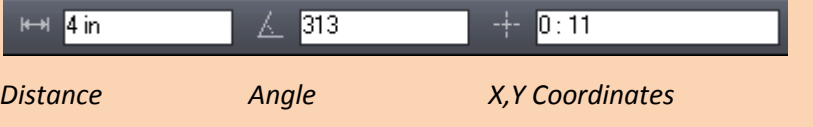

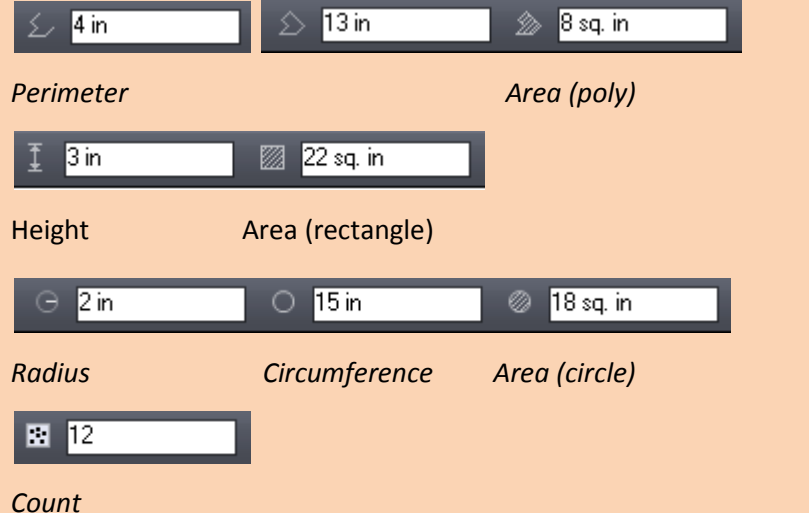

**Clear All v** and **Undo Last n**. Clears all or only the last count marker placed on an image.

If **Show Leader** is selected, a text box (with category color border) will display each individual measurement result on the entities you place.

The **Negative Area** check box allows you to place a negative entity for that category. As long as the check box is selected, any entity you place on the drawing will subtract from the accumulated results. The measurement entities text box displays a negative number if Show Leader is selected.

You can select the **Snap** check box if you would like your measurement points to snap to the nearest picking point or to the midpoint of segments and circles. Note that only CAD type formats support snap. The setting has no effect on raster images and text documents.

#### **Measure Takeoff**

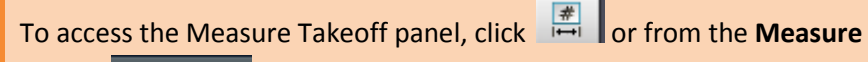

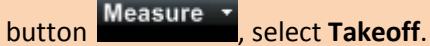

You can create categories of different types (length, area, and count) and accumulate total measurement values for each category defined. Select **New** to define a new category through the *Takeoff Category* dialog. You can **Edit** or **Delete** a selected category if you are the author.

You can assign a different color  $\Box$   $\bullet$  for each category and the

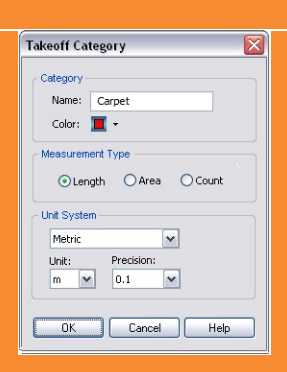

#### $\frac{1}{2}$  4  $\frac{1}{2}$   $\frac{1}{2}$   $\frac{1}{2}$

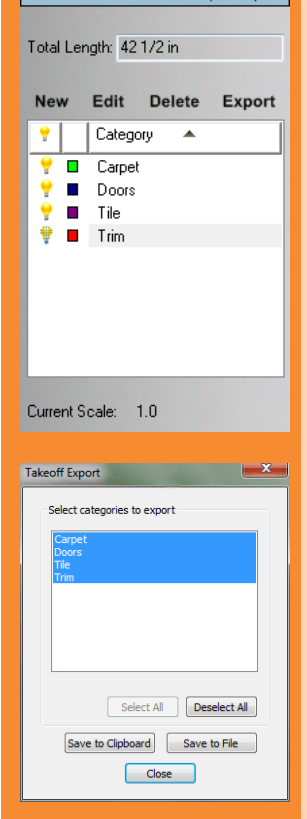

measurements placed on the document will display with that color.

The list of categories can be sorted by name (click Category in the top column). Click the ascending/descending arrow to arrange the list accordingly.

Once the categories are defined, highlight a category and use the available (dependent on type) measurement tools to place multiple measurements on the document. As you place each measurement entity, accumulated totals display at the top of the takeoff panel.

Takeoff information can be **Exported** to a file or to the Clipboard through the *Takeoff Export* dialog.

To hide a category, click the hide icon the to toggle between visible and hide. To toggle all categories from visible/hide state, click the  $\blacksquare$  icon located in the column heading. Hidden category information will still remain available for export.

Category and takeoff information is saved as a markup layer to the current file and can be reviewed as any other markup file.

#### <span id="page-53-0"></span>*Publish Tools*

The Publish toolbar contains tools for republishing documents. The Publish options menu is displayed

when you click Publish

#### **Publish Save and Publish**

Select **Save Current View as JPG** from the submenu to save the current view displayed in the ProjectDox viewing window as a JPG file. This feature captures the image window as a screen capture and will include all visible elements (e.g., markup entities, magnifier window, measurement indications, etc.). Note that redactions are NOT finalized in the captured image.

Select **Publish to CSF** from the submenu to publish the current file to secure CSF format with encrypted Visual Rights. CSF is a neutral 2D format that is a replica of the source file, including images, graphics, layout, and more. Secure CSF files published with ProjectDox Desktop can be opened in the free ProjectDox Reader.

Select **Publish to PDF,** or **TIFF** from the submenu to publish the current file (with any open markups) to PDF, or TIFF format. A variety of publishing options can be

selected from the dialog.

When redactup entities are present in the open markup, publishing to CSF, PDF, or TIFF finalizes the redaction in the output file.

#### <span id="page-54-0"></span>**ProjectDox Viewer Display Toolbar**

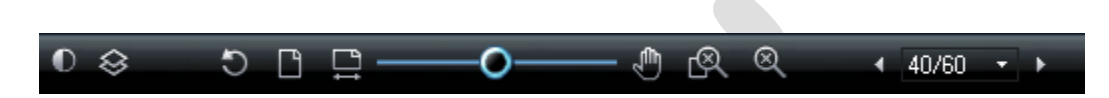

The ProjectDox Viewer display toolbar contains tools to control how images display.

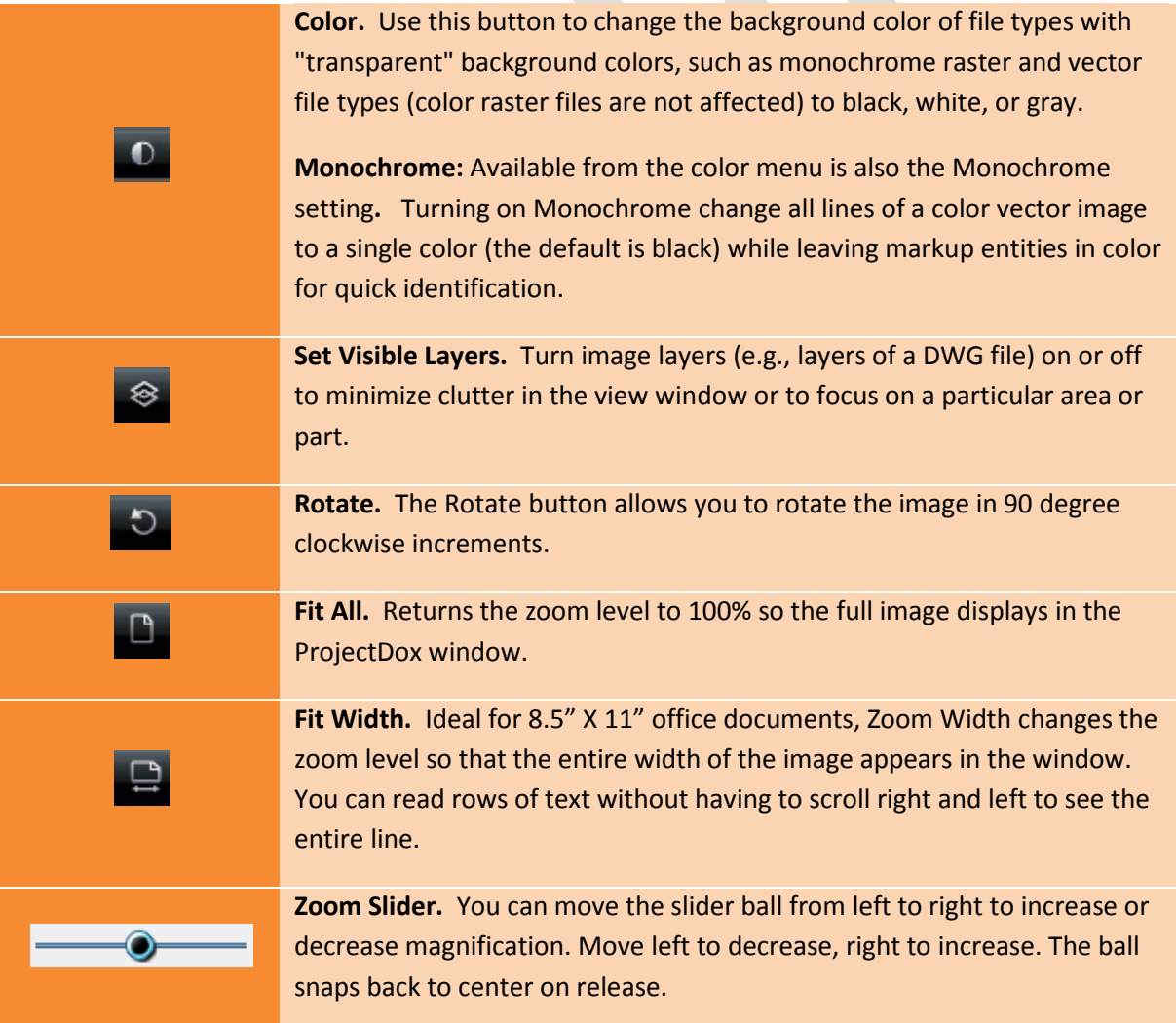

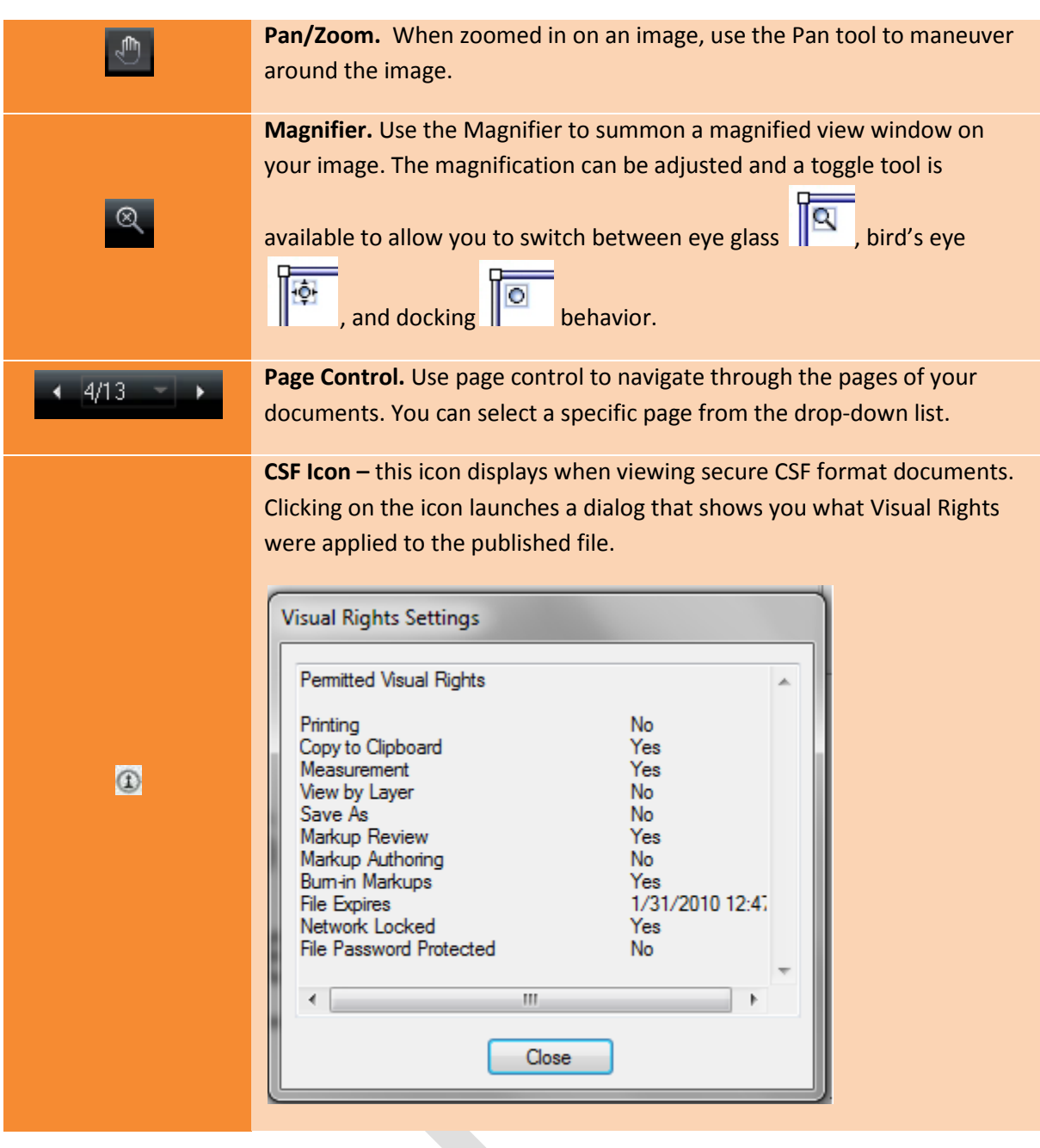

# <span id="page-56-0"></span>**ProjectDox Compare Toolbar**

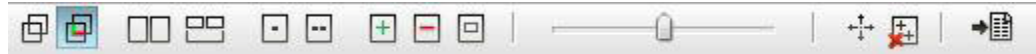

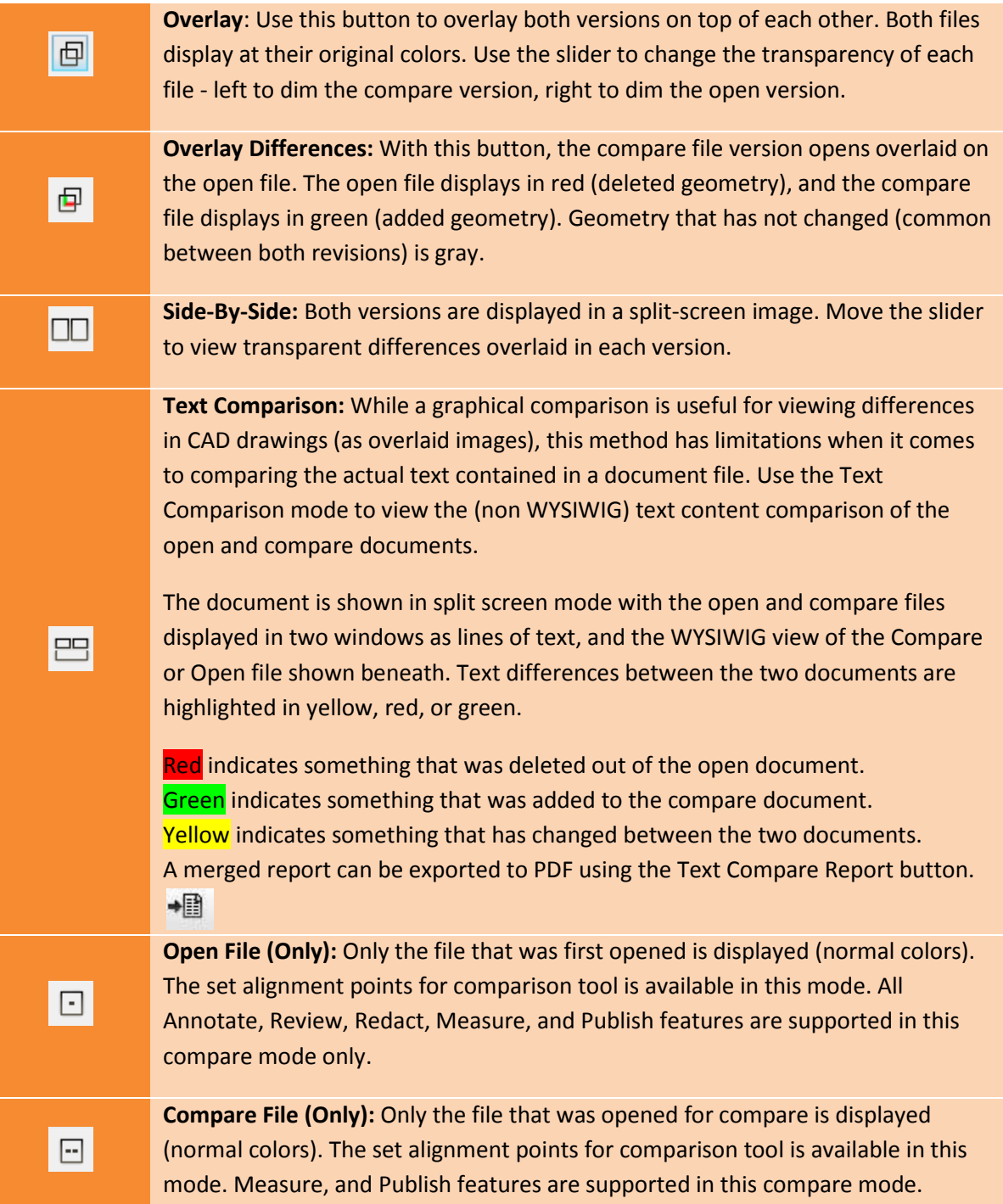

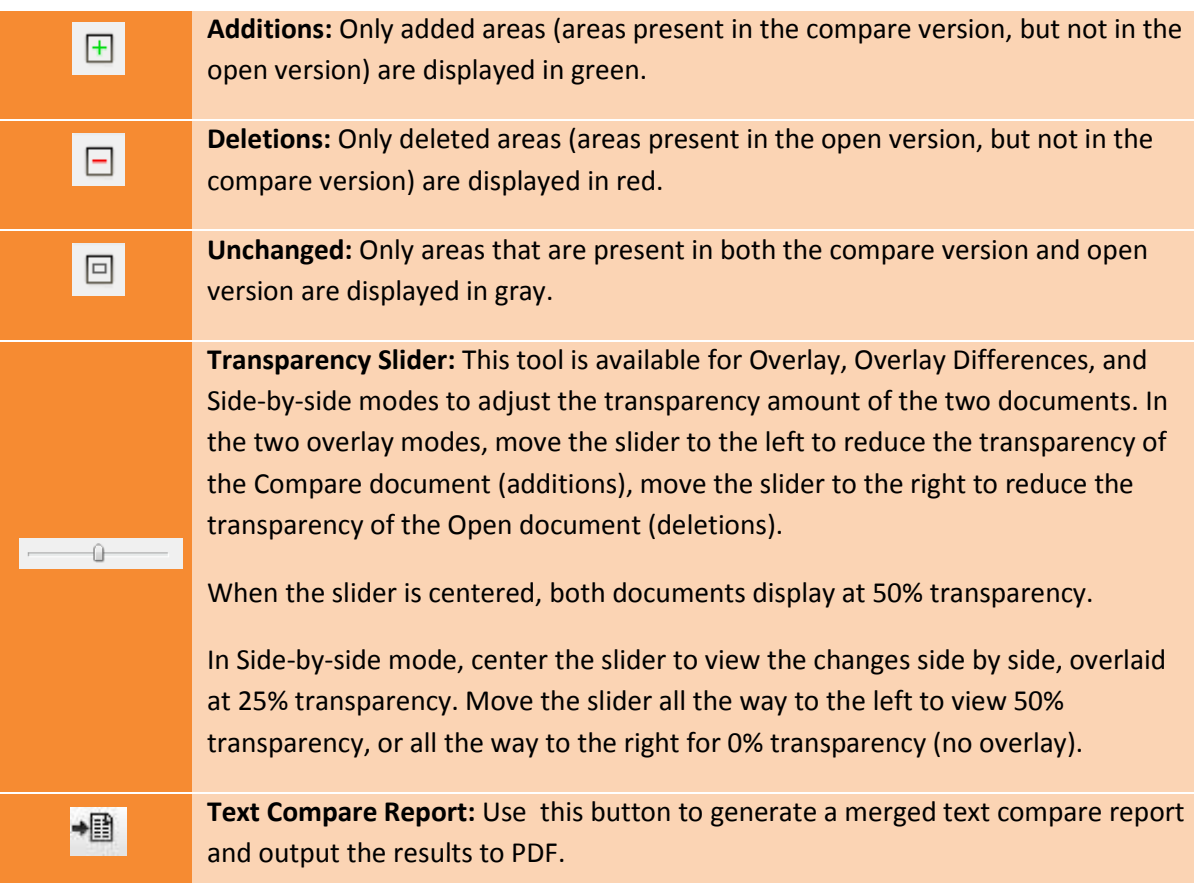

## <span id="page-57-0"></span>**Set Alignment Tools**

<span id="page-57-1"></span>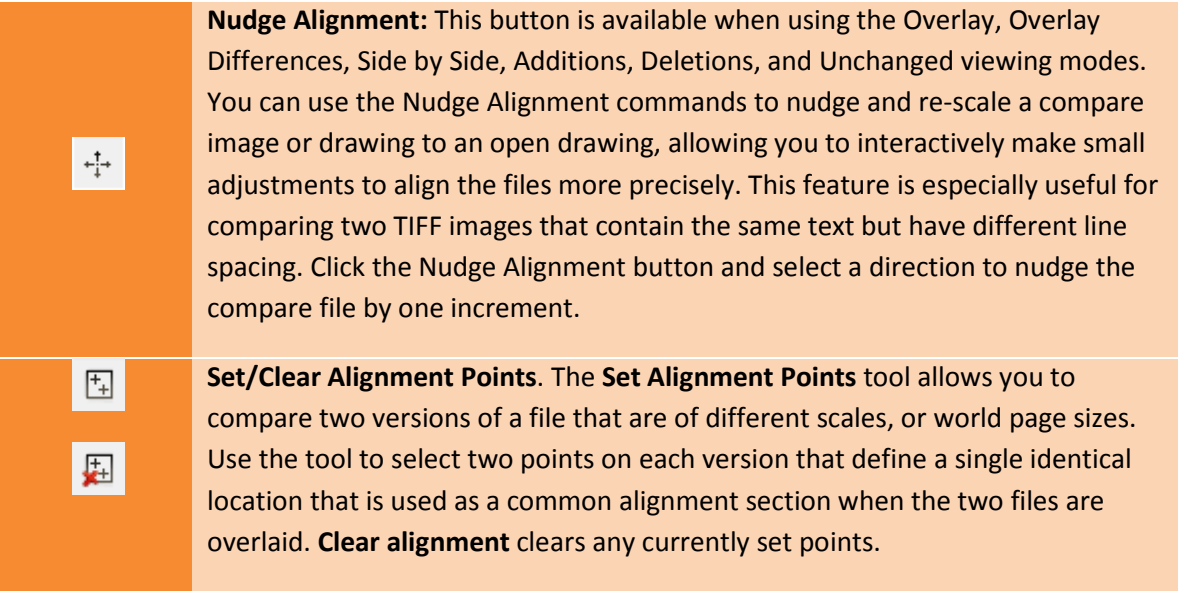

# <span id="page-58-0"></span>**Tool Properties Toolbar**

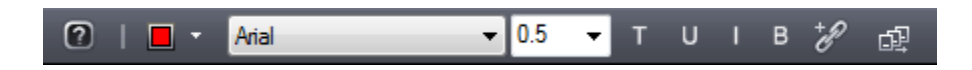

This toolbar contains tools to modify the properties of Markups and Measurements. The properties bar is located directly below the main toolbar.

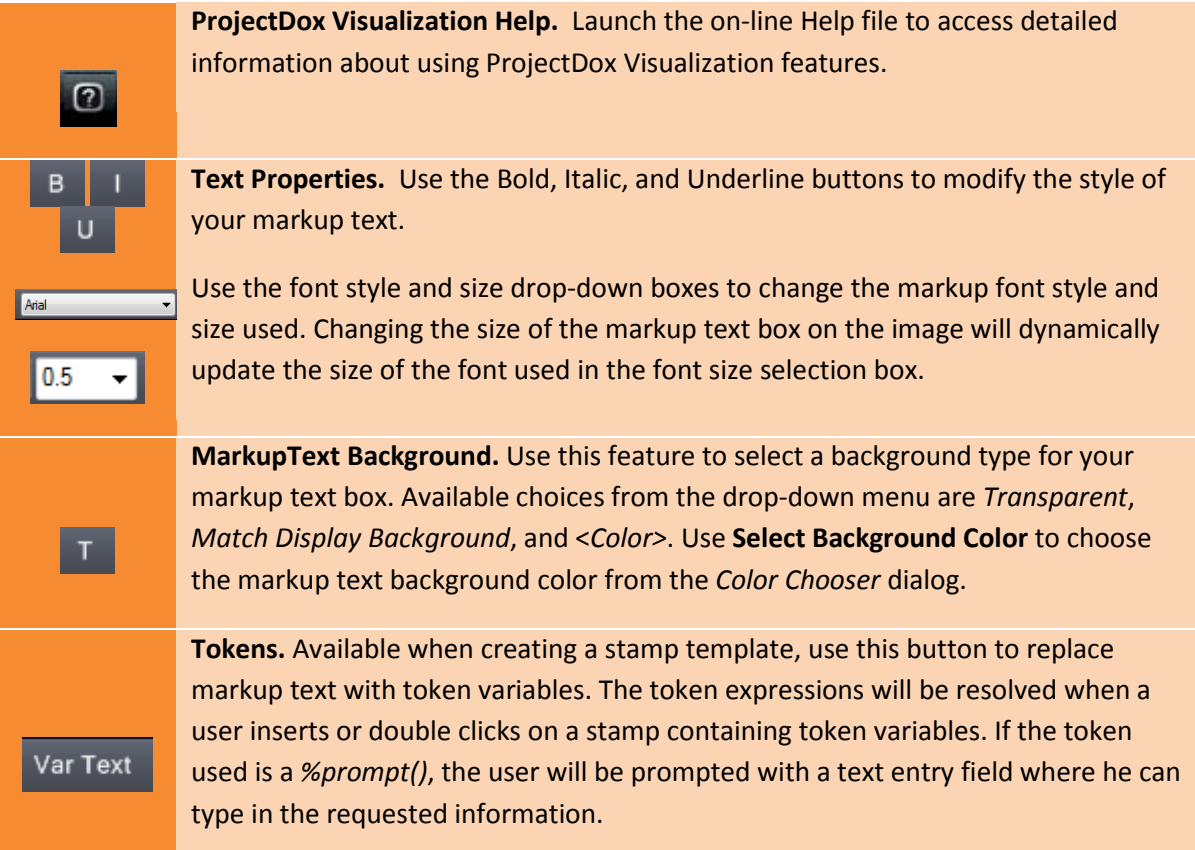

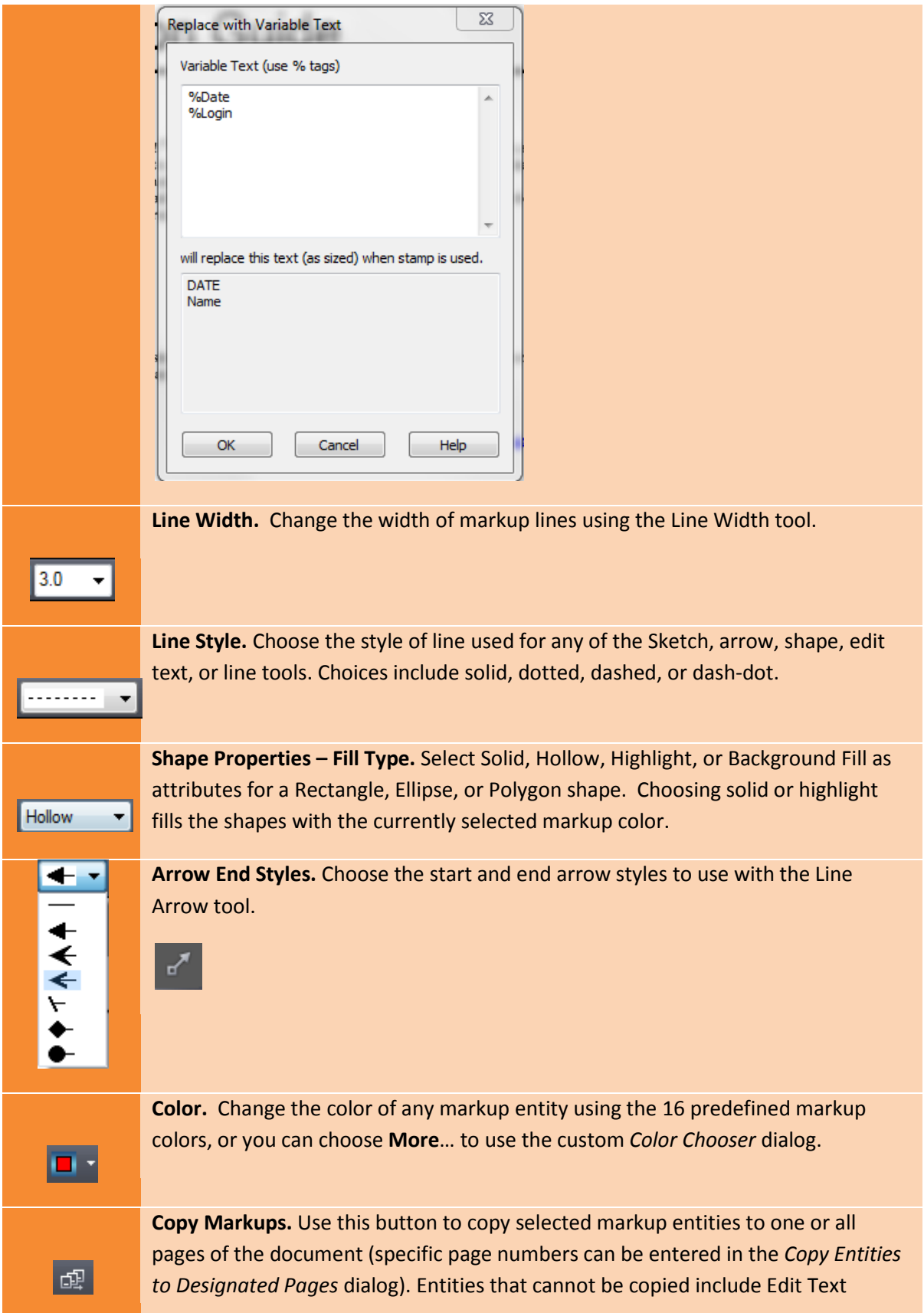

entities, Changemarks, and Redactups. **Hyperlink.** Add a hyperlink to any markup entity when this icon is available.

Hyperlinks can be launched by clicking on a markup entity containing a hyperlink

with the Select tool

#### <span id="page-60-0"></span>**ProjectDox Viewer Task Pane**

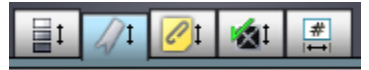

 $\overline{\mathscr{E}}$ 

The task pane can be toggled open and closed by clicking on the Pane Arrow  $\Box$  on the right side of the ProjectDox Viewing window.

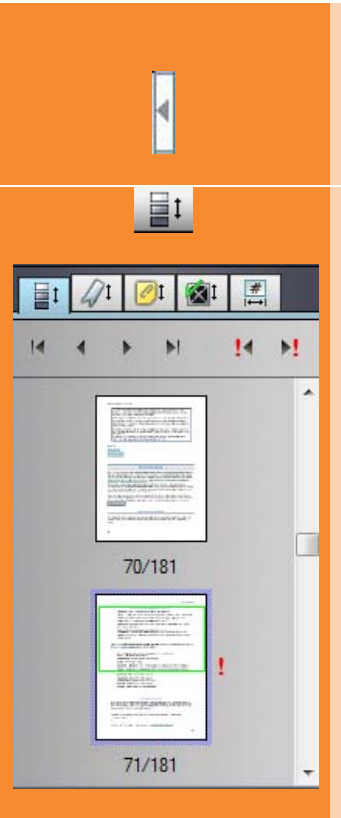

**Pane Arrow**. This icon, located on the right side of the viewing window, expands and collapses the tabbed tool panel when clicked.

#### *Page Thumbnails Panel*

The Page Thumbnails Tab opens a scrollable thumbnail navigation panel on the right side of the ProjectDox viewing area. When clicked, the pages of the currently opened file appear in the panel as small click-able thumbnail images. First/Previous/Next/Last buttons are provided for quick page navigation.

If a markup file is open, an exclamation point  $\cdot$  appears to indicate the pages that contain markups. You can use the next/previous markup page arrows to navigate through only those pages containing markups.

#### *Bookmarks Panel*

The bookmark panel lists the internal bookmarks contained in the document being viewed. In this panel you can expand or collapse the bookmark trees by clicking the +/- signs. Click a bookmark to go to

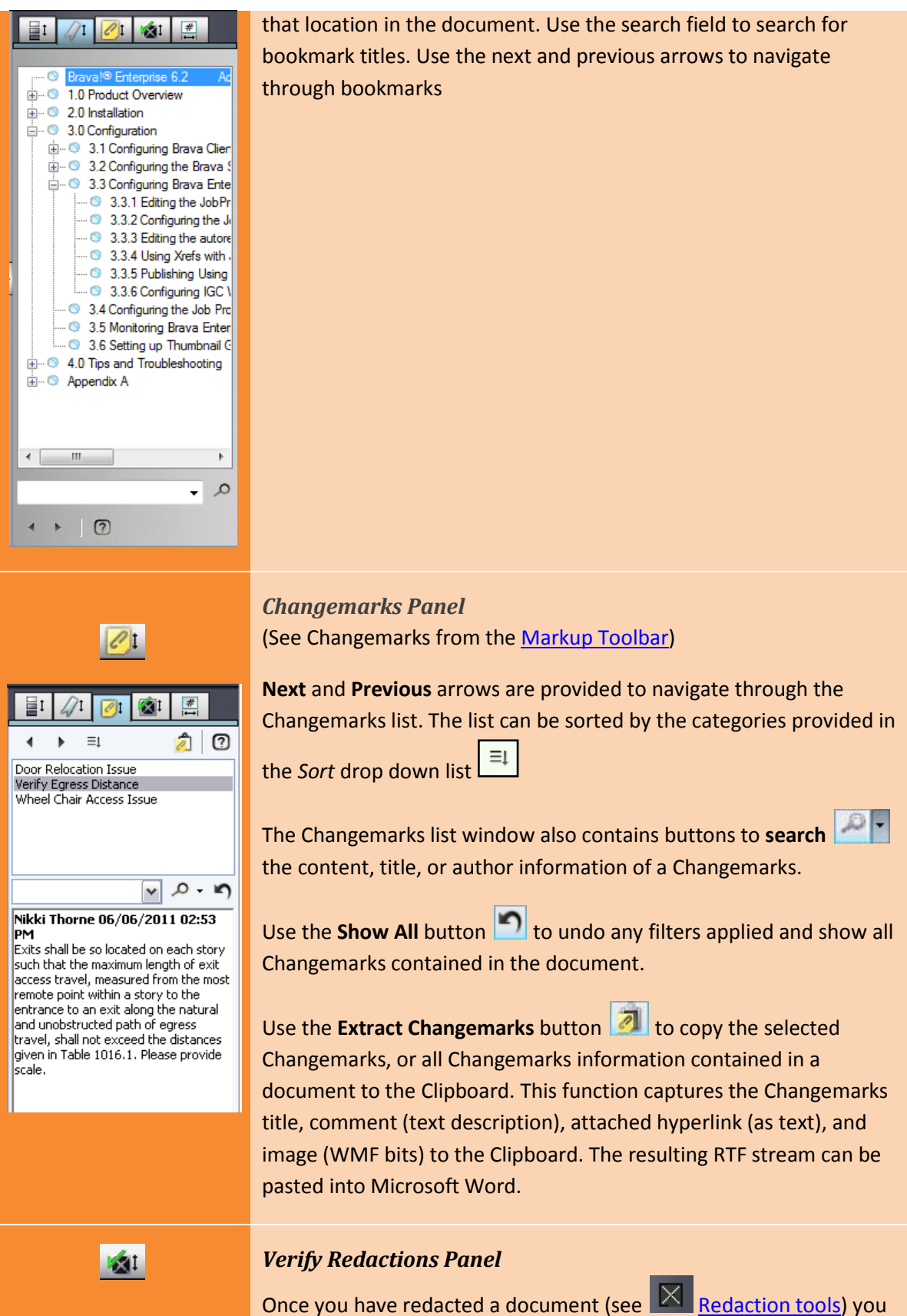

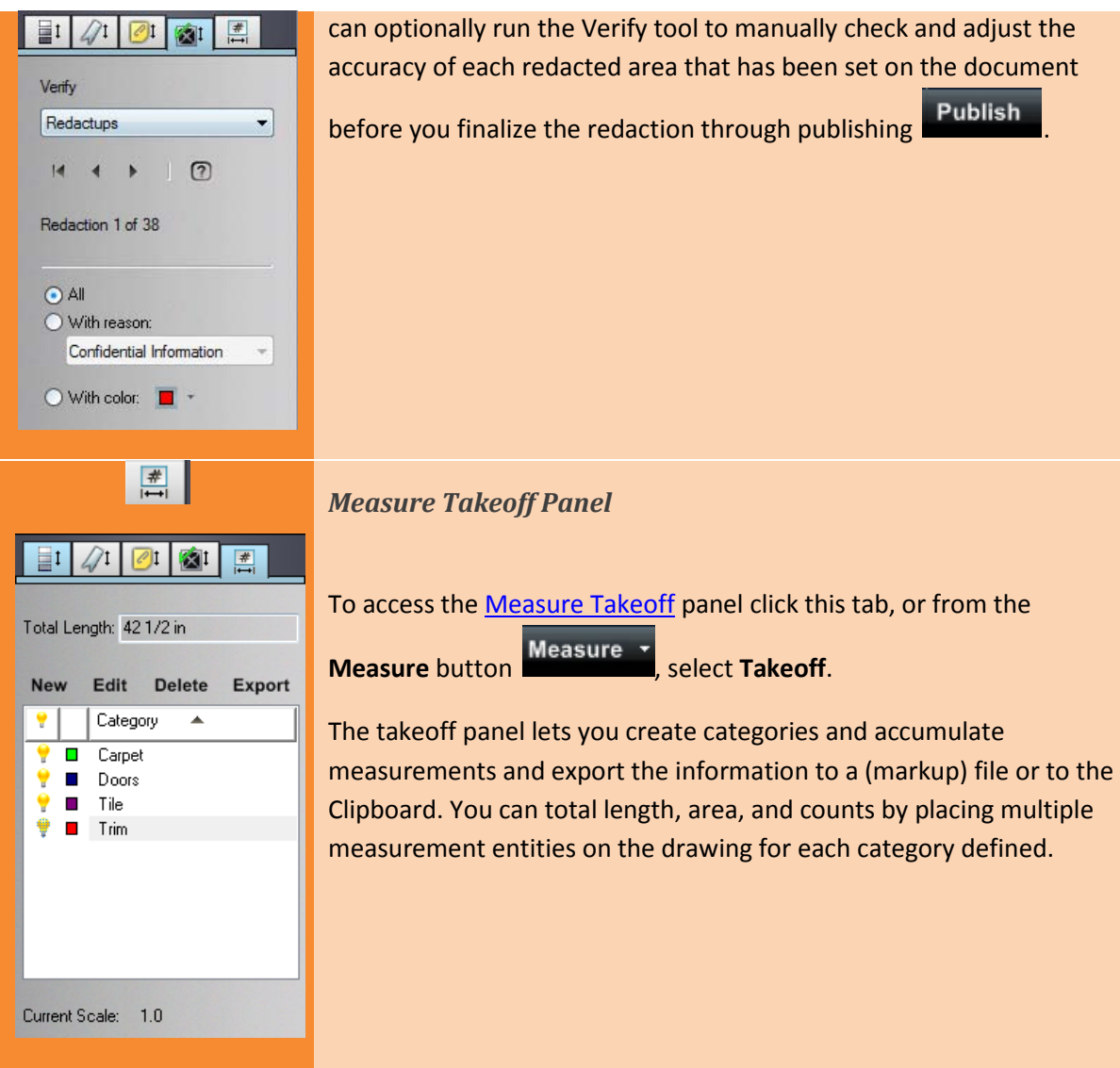

## <span id="page-63-0"></span>**HOT KEYS**

**Below is a list of short cut keys that allow for navigation or changes to be made in the viewer without removing your fingers from the key board.**

<span id="page-63-1"></span>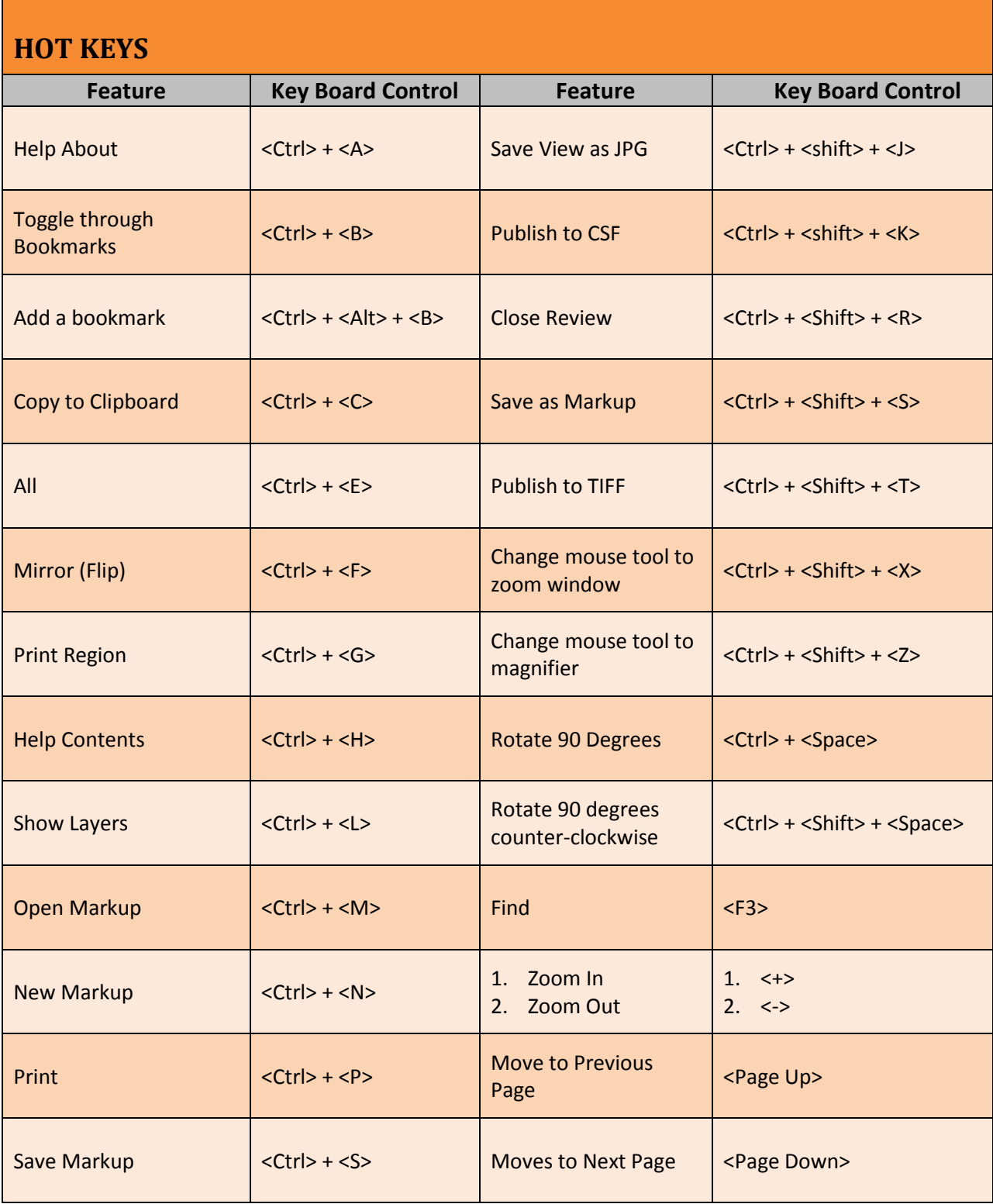

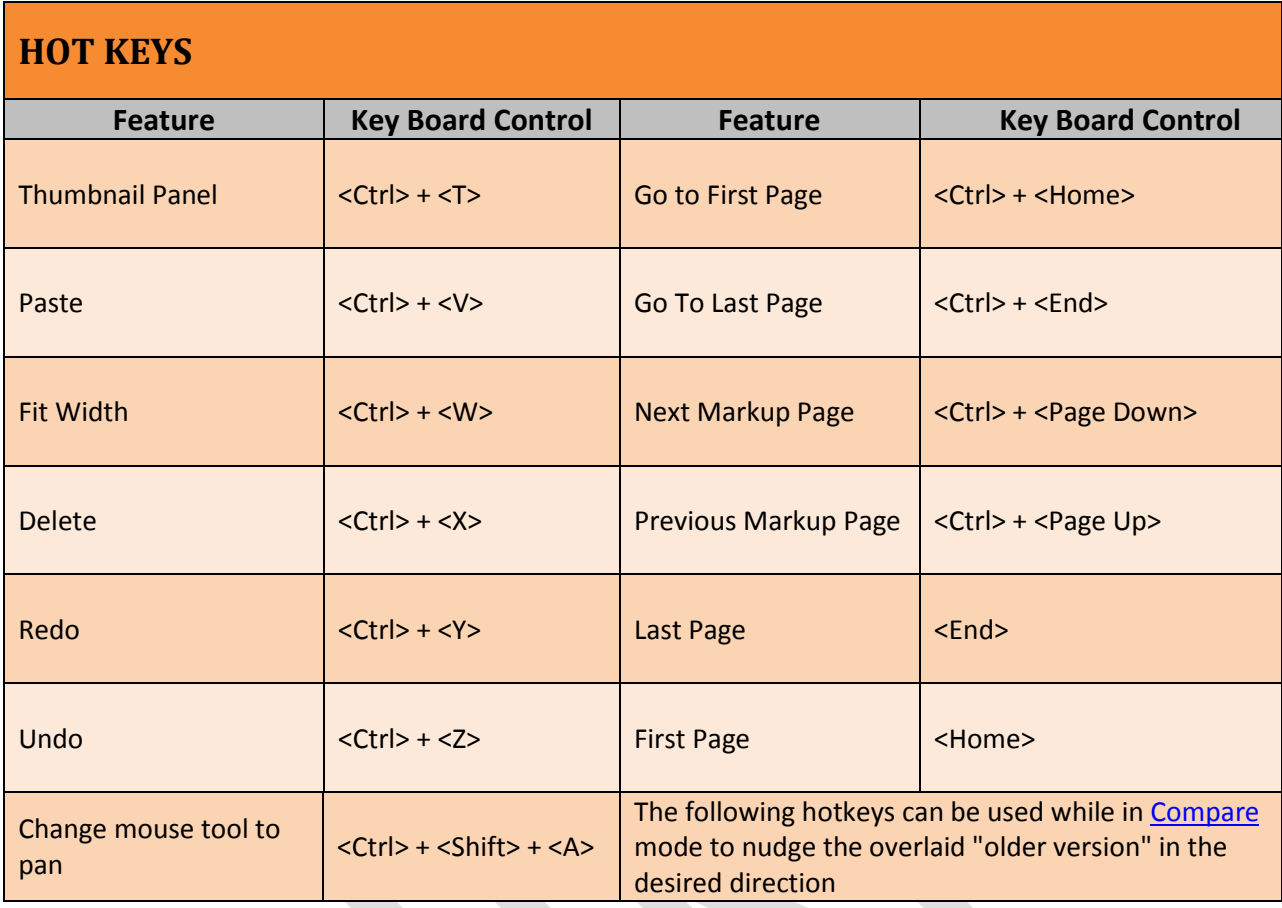

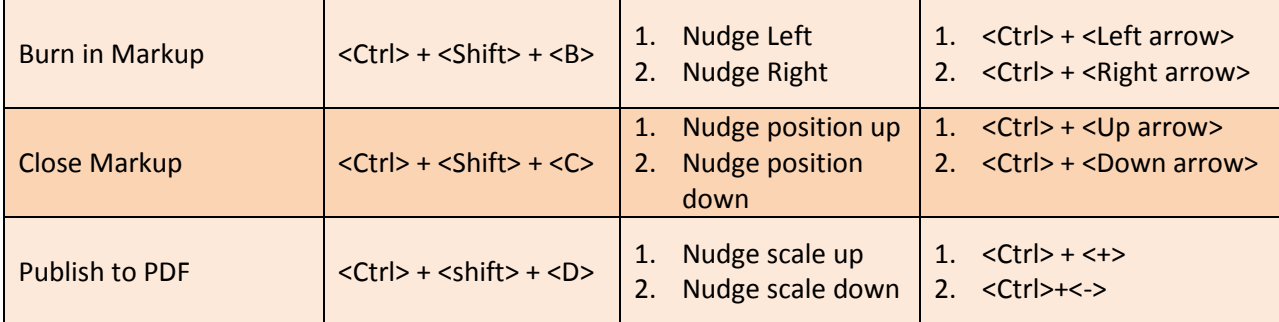

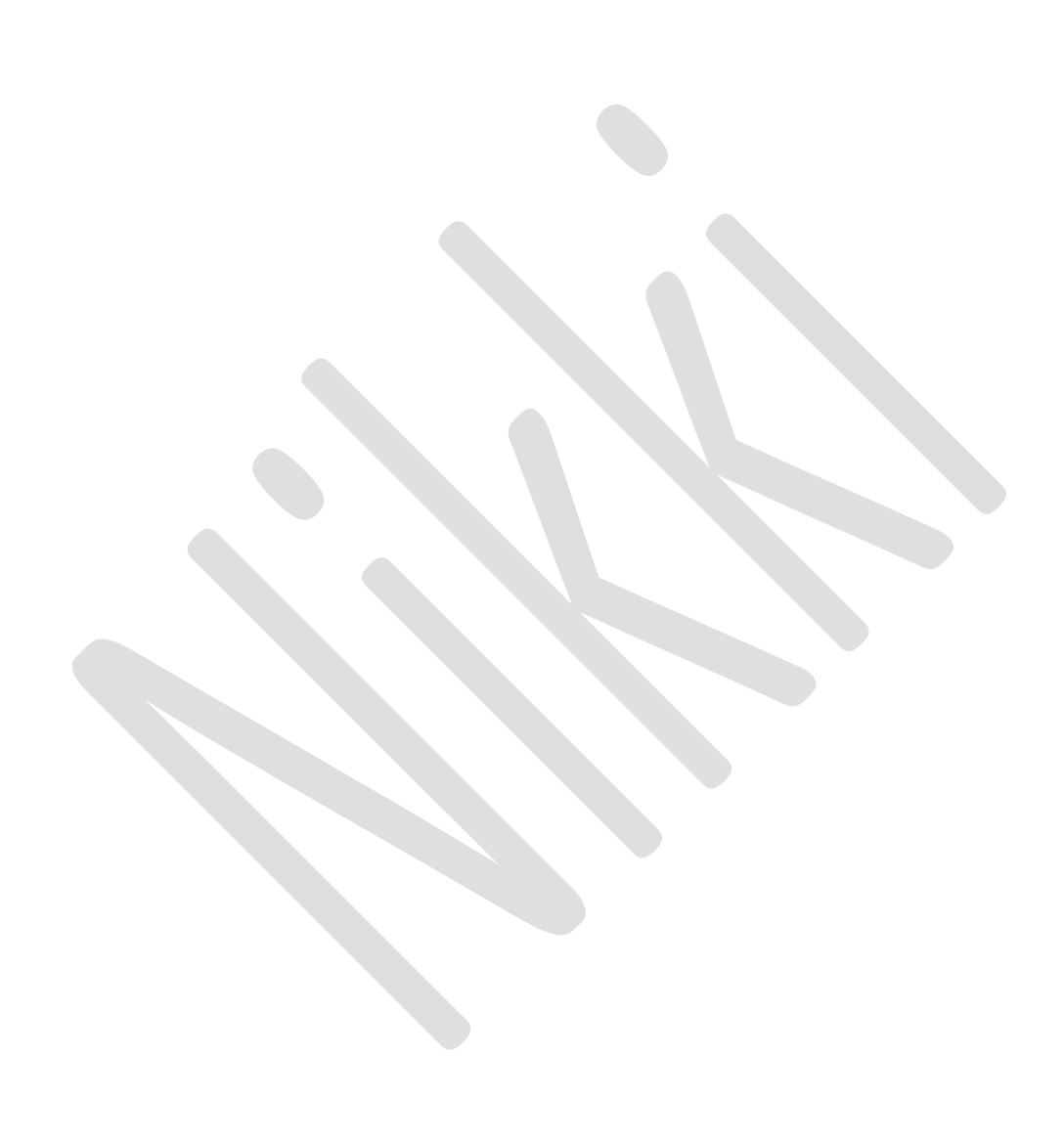